<span id="page-0-0"></span>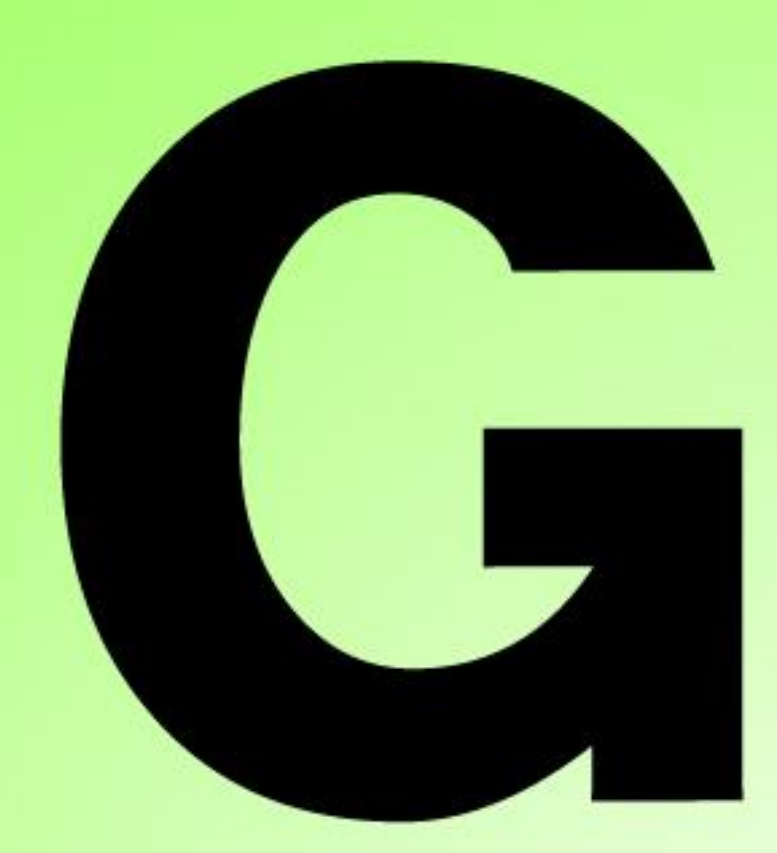

# **Series Nutrunner**

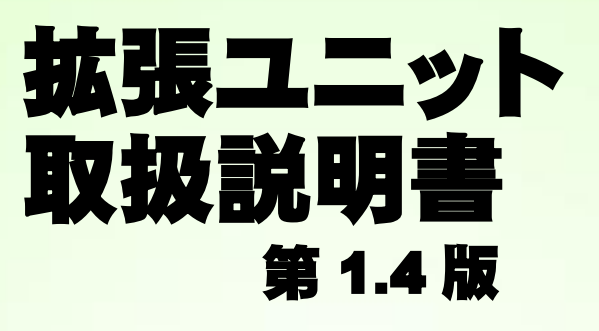

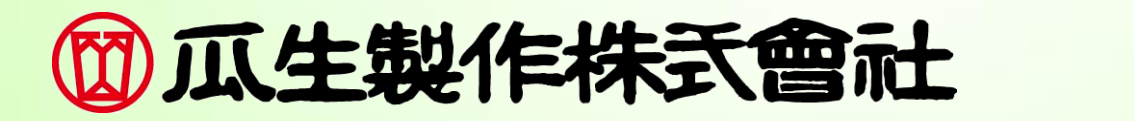

## <span id="page-1-0"></span>改訂履歴

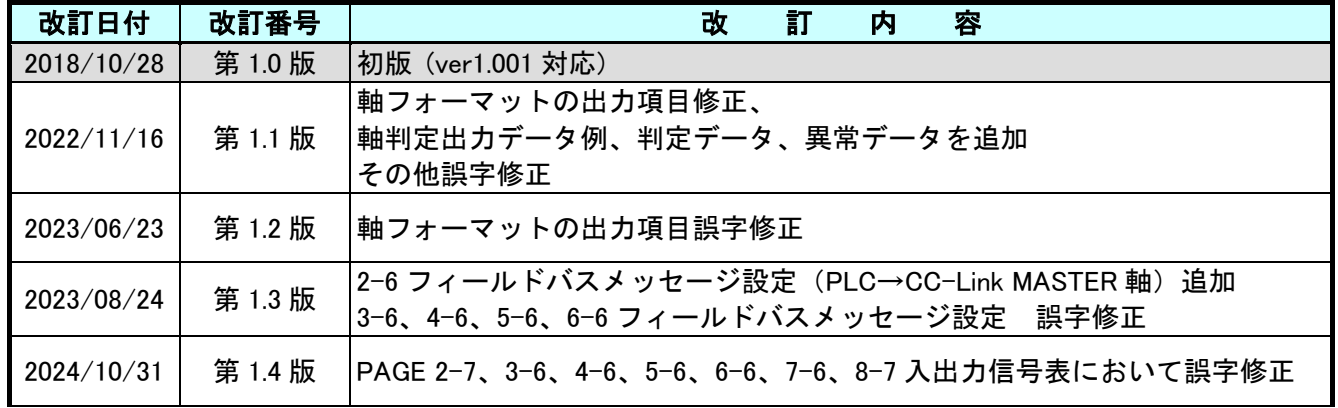

<span id="page-2-0"></span>表紙

改訂履歴

目次

## 第1章 フィールドバスメッセージ設定

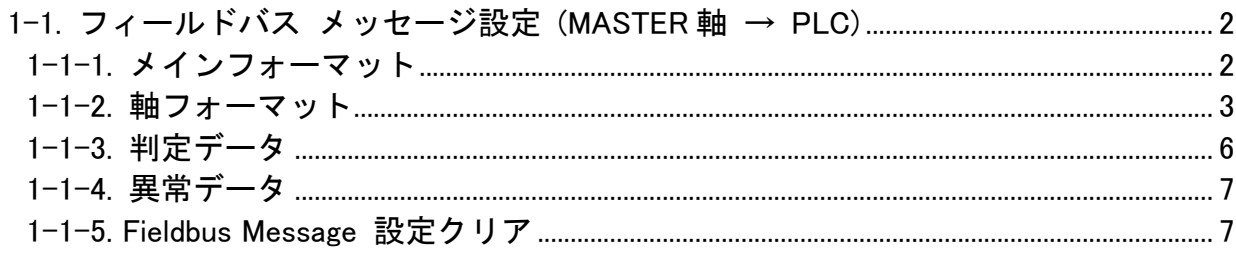

## 第2章 CC-Link

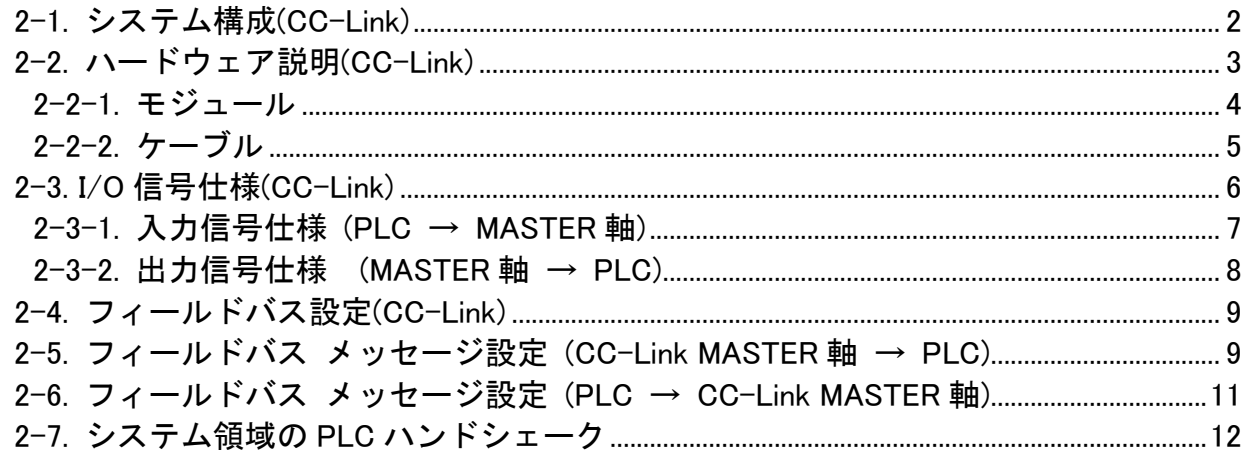

## 第3章 DeviceNet

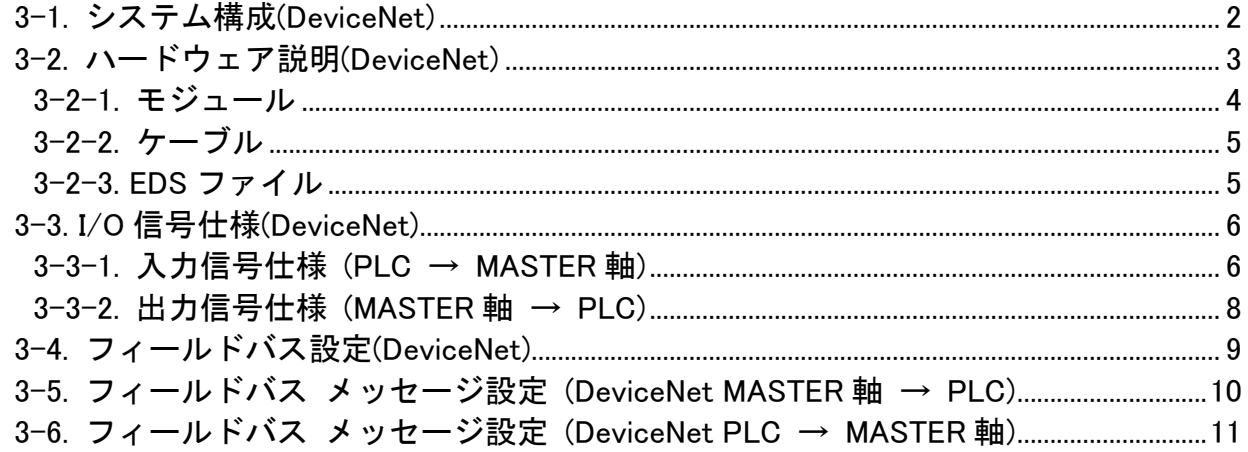

## 第4章 EtherNet/IP

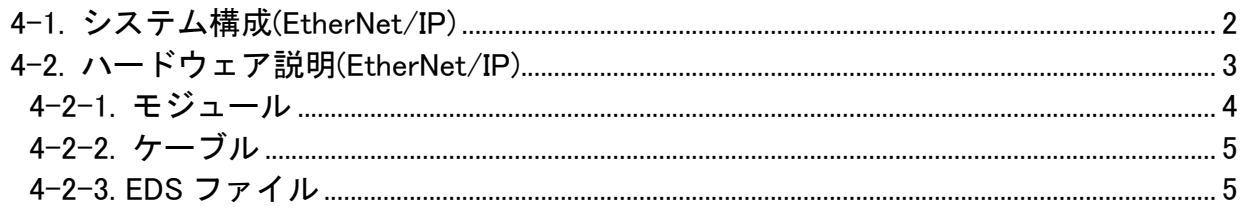

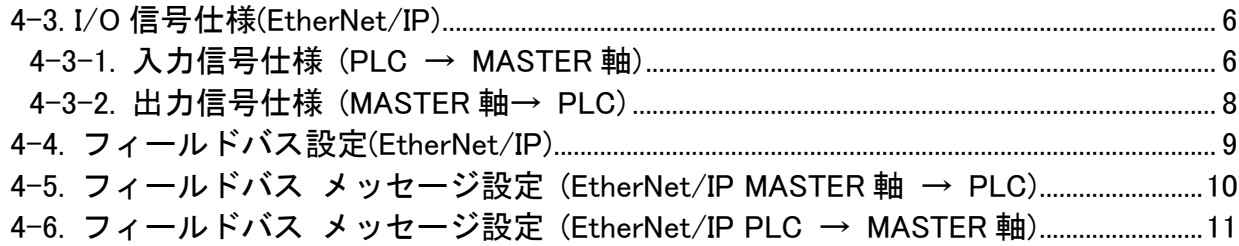

## 第5章 PROFIBUS DP-V1

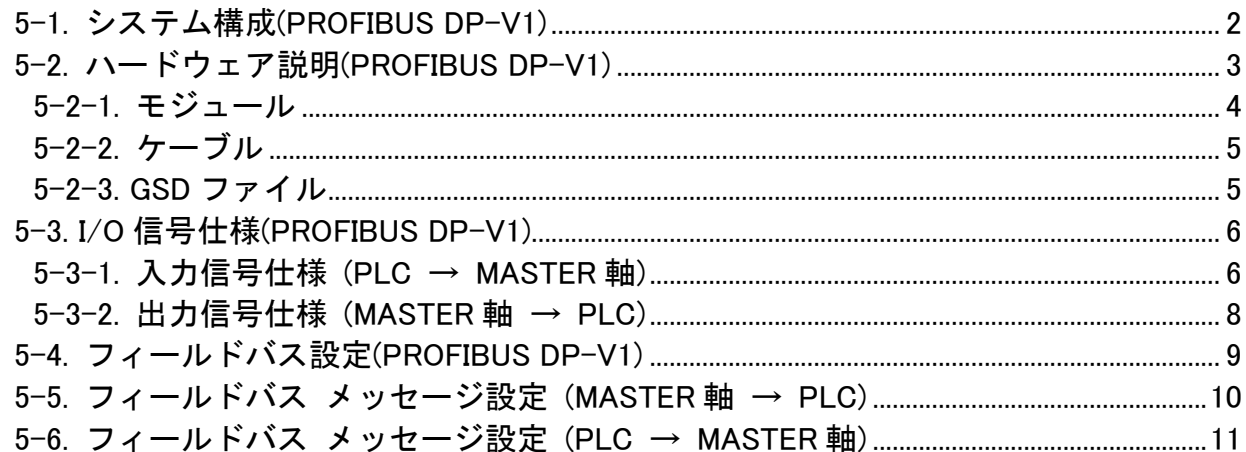

## 第6章 PROFINET IO

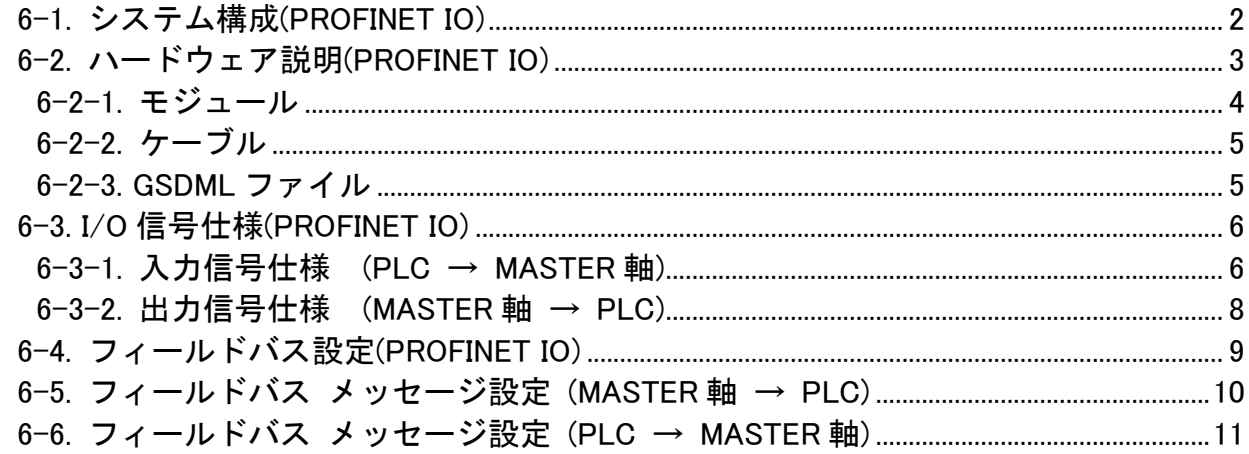

## 第7章 EtherCAT

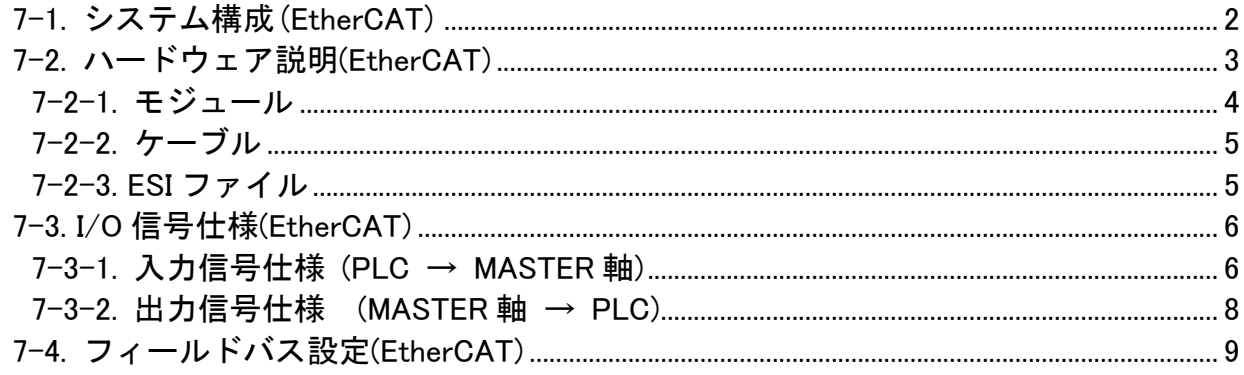

## 第8章 CC-Link IE Field

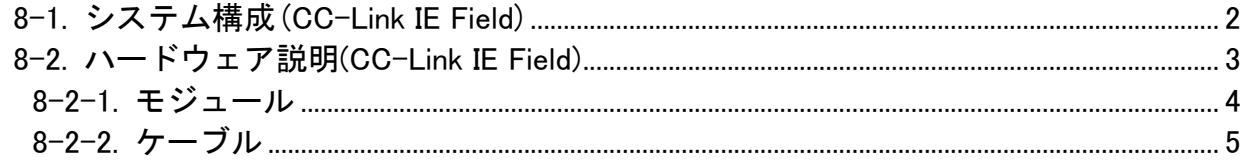

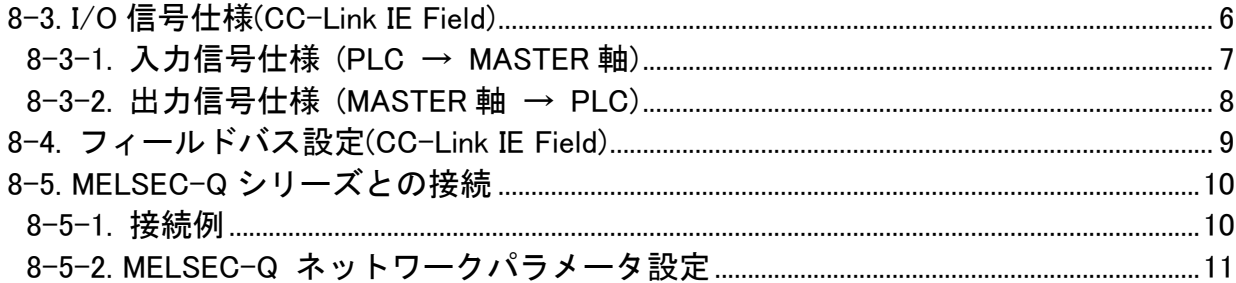

## <span id="page-5-0"></span>第1章 フィールドバスメッセージ設定

#### <span id="page-6-0"></span>-第 1 章 フィールト゛バ スメッセージ 設定 1-1. フィールドバス メッセージ設定 (MASTER 軸 → PLC)

Fieldbus Message を設定することで、締付結果を Fieldbus 接続から出力できます。 メニューバー「メイン」→「Fieldbus Message 設定」で設定画面を表示します。

#### <span id="page-6-1"></span>1-1-1. メインフォーマット

メインフォーマット画面では、出力データの形式選択と出力内容の割り付けができます。

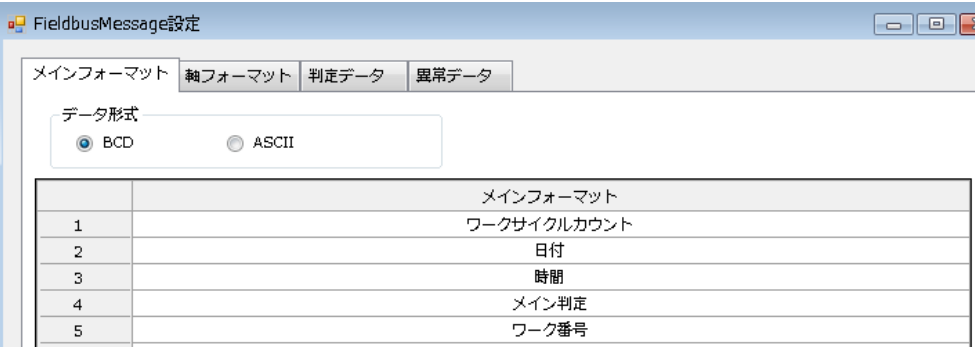

#### ●データ形式

「BCD」、「ASCII」から選択してください。

#### ●メインフォーマット出力項目(BCD)

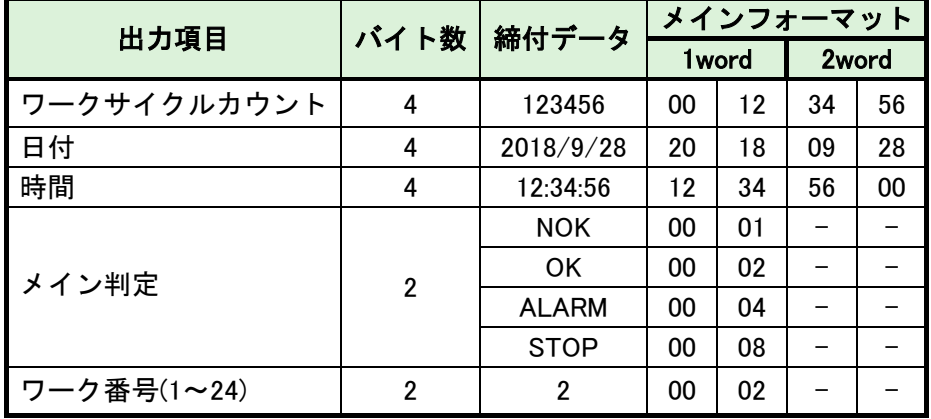

#### ●メインフォーマット出力項目(ASCII)

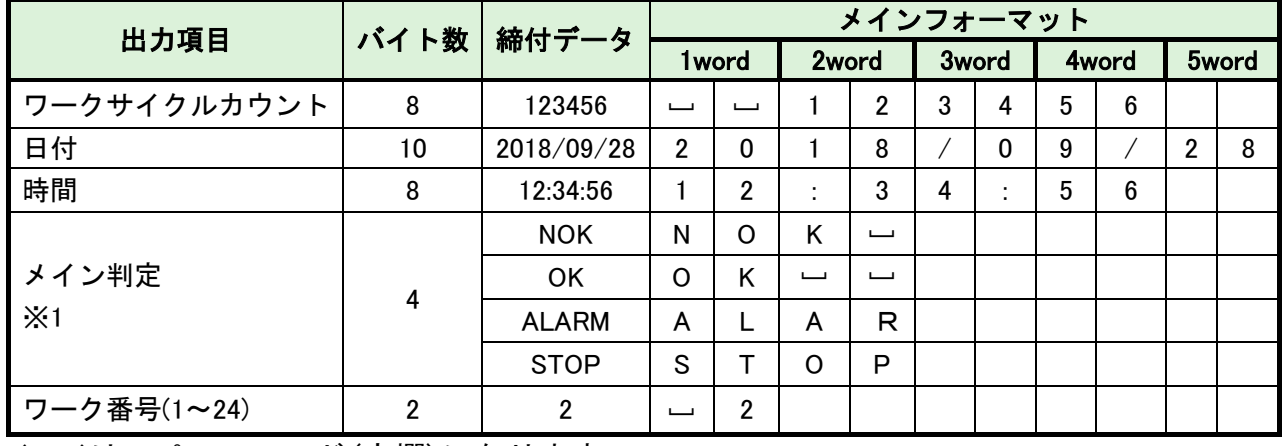

※1:(20H)はスペースコード(空欄)になります。

<span id="page-7-0"></span>1-1-2. 軸フォーマット

●軸フォーマット出力項目(BCD)

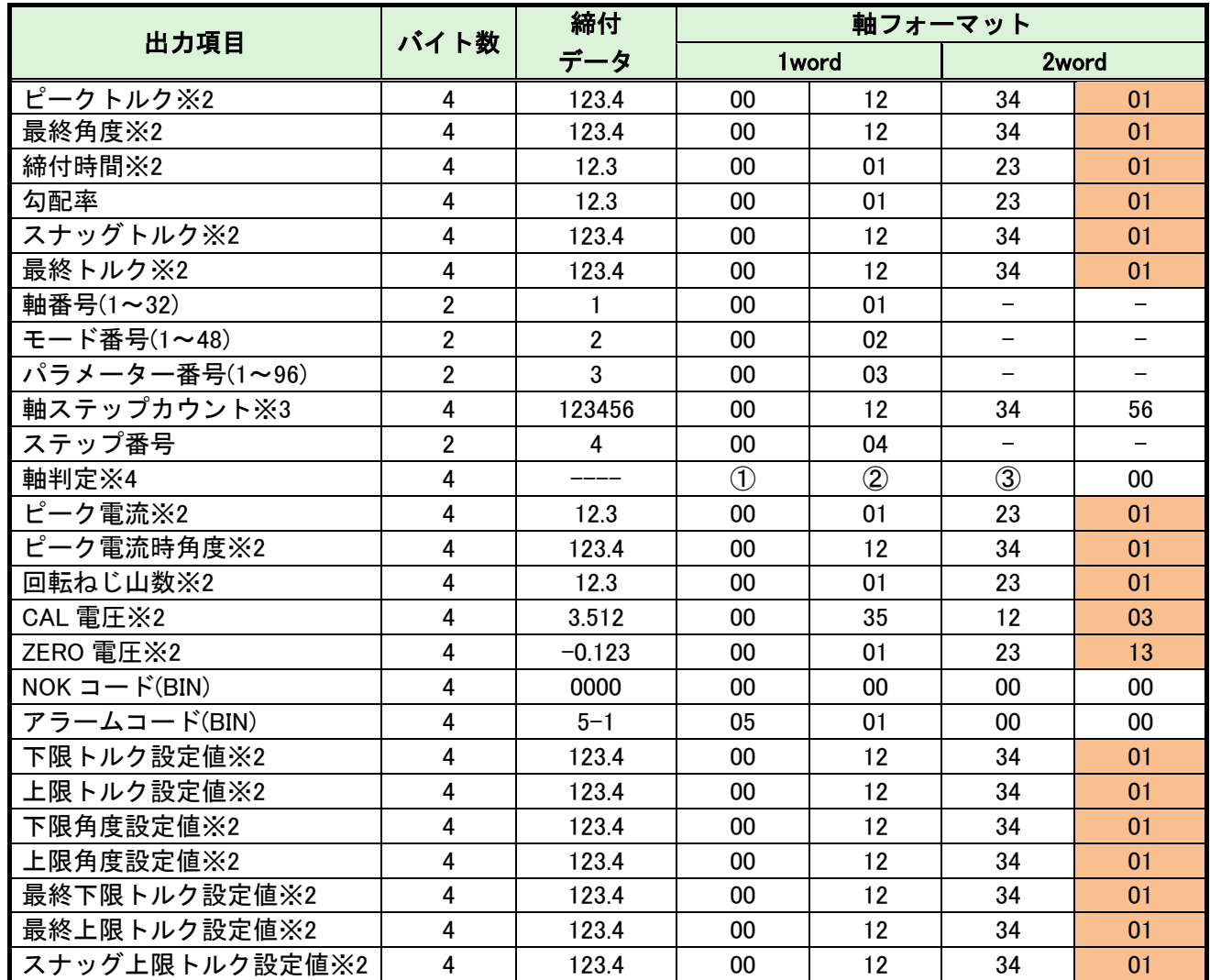

※2:2word で最大 6 桁表示(小数点なし)、符号、小数点以下桁数の順番で結果出力します。

12 34 56 0 2 (A)符号 (B)小数点以下桁数  $(A)(B)$ 

l

表示 | 内容  $0$   $+$ 値

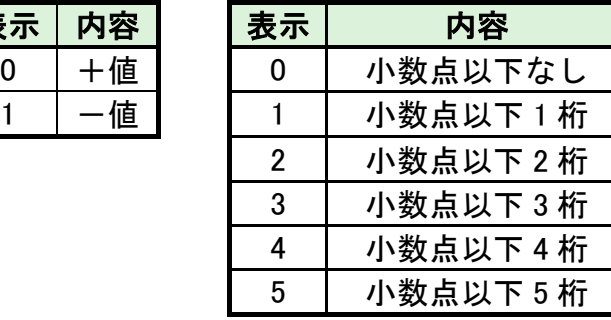

※3:「軸ステップカウント」は、7桁(百万の位)まで出力します。

※4:軸判定の出力内容は「判定データ」「異常データ」タブで設定します。 ①「判定データ1」、②「判定データ2」、③「異常データ」を出力します。

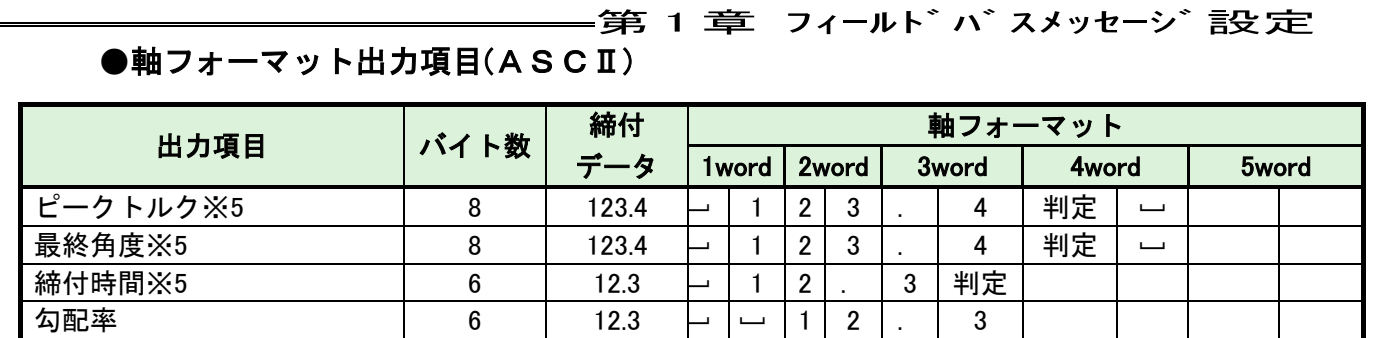

]

]

]

]

軸ステップカウント※6 | 8 | 123456 0 0 | 0 | 1 | 2 | 3 | 4 | 5 | 6

1

2

3

4

 $\Box$ 

] ]

 $3$  .  $7$  0

 $1 \mid 2 \mid 3 \mid$ .  $4$ 

 $1 \ 2 \ 3 \ 1 \ 4$ 

 $1 \mid 2 \mid 3 \mid$ . 4

 $1 \mid 2 \mid 3 \mid$ . 4

 $1 \mid 2 \mid 3 \mid . \mid 4$ 

 $1 \mid 2 \mid 3 \mid$ .  $4$ 

 $1 \mid 2 \mid 3 \mid$ .  $4$ 

 $1 \ 2 \ 3 \ 1 \ 4$ 

1 2 . 3 判定 ]

 $\overline{\phantom{a}}$ 

1 2 3 . 4 判定 —

1 2 3 . 4 判定 | 一

1 2 . 3 判定 ]

 $\Box$ 

※5:上下限範囲の設定値が存在する出力項目については、それぞれ符号、結果表示 (小数点含む)、判定コード、最初に発生した締付 NG 項目の順番で結果出力します。

 $-$  123.5L'  $(A)$   $(B)$ 

スナッグトルク※5 | 8 | 123.4

最終トルク※5 123.4

軸番号 $(1\sim 32)$  2 1

モード番号(1~48) | 2 | 2

パラメーター番号(1~96) | 2 | 3

ステップ番号 インファイン しょうとう しょうしょう

ピーク電流※5 | 10 | 12.3

ピーク電流時角度※5 | 6 | 123.4

CAL 電圧※5  $\begin{array}{|c|c|c|c|c|c|} \hline \text{.} & 6 & \overline{3.70} \ \hline \end{array}$ 

下限トルク設定値 | 6 | 123.4

上限トルク設定値 | 6 | 123.4

下限角度設定値 6 123.4

上限角度設定値 | 6 | 123.4

最終下限トルク設定値 | 6 | 123.4

最終上限トルク設定値 | 6 | 123.4

スナッグ上限トルク設定値 | 6 | 123.4

回転ねじ山数※5 | 8 | 12.3 | □

軸判定 ※7 4 ---- ① ② ③ ]

 $NOK = -K(BIN)$  4 0000 00 00 00 00 アラームコード(BIN) 4 5-1 00 00 05 01

ZERO 電圧※5 6 -0.123 - 0 . 1 2 3

l

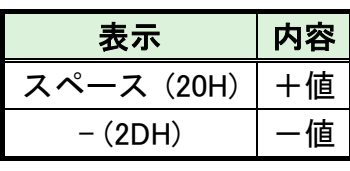

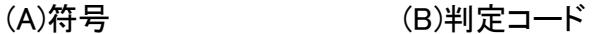

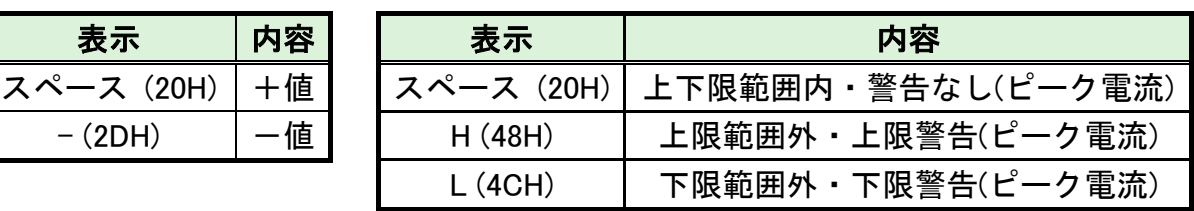

※6:「軸ステップカウント」は、7桁(百万の位)まで出力します。

※7:軸判定の出力内容は「判定データ」「異常データ」タブで設定します。

①「判定データ1」、②「判定データ2」、③「異常データ」を出力します。

#### ●出力項目:軸判定出力データ例(BCD・ASCII 共通)

軸判定の判定データは 2bytes のビット割付によって設定します。 論理「OR / AND」を組み合わせによって、出力データの条件を変更できます。

・判定データ設定

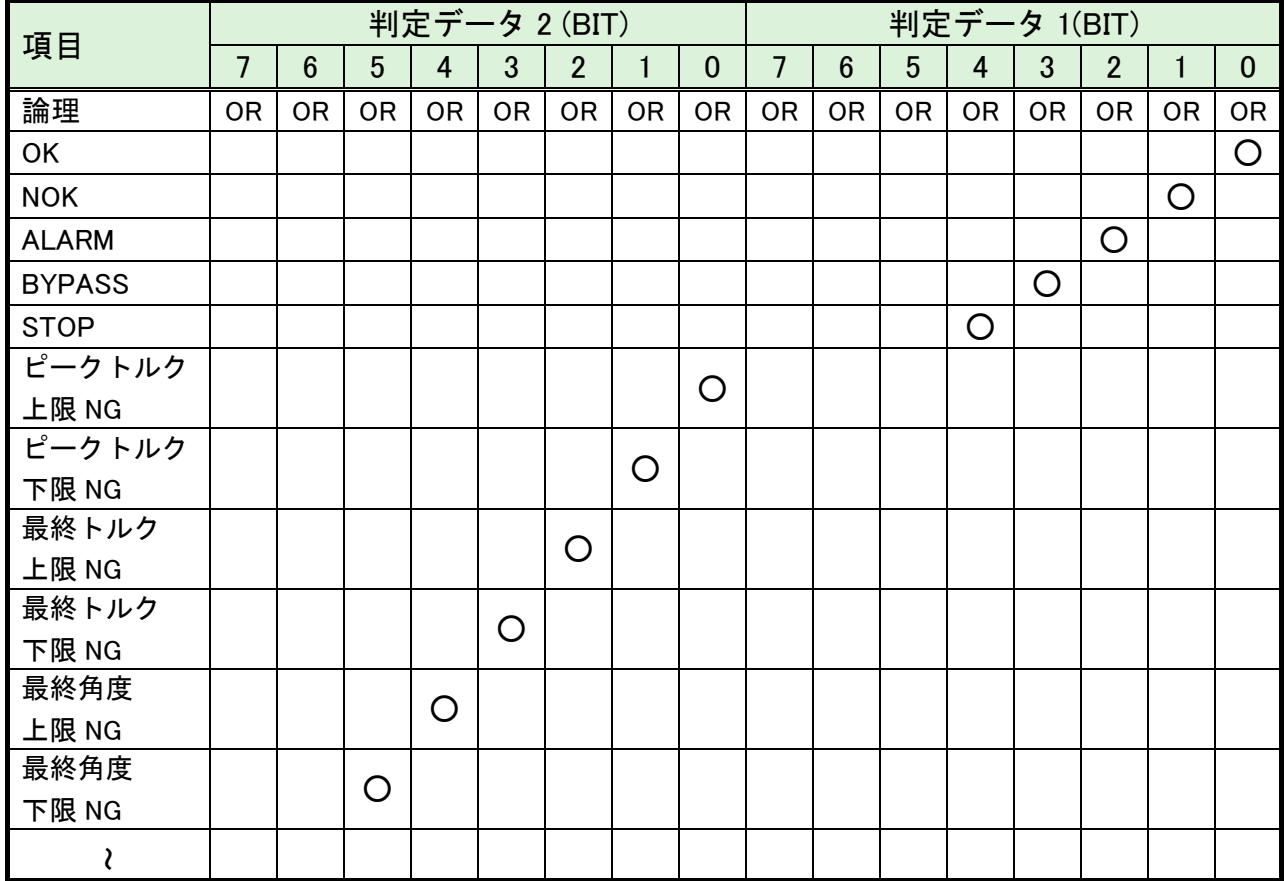

・異常データ設定

l

軸判定の異常データは 1bytes のビット割付によって設定します。 アラーム発生時のアラーム番号に対応しています。

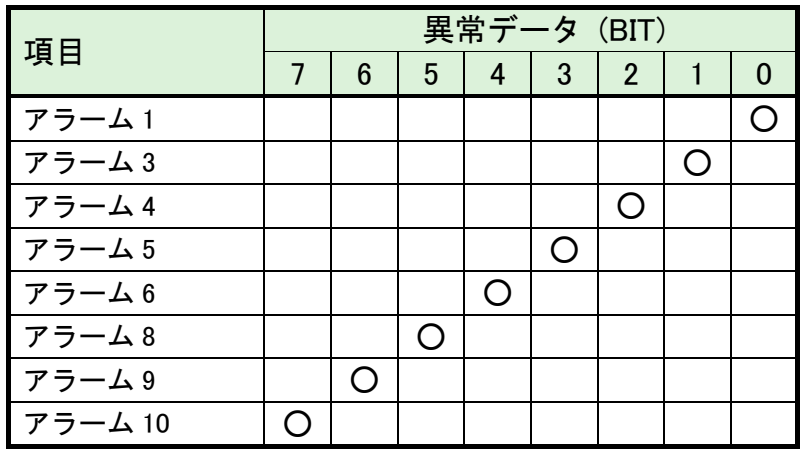

#### <span id="page-10-0"></span>1-1-3. 判定データ

l

軸判定のデータは 2byte のビット割り付けで設定します。 論理「OR/AND」の組み合わせで、出力データの条件を変更できます。

**メインフォーマット 韓フォーマット 判定データ 異常データ** 

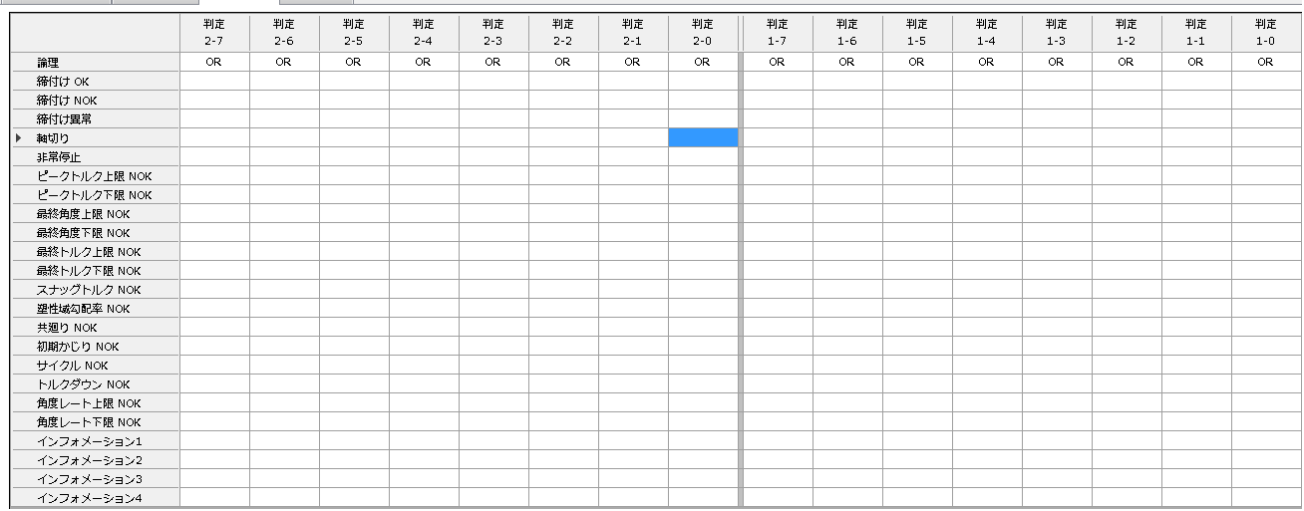

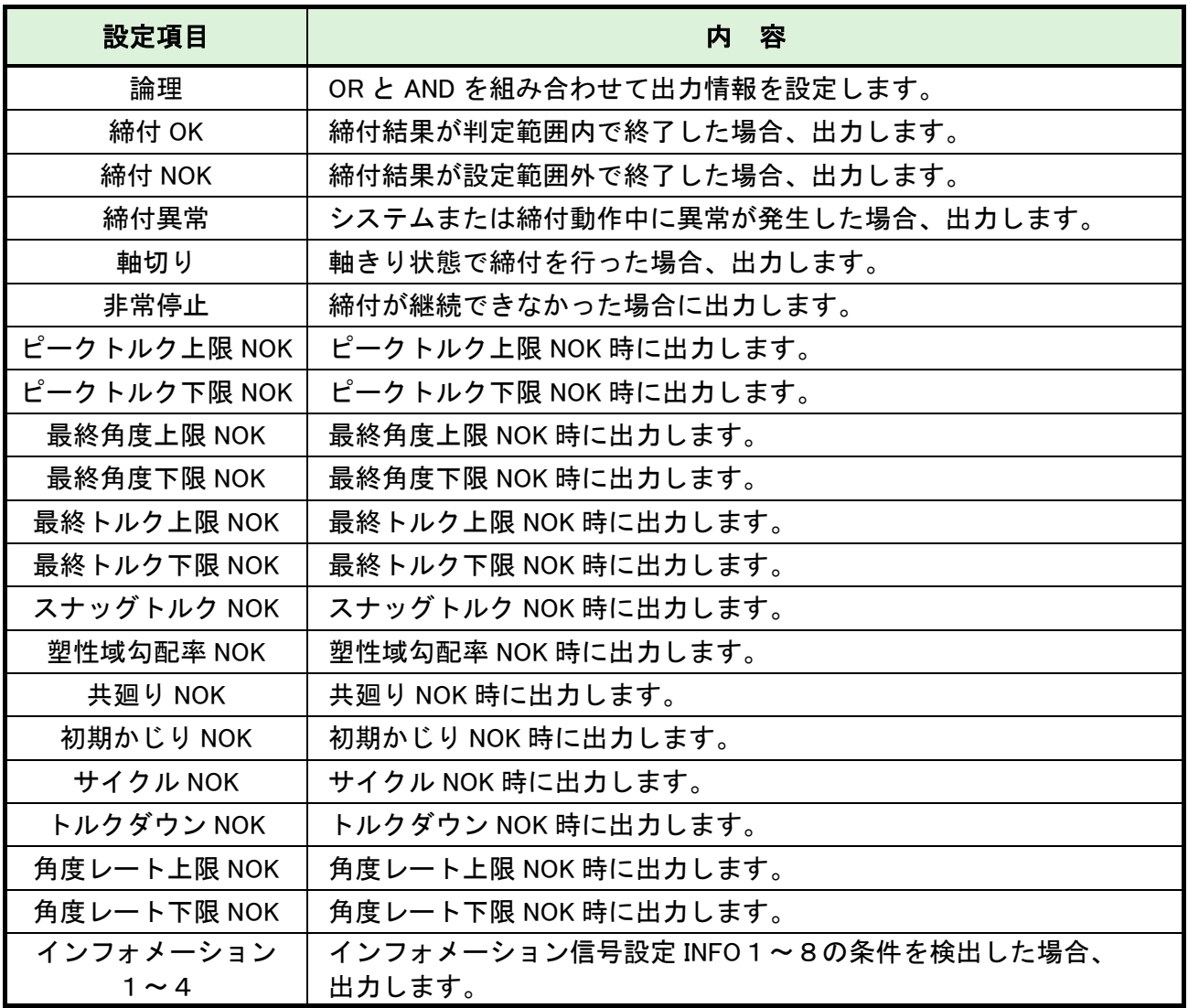

#### <span id="page-11-0"></span>1-1-4. 異常データ

軸判定の異常データは 1byte のビット割り付けで設定します。 異常発生時のアラーム番号に対応しています。

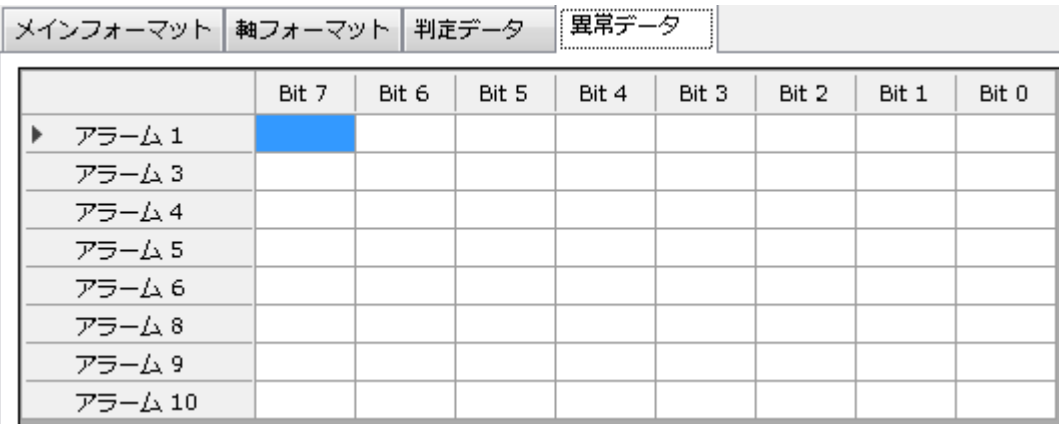

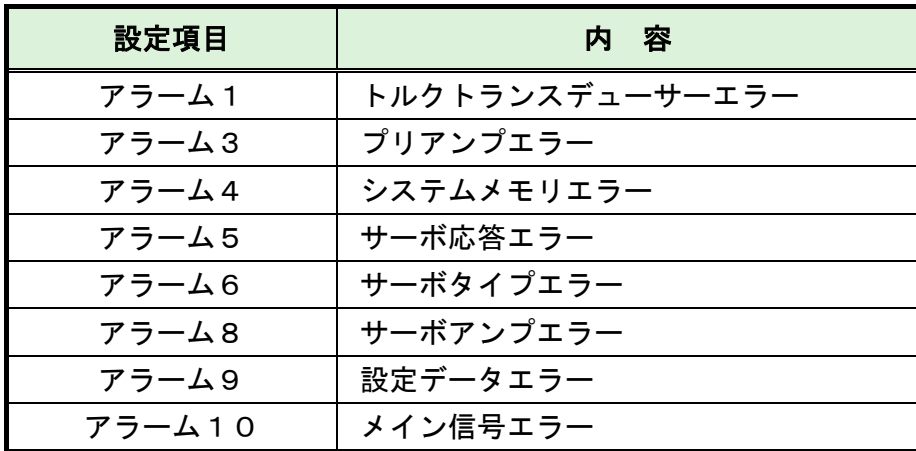

#### <span id="page-11-1"></span>1-1-5. Fieldbus Message 設定クリア

l

Fieldbus Message 設定を消去します。メニューバー「メイン」→ 「Fieldbus Message 設定クリア」を選択することでウィンドウを表示します。

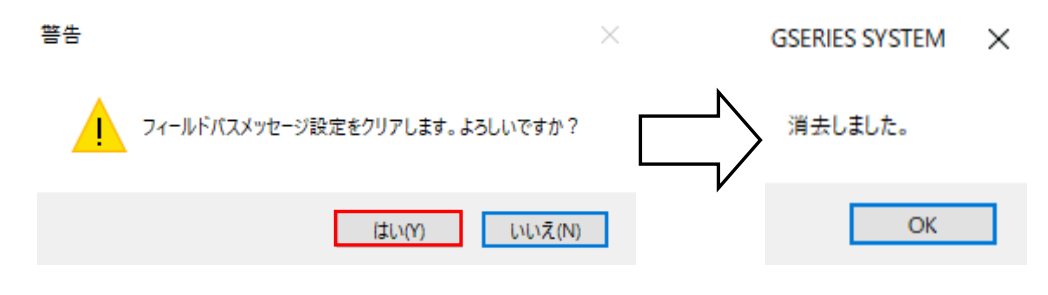

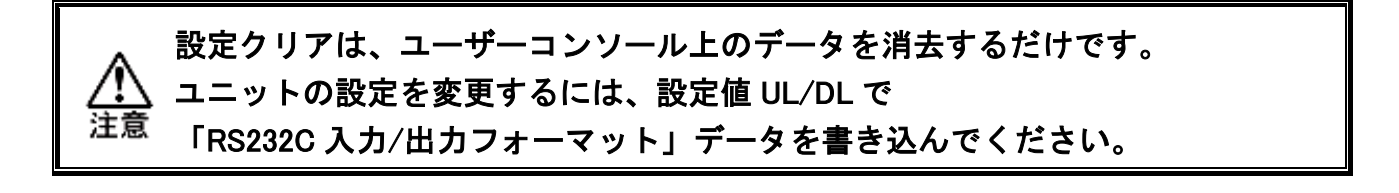

## Memo

<span id="page-13-0"></span>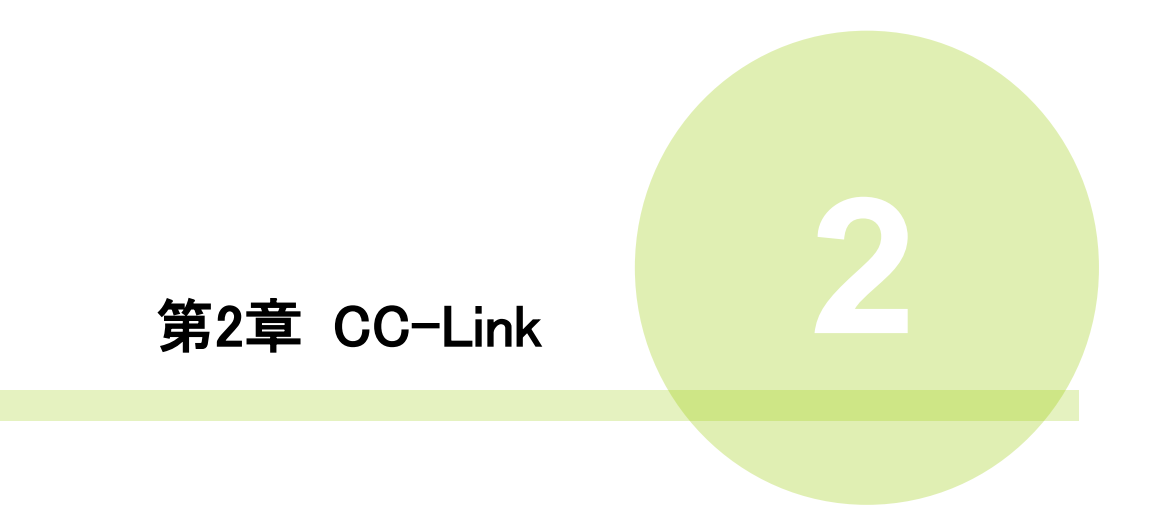

#### <span id="page-14-0"></span>2-1. システム構成(CC-Link)

l

G 型 NR CC-Link システムは、オープンフィールドネットワーク CC-Link Ver2.00 に 準拠しています。I/O の制御、およびメッセージ情報を通信によって実行します。

オープンフィールドネットワーク CC-Link Ver2.00 システムに準拠しているため、 CC-Link Ver2.00 マスター局、Ver1.10/2.00 リモートデバイス局、Ver1.10 リモート I/O 局と 接続できます。また、I/O 通信とメッセージ通信を同時に実行できます。

※PLC 側でシステム領域のハンドシェークを実装する必要があります(PAGE2-12 参照)

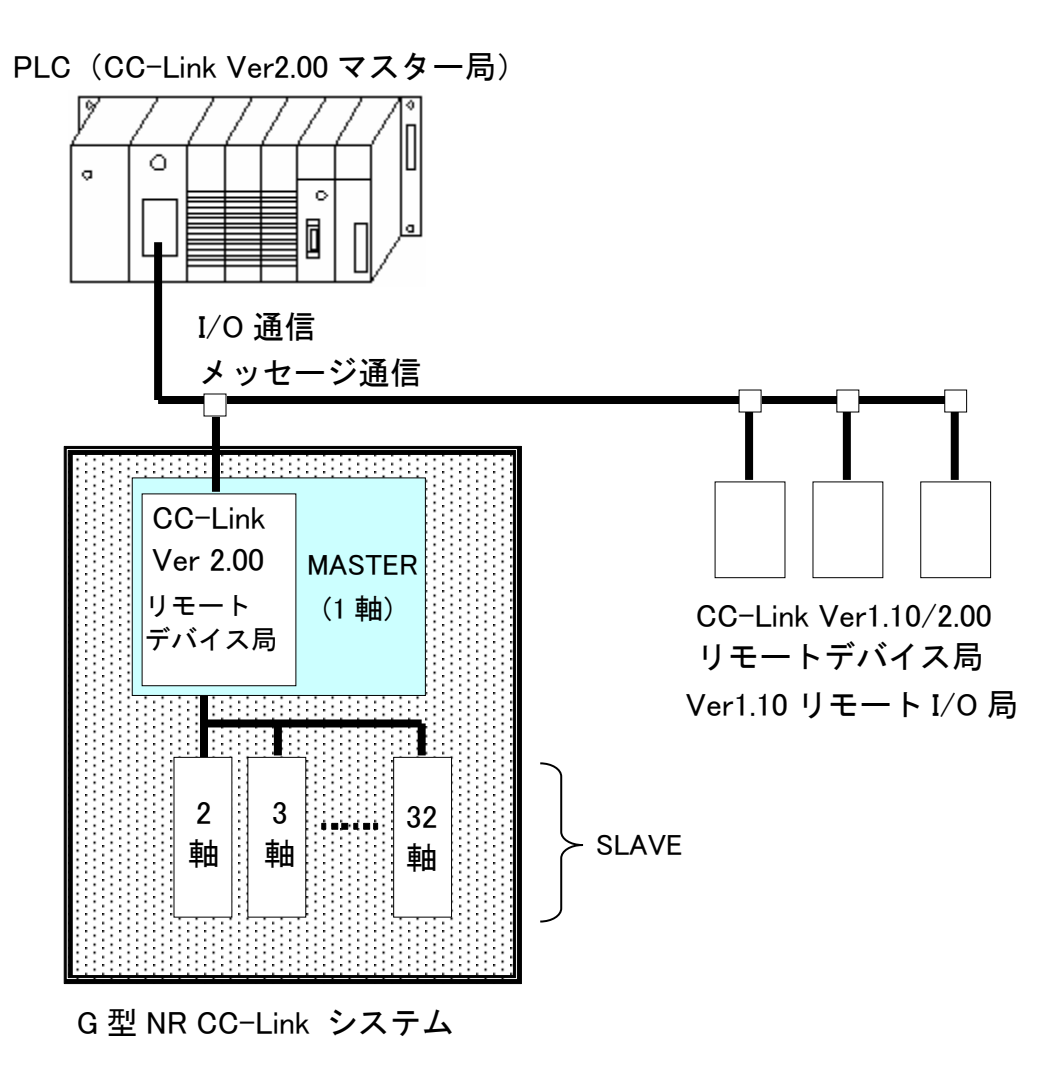

## <span id="page-15-0"></span>2-2. ハードウェア説明(CC-Link)

●CC-Link モジュールの位置

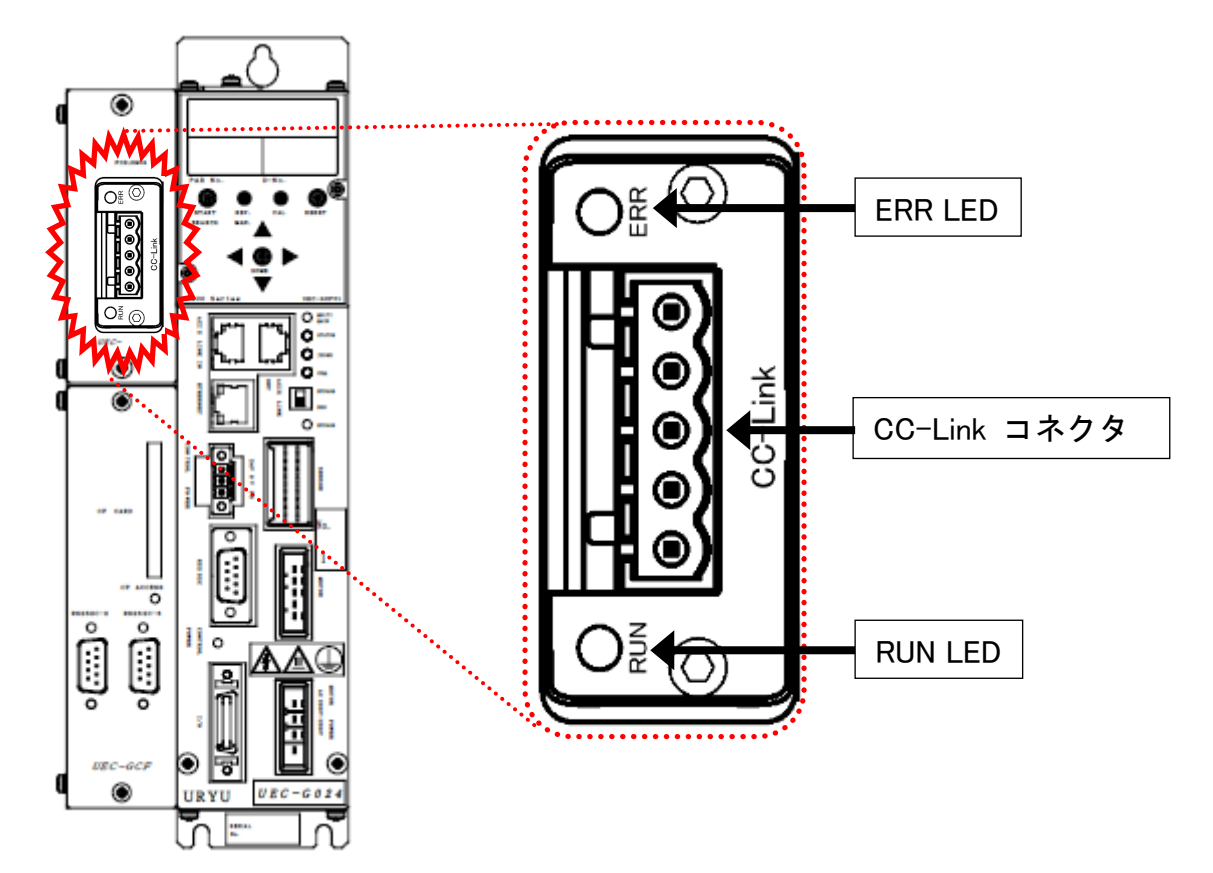

#### <span id="page-16-0"></span>2-2-1. モジュール

G 型 NR CC-Link システムのノード状態、およびネットワーク状態が表示されます。

●ピン配置

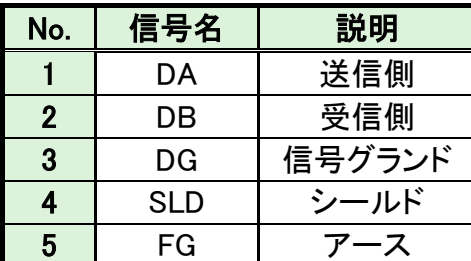

1 2 3 4 5

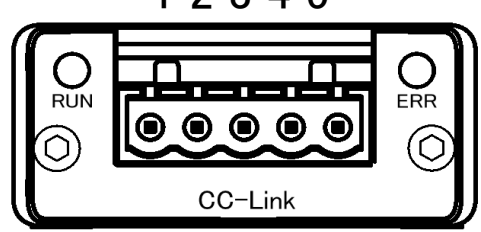

#### ●LED 表示一覧

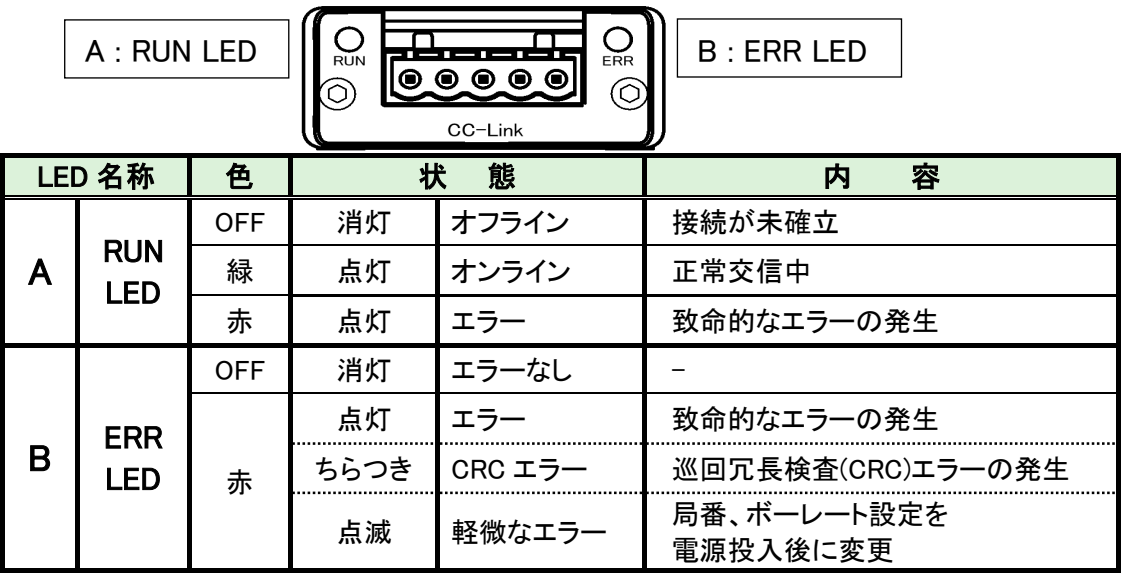

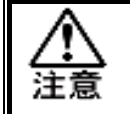

l

#### ・RUN LED が緑点灯、かつ ERR LED が消灯時でも、PLC 側でシステム領域の ハンドシェークを実装 しないと通信できません。 (PAGE2-11 参照)

## <span id="page-17-0"></span>2-2-2. ケーブル

コネクタは付属していますが、ケーブルは付属していません。 お客様で準備してください。

作成方法はユニットの制御電源と同じになります。

《G 型 NR 軸ユニット取扱説明書》:PAGE3-4 を参照してください。 ●適合コネクタ

メーカー:フェニックス・コンタクト 種類 :コネクタプラグ 型式 :MSTB 2.5/5-ST-5.08 AU M 適応電線サイズ AWG14~23 または 0.25mm2~2.5mm<sup>2</sup>

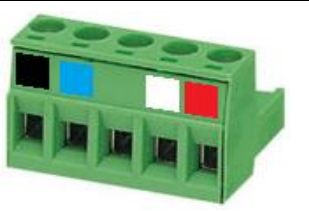

●用意するもの

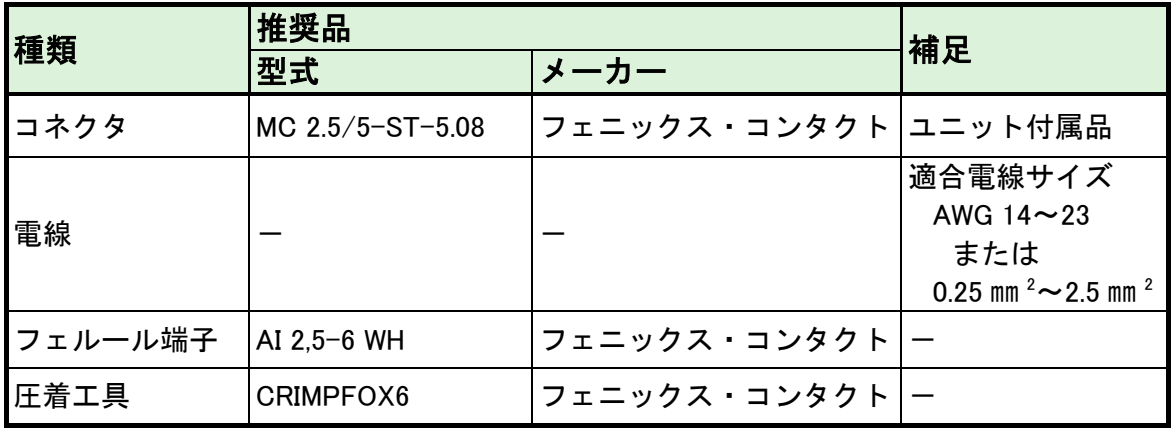

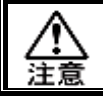

l

・すべての電源を OFF にした状態でケーブルを接続してください。

## <span id="page-18-0"></span>2-3. I/O 信号仕様(CC-Link)

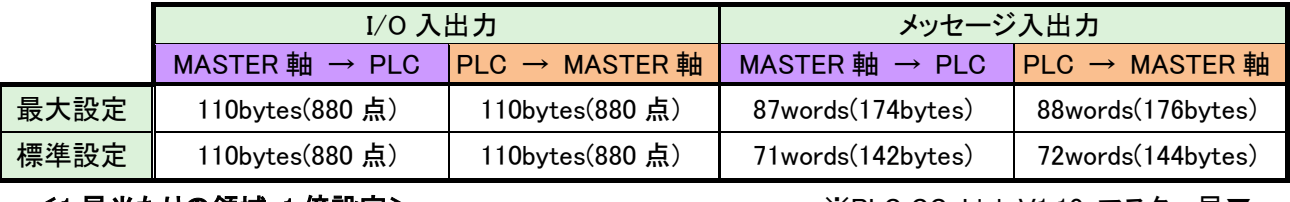

#### <1 局当たりの領域•1 倍設定> ※PLC CC-Link V1.10 マスター局▼

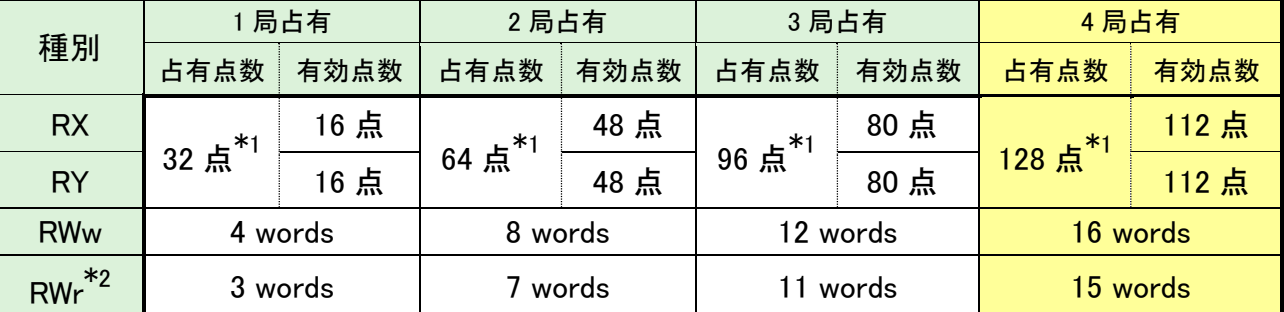

#### <1 局当たりの領域・2 倍設定>

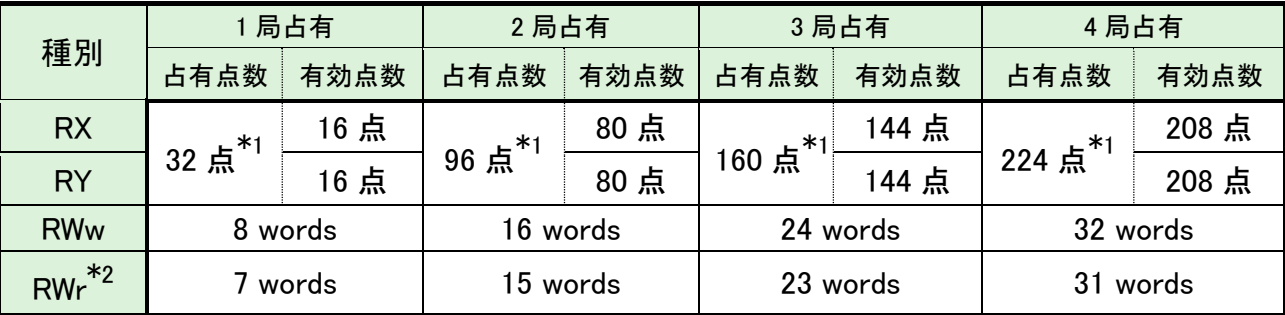

#### <1 局当たりの領域・4 倍設定>

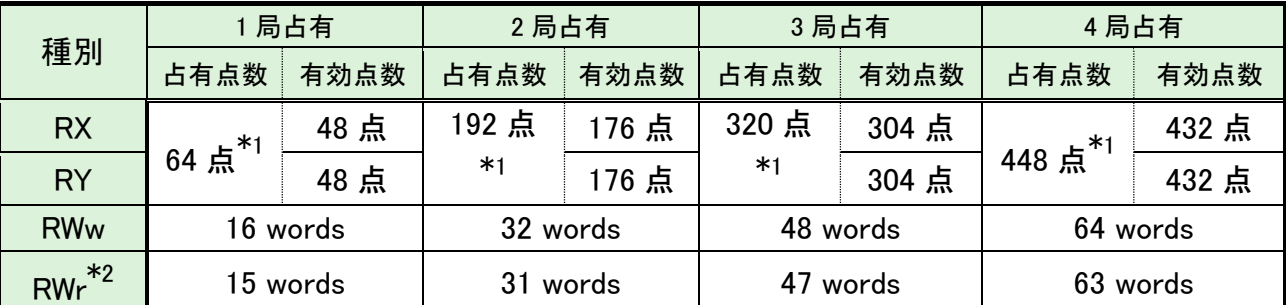

#### <1 局当たりの領域・8 倍設定> ※標準設定▼

l

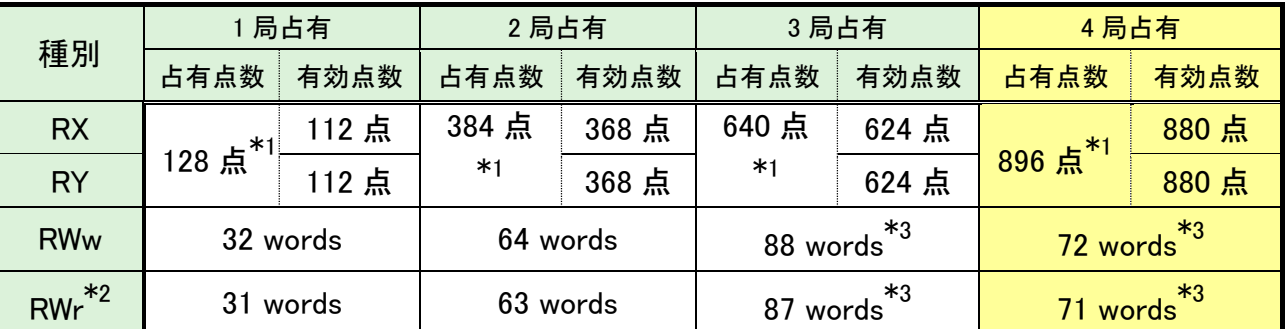

\*1:占有点数の 16 点は CC-Link のシステム領域で使用するため、有効点数が少なくなります。

\*2:RWr の 1word はエラーコードで使用するため、RWw より 1word 分少なくなります。

\*3:メッセージ入出力の設定はリモート入出力(RX/RY)とリモートレジスタ(RWw/RWr)を合計して、 最大 256bytes(640 点+88words、896 点+72words)で制限します。

## <span id="page-19-0"></span>2-3-1. 入力信号仕様 (PLC → MASTER 軸)

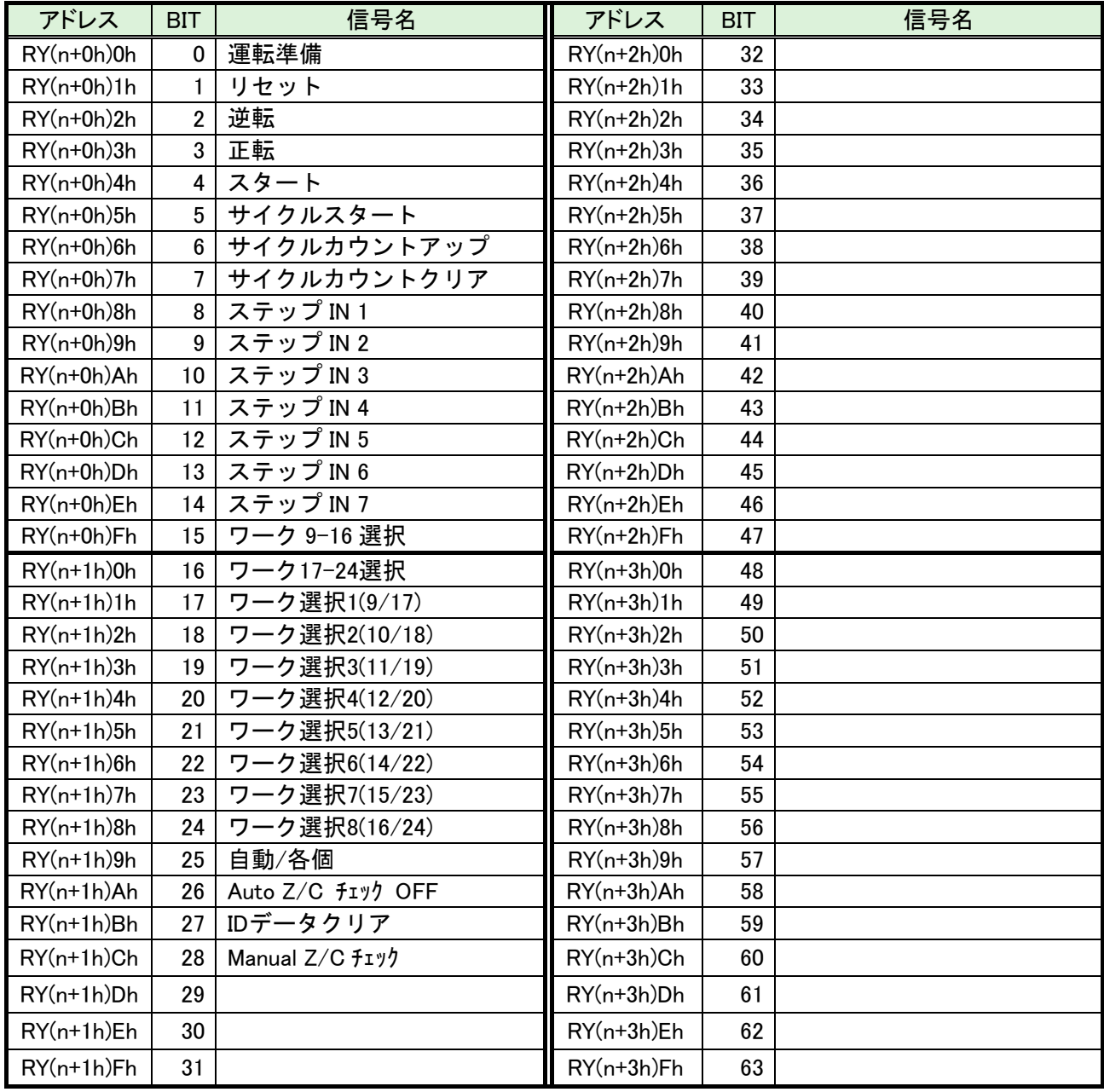

注意

l

●締付動作開始前のセルフチェック機能を無効にする場合は、

[Auto Z/C チェック OFF] を「ON」にしてください。

設定することで、セルフチェックを実施せずに締付動作を開始します。

●アドレス RY(n)0h~RY(n+1)Fh の 32 点は固定割付です。 アドレス RY(n+2)0h~RY(n+3)Fh の 32 点は自由割付です。

#### <span id="page-20-0"></span>2-3-2. 出力信号仕様 (MASTER 軸 → PLC)

工場出荷が設定されています。信号の割り付けは、G 型 NR ユーザーコンソールの 「PLC 出力レイアウト」で設定します。

設定方法については、《G 型 NR ユーザーコンソール取扱説明書》の 「PLC 出力レイアウト」を参照してください。

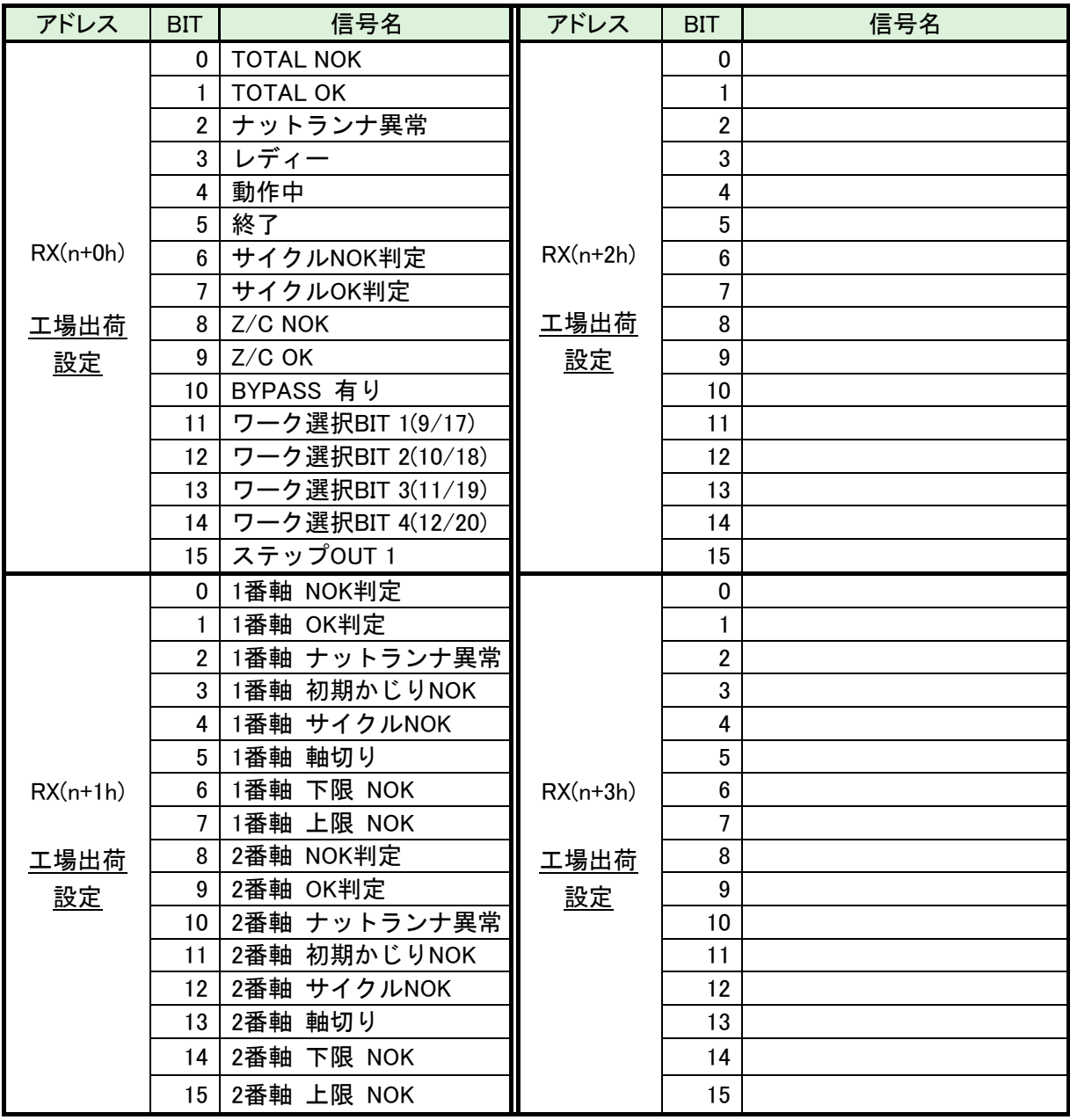

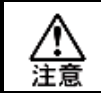

l

RX(n+10h) ~ RX(n+37h)の未使用領域も確保します。

## <span id="page-21-0"></span>2-4. フィールドバス設定(CC-Link)

フィールドバスの設定は G 型 NR ユーザーコンソールの「フィールドバス設定」から 設定します。

●初期設定 (工場出荷時の設定と同じになります)

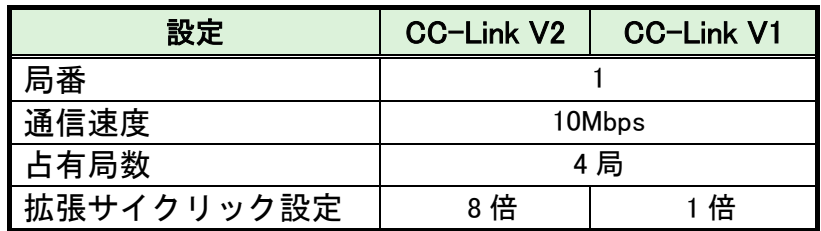

※メッセージブロックデータ長は 144bytes 固定になります。

#### ●局番

設定範囲:1~64

#### ●通信速度

設定範囲:156kbps、625kbps、2.5Mbps、5Mbps、10Mbps

#### ●バージョン選択

設定範囲:CC-Link V2、CC-Link V1

#### ●占有局数

l

設定範囲:1 局、2 局、3 局、4 局 (※CC-Link V1 は 4 局固定)

#### ●拡張サイクリック設定

設定範囲:1 倍、2 倍、4 倍、8 倍 (※CC-Link V1 は 1 倍固定)

#### ●入出力点数(RX / RY)

#### ●レジスタワード数( RWw / RWr)

拡張サイクリック設定と占有局数の組み合わせによって設定できます。

#### <span id="page-21-1"></span>2−5. フィールドバス メッセージ設定 (CC−Link MASTER 軸 → PLC)

フィールドバスメッセージ設定で締付結果を出力する場合は 第一章をご参照ください。

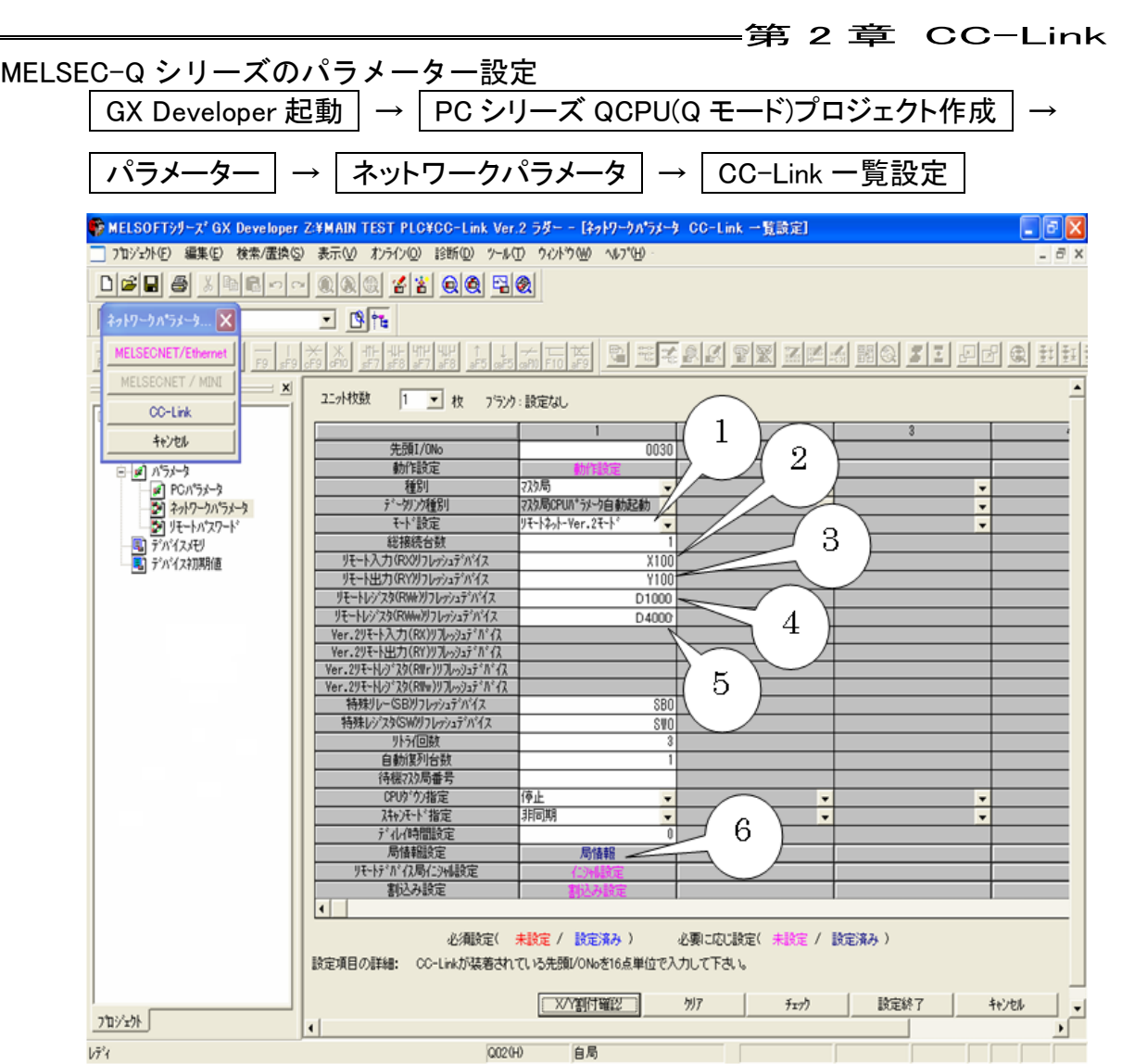

1. モード選択から「リモートネット-Ver.2 モード」を選択します。

2. リモート入力(RX)リフレッシュデバイスを設定します。(X100)

3. リモート出力(RY)リフレッシュデバイスを設定します。(Y100)

4. リモートレジスタ(RWr)リフレッシュデバイスを設定します。(D1000)

5. リモートレジスタ(RWw)リフレッシュデバイスを設定します。(D4000)

※使用するユニットの局番によって割り当てられる設定値は異なります。

6. 局情報設定で局情報を設定します。(下図は参考画面です)

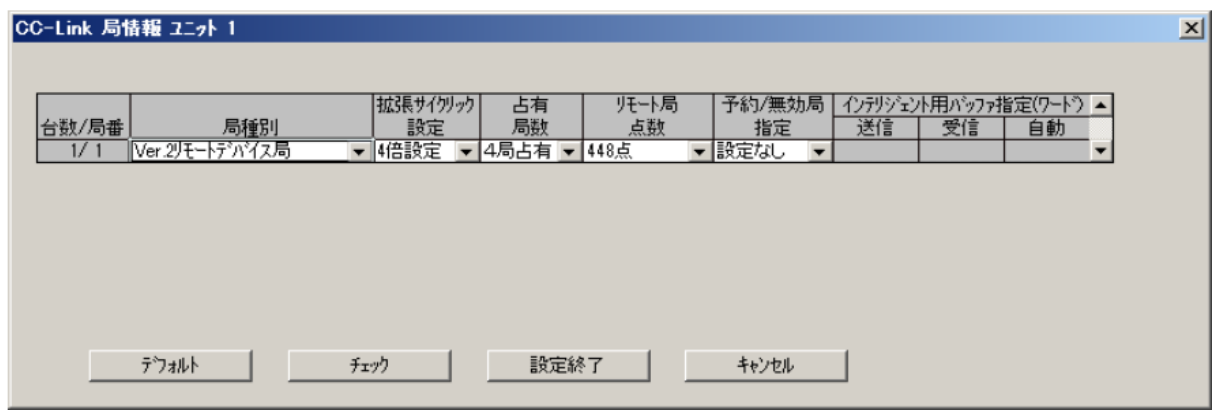

#### <span id="page-23-0"></span>-第 2 章 CC-Link = 2-6. フィールドバス メッセージ設定 (PLC → CC-Link MASTER 軸)

PLC から MASTER 軸にメッセージ情報を送信する場合は、ASCII 文字を選択してください。 PLC から I/0(PLC)制御の MASTER 軸に送信したメッセージ情報は、フィールドバス通信、 G 型 NR ユーザーコンソール、ユニット RS232C、拡張 RS232C に反映します。

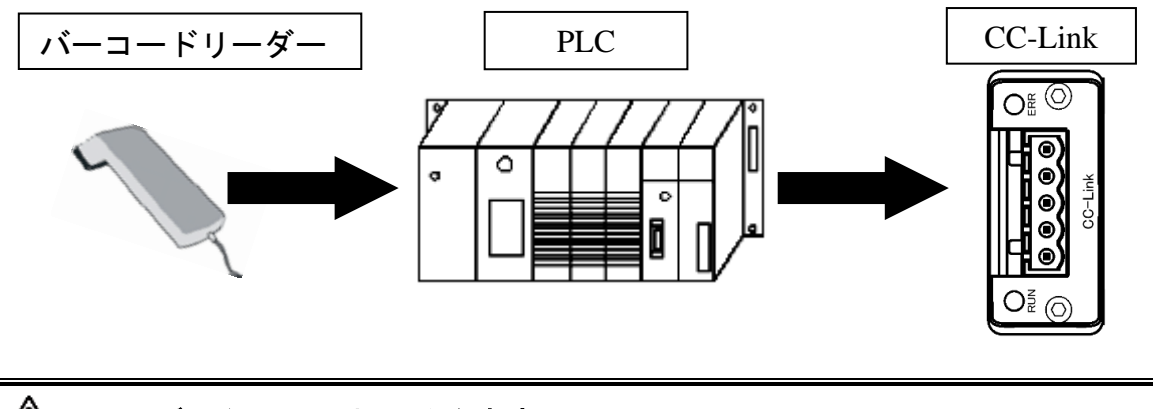

公主意 ・ID データ入力における注意事項については G 型 NR 軸ユニット取扱説明書 PAGE4-19 を参照してください。

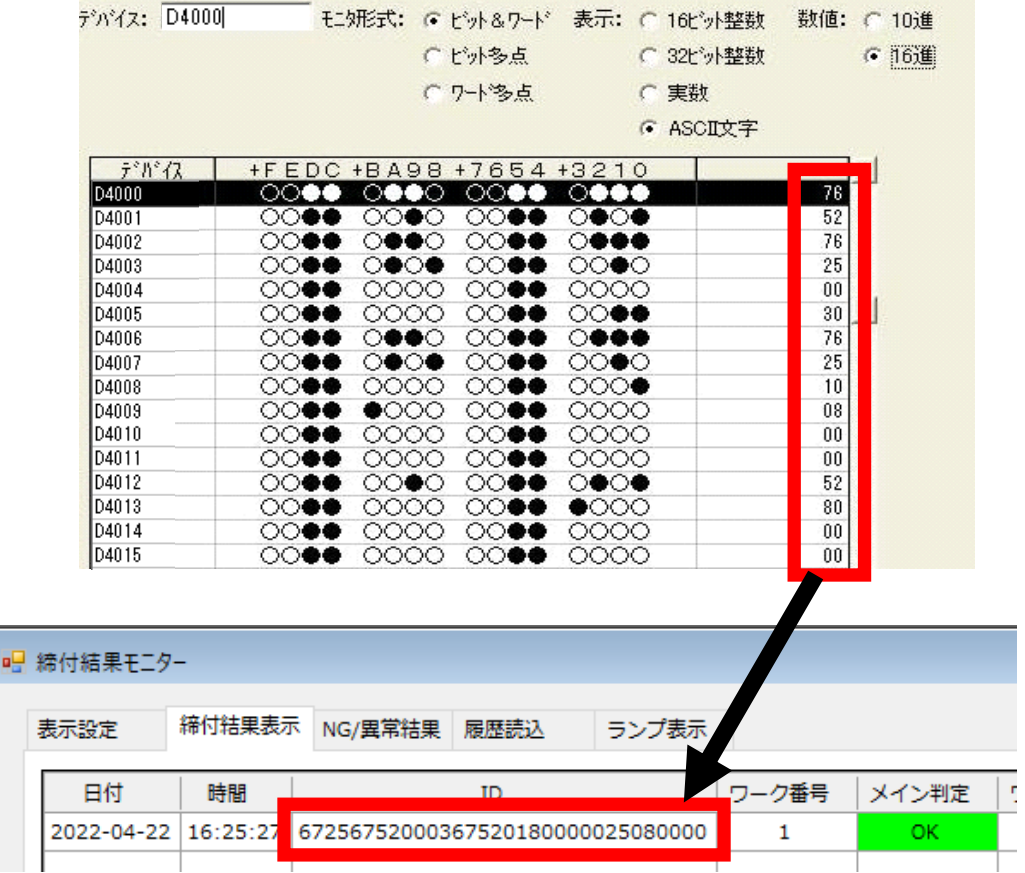

## <span id="page-24-0"></span>2-7. システム領域の PLC ハンドシェーク

PLC 側でシステム領域のハンドシェークを実装する必要があります。

この実装ができていない場合は、PLC からの信号出力をG型 NR は受信できません。(PLC は G型 NR からの出力信号は受信できます。)

ハンドシェークはユニットの制御電源投入時に実行します。

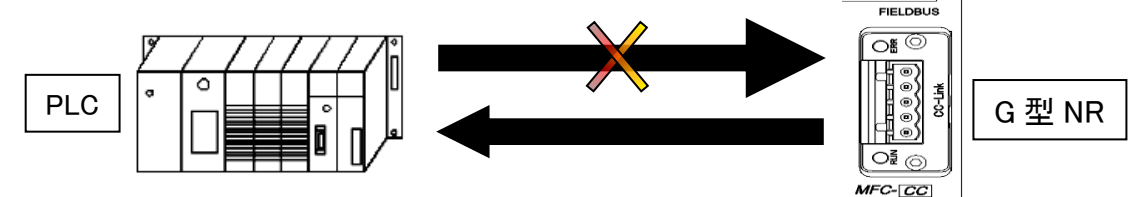

ハンドシェークを実装するには、システム領域のフラグを設定する必要があります。 (設定内容に関わらず、入出力の両方の最後の 16 ビットは CCLINK システム設定領域です) フラグを設定する場所は占有局数と拡張サイクリック設定の内容に応じて異なります。

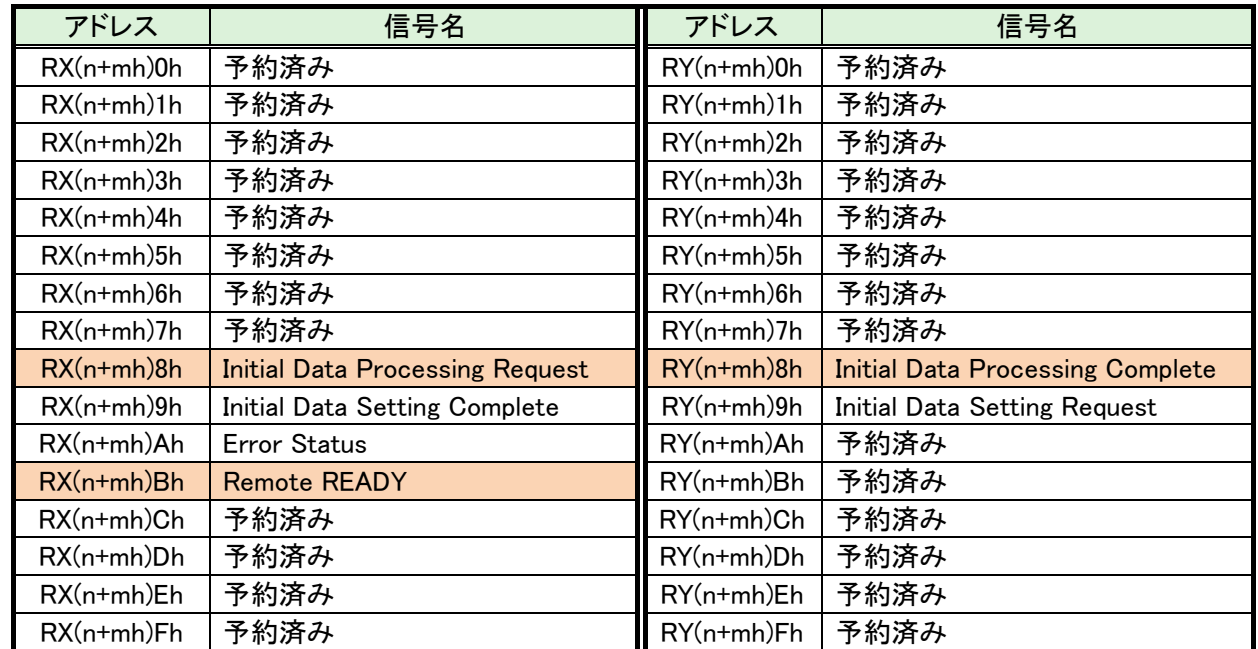

#### ●CCLINK システム設定領域

## ●システム領域フラグタイミングチャート

l

ハンドシェークに成功すると、Remote READY が ON になります。

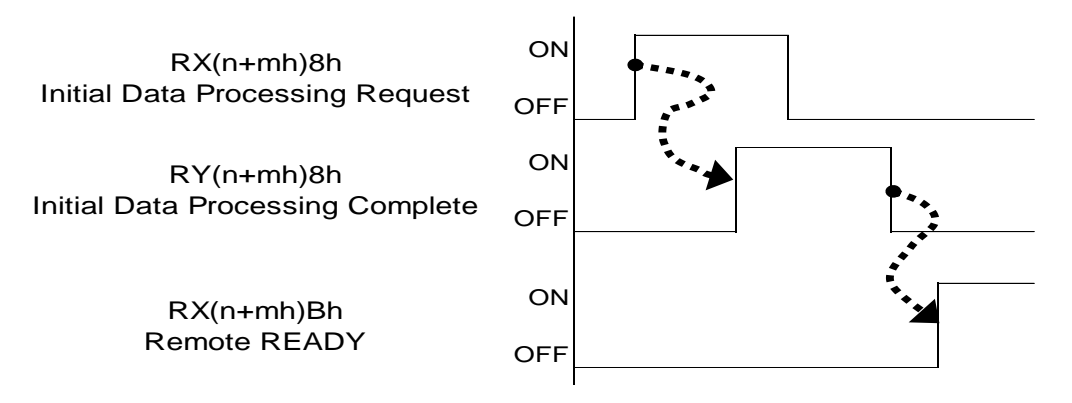

第 2 章 CC-Link

#### ●ハンドシェーク用システム領域フラグ一覧

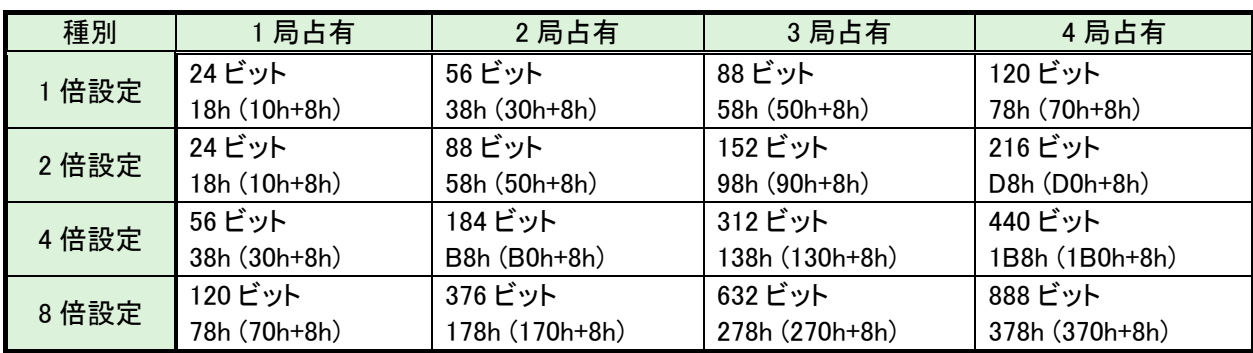

## ●プログラム設定例

リモート入力(RX)リフレッシュデバイス:X100 リモート出力(RY)リフレッシュデバイス:Y100

## ・4 局占有 8 倍設定の場合

システム X 領域の 888(378h)ビット(Initial Data Processing Request)が ON した時、 システム Y 領域の 888(378h)ビット(Initial Data Processing Complete)が ON になるように します。

リモート入力(RX)、リモート出力(RY)リフレッシュデバイスを 100h から割り付けている 場合は X 領域、Y 領域は、478h(100h+378h)を指定します。

ハンドシェークに成功すると、47Bh(1000h+378h+3h):Remote READY が ON になります。

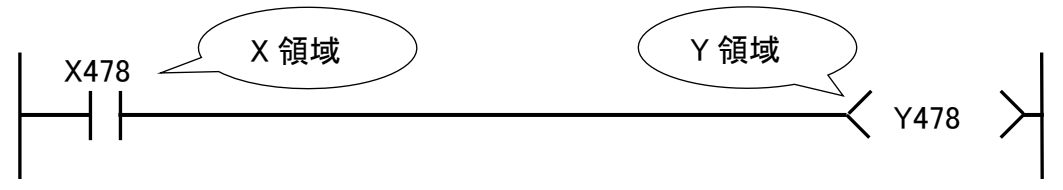

## ・4 局占有 4 倍設定の場合

l

システム X 領域の 440(1B8h)ビット(Initial Data Processing Request)が ON した時、 システム Y 領域の 440(1B8h)ビット(Initial Data Processing Complete)が ON になるように します。

リモート入力(RX)、リモート出力(RY)リフレッシュデバイスを 100h から割り付けている 場合は X 領域、Y 領域は、2B8h(100h+1B8h)を指定します。

ハンドシェークに成功すると、2BBh(100h+1B8h+3h):Remote READY が ON になります。

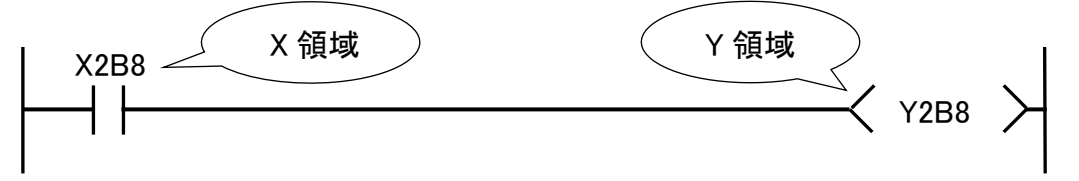

<span id="page-26-0"></span>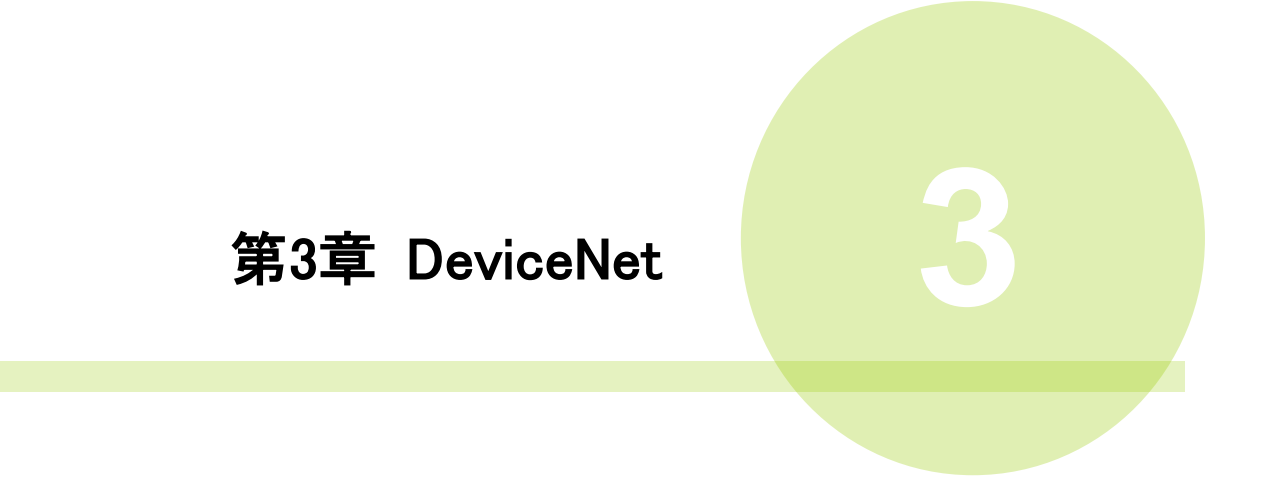

## <span id="page-27-0"></span>3-1. システム構成(DeviceNet)

l

G 型 NR DeviceNet システムは、オープンフィールドネットワーク DeviceNet に準拠して います。ツールの制御、およびメッセージ情報を、DeviceNet Explicit メッセージ通信によって 実行します。

オープンフィールドネットワーク DeviceNet システムに準拠しているため、他社製 DeviceNet デバイス(マスター/スレーブ)と接続できます。

また、リモート I/O 通信と Explicit メッセージ通信を同時に実行できます。

PLC (DeviceNet マスター局)  $\overline{\circ}$  $\sigma$  $\circ$ Ī リモート I/O 通信 Explicit メッセージ通信 888888888888 DeviceNet | MASTER スレーブ局 (1軸) スレーブ局 他社製 DeviceNet スレーブ局 2 3 32 軸 SLAVE 軸 軸 G 型 NR DeviceNet システム

## <span id="page-28-0"></span>3-2. ハードウェア説明(DeviceNet)

●DeviceNet モジュールの位置

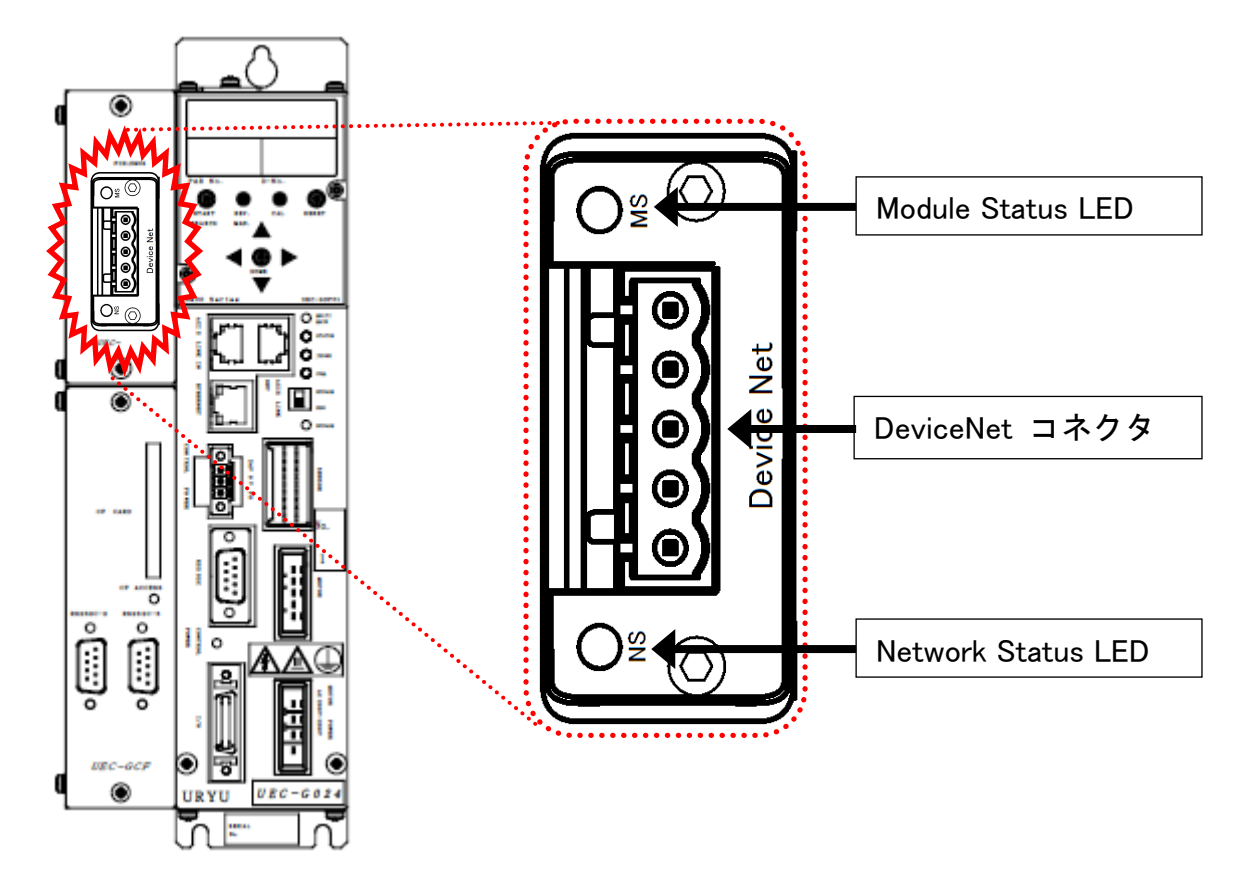

#### <span id="page-29-0"></span>3-2-1. モジュール

l

G 型 NR DeviceNet システムのノード状態、およびネットワーク状態が表示されます。

●ピン配置

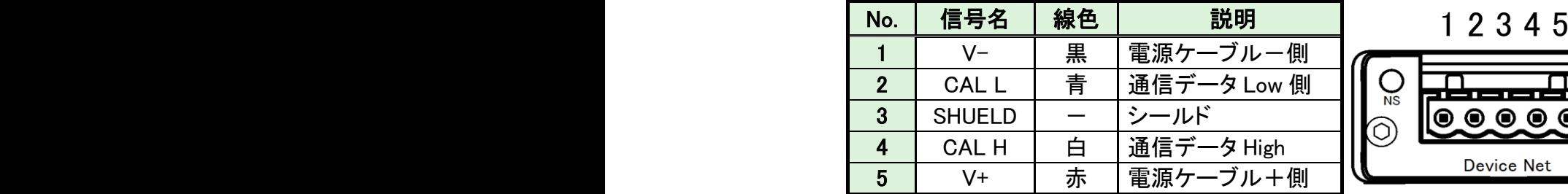

 $\widetilde{N}$  $\frac{1}{MS}$ ◉  $\bullet$  $\bullet$  $\bullet$ € Ö Device Net

#### ●LED 表示一覧

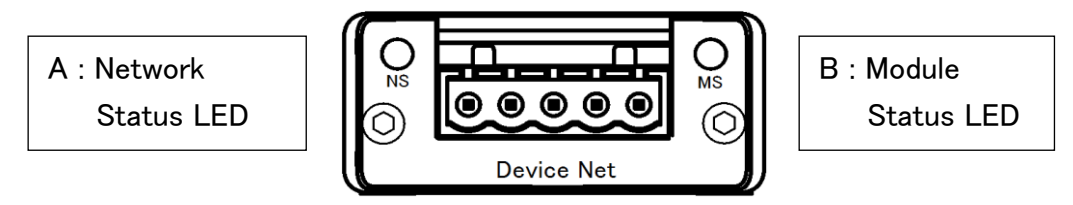

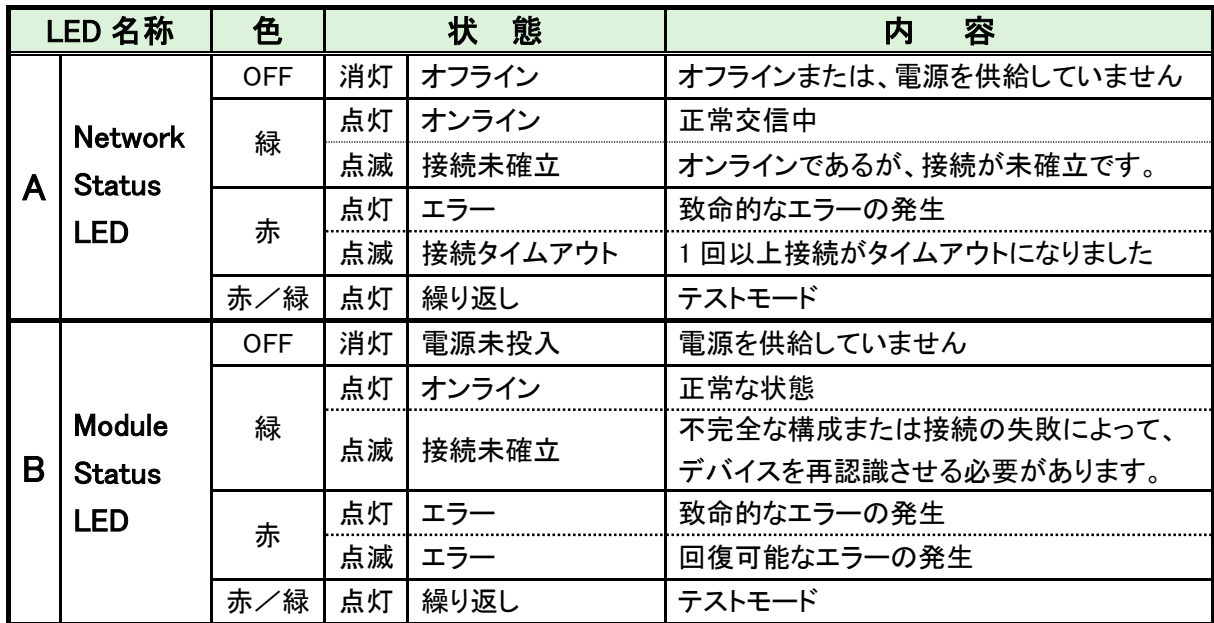

#### <span id="page-30-0"></span>3-2-2. ケーブル

コネクタは付属していますが、ケーブルは付属していません。 お客様で準備してください。

作成方法はユニットの制御電源と同じになります。 《G 型 NR 軸ユニット取扱説明書》:PAGE3-4 を参照してください。 ●適合コネクタ

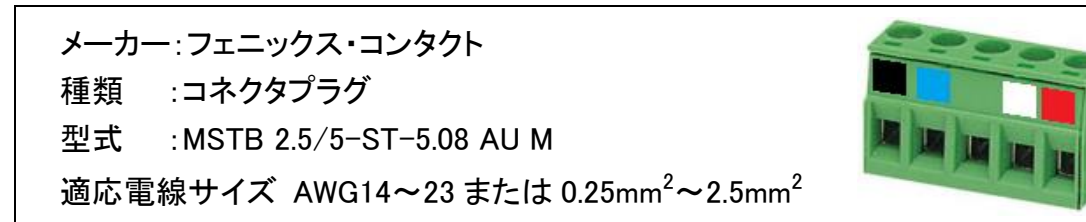

●用意するもの

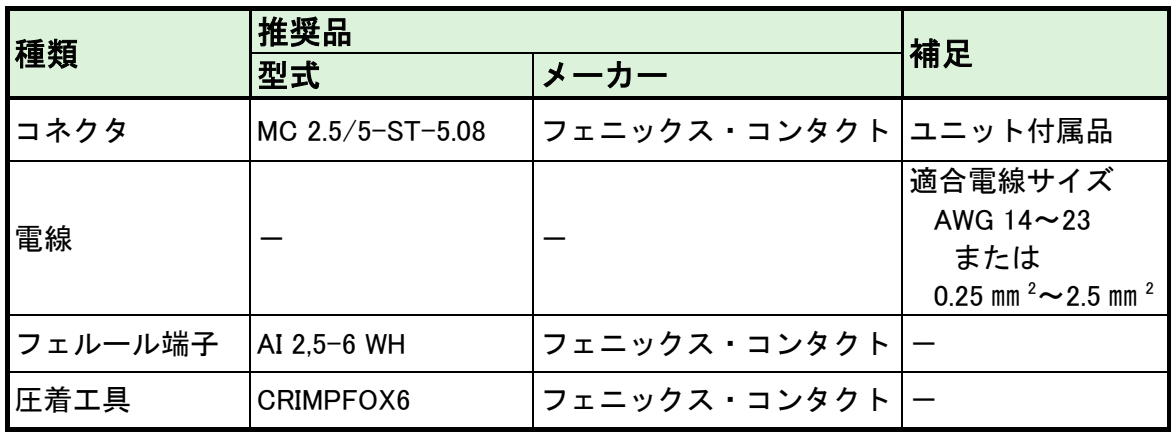

・すべての電源を OFF にした状態でケーブルを接続してください。

#### <span id="page-30-1"></span>3-2-3. EDS ファイル

l

EDS ファイルとは、DeviceNet 対応機器の通信仕様に関する情報ファイルのことで 機器ごとに個別のファイルが存在します。ABCC-DEV と PLC を接続するために DeviceNet コンフィグレーションソフトウェアを使用する場合、EDS ファイルが必要です。

EDS ファイルは G 型 NR 取扱説明書のインストール CD に付属しています。 EDS ファイルの適切な使用方法は DeviceNet コンフィグレーションソフトウェアの 取扱説明書を参照してください。

## <span id="page-31-0"></span>3-3. I/O 信号仕様(DeviceNet)

l

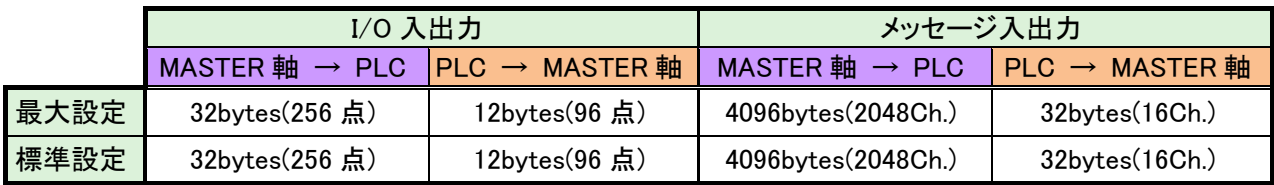

## <span id="page-31-1"></span>3-3-1. 入力信号仕様 (PLC → MASTER 軸)

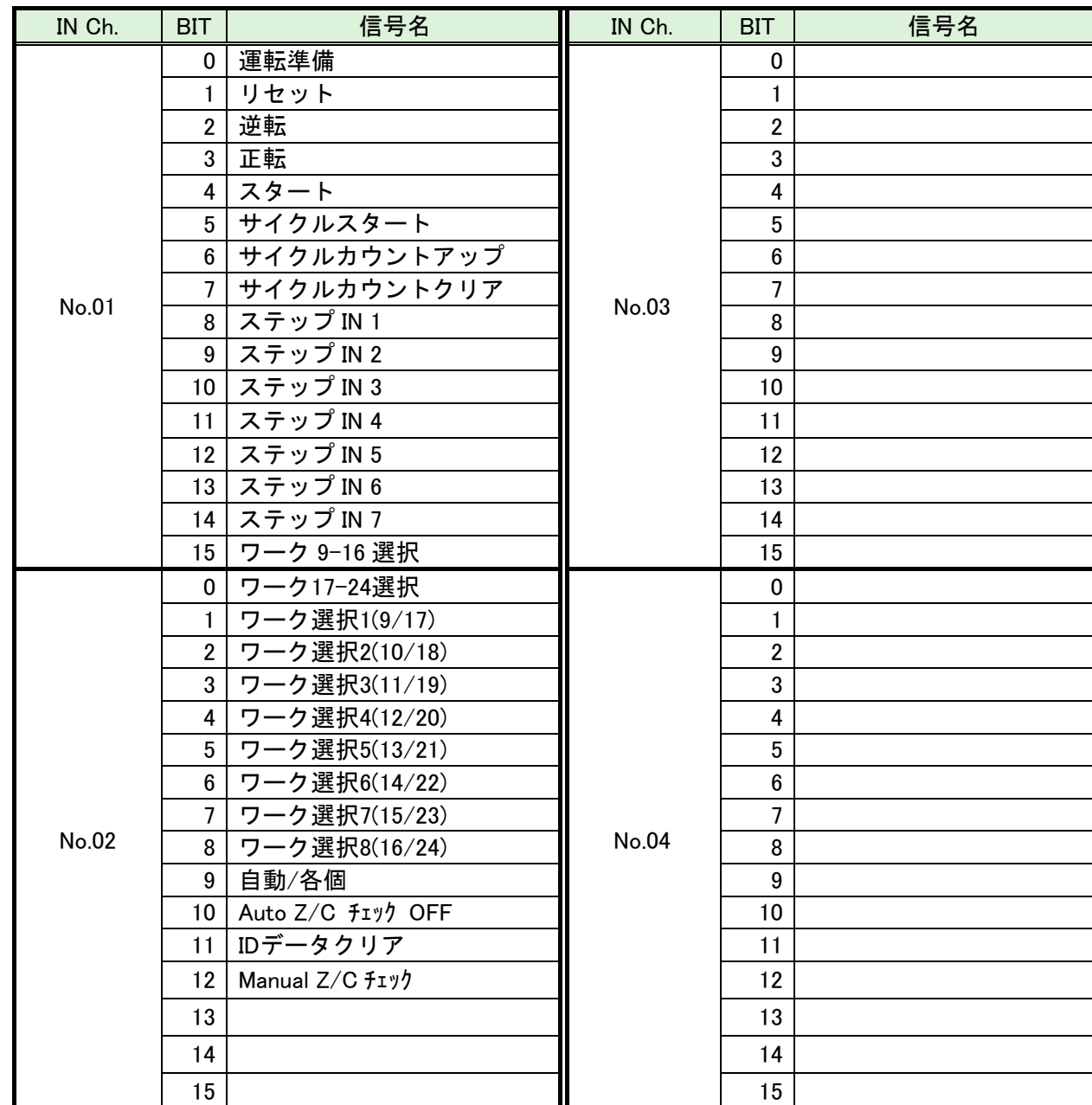

※PLC 側の Ch.No.はノードアドレスなどの設定により異なりますので確認の上、ご使用ください。

注意

l

●締付動作開始前のセルフチェック機能を無効にする場合は、 [Auto Z/C チェック OFF] を「ON」にしてください。 設定することで、セルフチェックを実施せずに締付動作を開始します。

●IN Ch.No.01~02 の 32 点は固定割付です。 IN Ch.No.03~04 の 32 点は自由割付です。

#### <span id="page-33-0"></span>3-3-2. 出力信号仕様 (MASTER 軸 → PLC)

工場出荷が設定されています。信号の割り付けは、G 型 NR ユーザーコンソールの 「 PLC 出力レイアウト 」で設定します。 設定方法については、《G 型 NR ユーザーコンソール取扱説明書》の

「 PLC 出力レイアウト 」を参照してください。

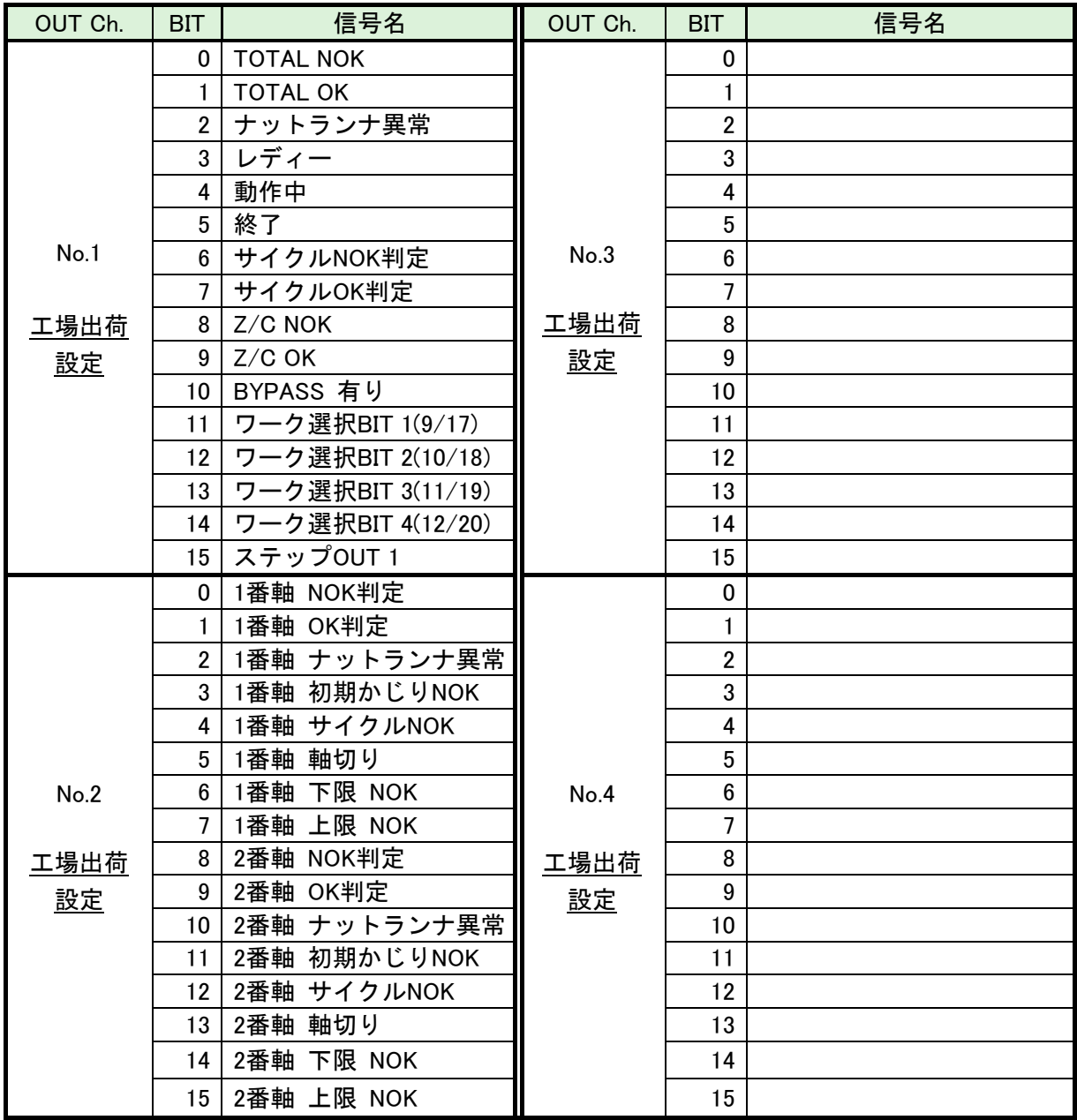

※PLC 入力側の Ch.No.はノードアドレスなどの設定により異なりますので確認の上、

ご使用ください。各信号の説明は 《G 型 NR 軸ユニット取扱説明書》:

第 2 章の「入出力信号説明」と第 4 章の「出力信号説明」を参照してください。

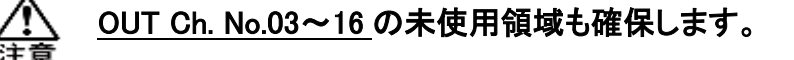

## <span id="page-34-0"></span>3-4. フィールドバス設定(DeviceNet)

フィールドバスの設定は G 型 NR ユーザーコンソールの「フィールドバス設定」 で設定します。

#### ●初期設定 (工場出荷時の設定と同じになります)

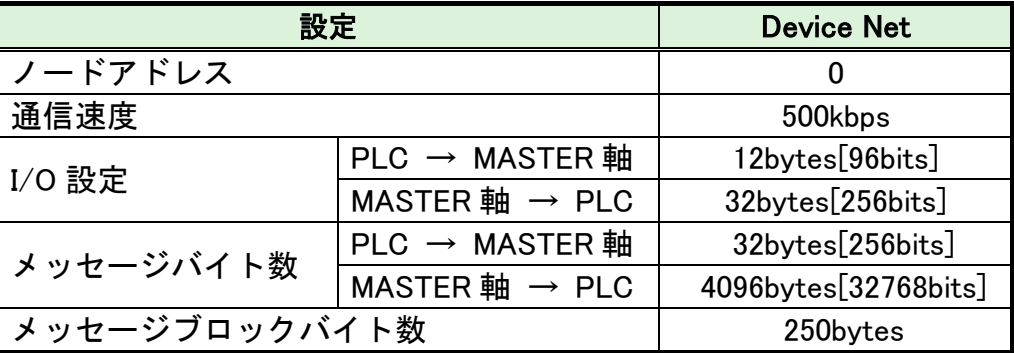

#### ●ノードアドレス

設定範囲:0~63

#### ●通信速度

設定範囲:156kbps、250kbps、500kbps

#### ●I/O 設定

・データ長 [PLC → MASTER 軸] 設定範囲: 2bytes[16bits]~12bytes[96bits]

•データ長 [MASTER 軸 → PLC] 設定範囲: 2bytes[16bits]~32bytes[256bits]

#### ●メッセージバイト数設定

・データ長 [PLC → MASTER 軸] 設定範囲: 0byte[0bit]~32bytes[256bits]

•データ長 [MASTER 軸 → PLC] 設定範囲: 0byte[0bit]~4096bytes[32768bits]

#### ●メッセージブロックバイト数

設定範囲:1~250

#### <span id="page-35-0"></span>3−5. フィールドバス メッセージ設定(DeviceNet MASTER 軸 → PLC)

フィールドバスメッセージ設定で締付結果を出力する場合は

第一章をご参照ください。

●フィールドバスメッセージ通信コマンド(MASTER 軸出力 → PLC 入力)

CMND 命令によって Explicit メッセージ通信を実行します。CMND 命令の詳細については PLC メーカーの取扱説明書を参照してください。

・コマンドフォーマット(CMND 命令)

00 09 01 04 00 01 3F 10 00 00 00 64

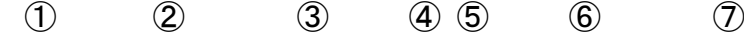

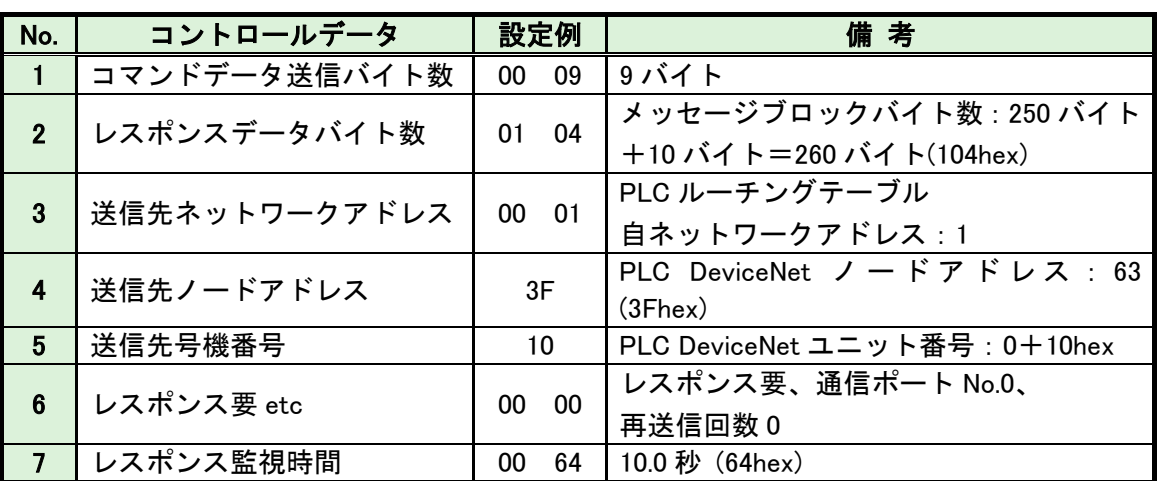

CMND 命令の後、Explicit メッセージ通信によって締付結果データを取得します。

・コマンドフォーマット(Explicit メッセージ通信)

28 01 00 0E 00 A2 00 01 05 00

l

 $(1)$   $(2)$   $(3)$   $(4)$   $(5)$   $(6)$ No. | コマンド名 | 設定例 | 固定値 | アングランス 備 考 | 1 コマンドコード 28 01 | ○ Explicit メッセージ送信 2 スレーブノード パレーン: | 00 | ABCC-DEV ノードアドレス : 0<br>アドレス  $3$   $+$   $\leq$   $\sim$   $\leq$   $\leq$   $\leq$   $\leq$   $-$ 4 クラス ID 00 A2 O 5 インスタンス ID 00 01 メッセージ情報をオブジェクトクラス内の どのブロックに送信するのか定義します:01 例:メッセージブロックバイト数:250 バイト メッセージ出力バイト数 4,096 バイトの場合 00 01:1 ブロック 1-250 バイト 00 02:2 ブロック 251-500 バイト 00 03:3 ブロック 501-750 バイト | 00 11:17 ブロック 4001-4096 バイト 最大メッセージ出力 4,096 バイト 6 サービスデータ 05 00 O
## 3-6. フィールドバス メッセージ設定 (DeviceNet PLC → MASTER 軸)

PLC から MASTER 軸にメッセージ情報を送信する場合は、ASCII 文字を選択してください。 PLC から I/0(PLC)制御の MASTER 軸に送信したメッセージ情報は、フィールドバス通信、 G 型 NR ユーザーコンソール、ユニット RS232C、拡張 RS232C に反映します。

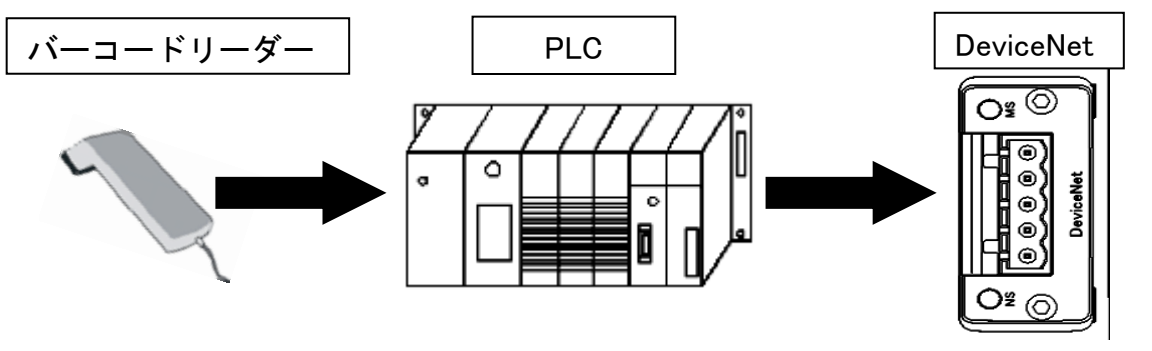

・ID データ入力における注意事項については G 型 NR 軸ユニット取扱説明書 PAGE4-19 を参照してください。

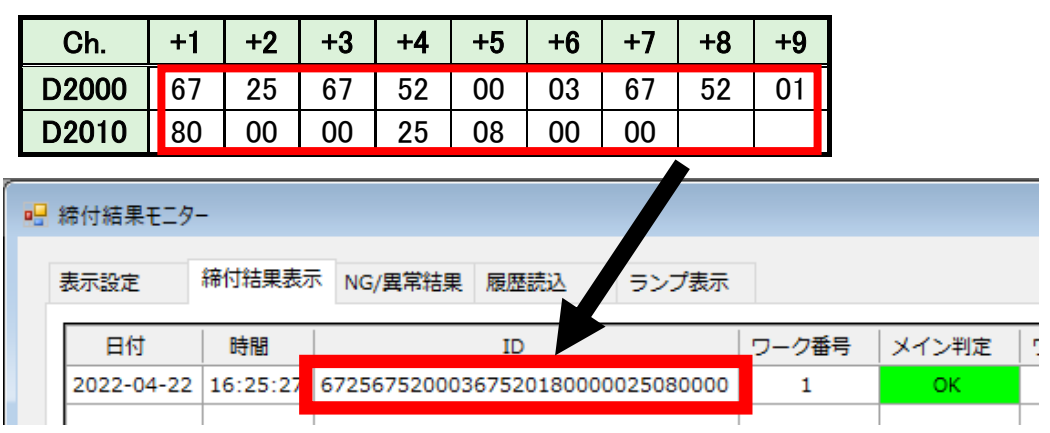

l

⚠

●フィールドバスメッセージ通信コマンド(PLC 出力→MASTER 軸入力)

CMND 命令によって Explicit メッセージ通信を実行します。CMND 命令の詳細に ついては PLC メーカーの取扱説明書を参照してください。

・コマンドフォーマット(CMND 命令)

00 29 00 20 00 01 3F 10 00 00 00 64

 $(1)$  (2) (3) (4) (5) (6) (7)

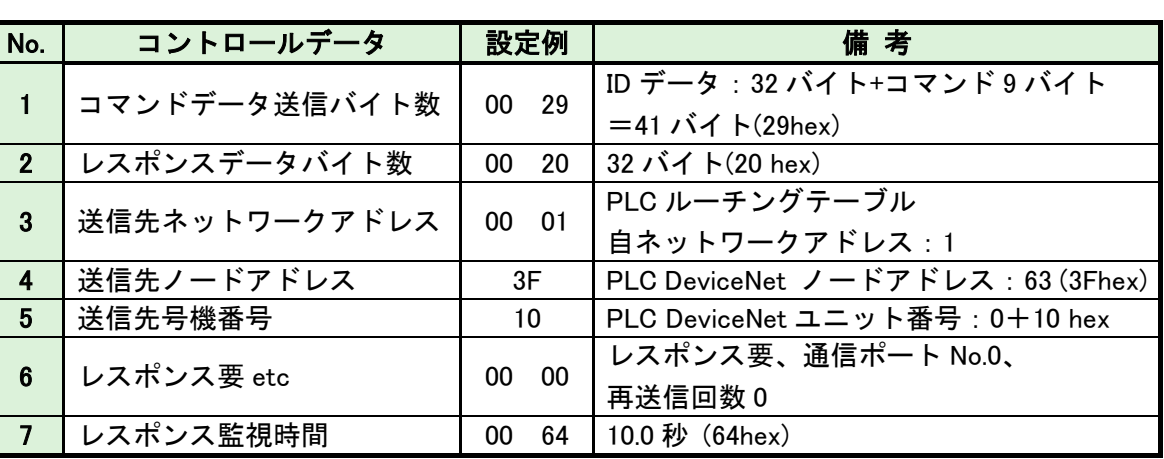

CMND 命令の後、Explicit メッセージ通信によって ID データを送信します。

・コマンドフォーマット(Explicit メッセージ通信)

28 01 00 10 00 A2 00 01 05 41 42 43 … 38 39 30

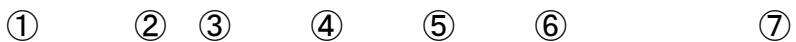

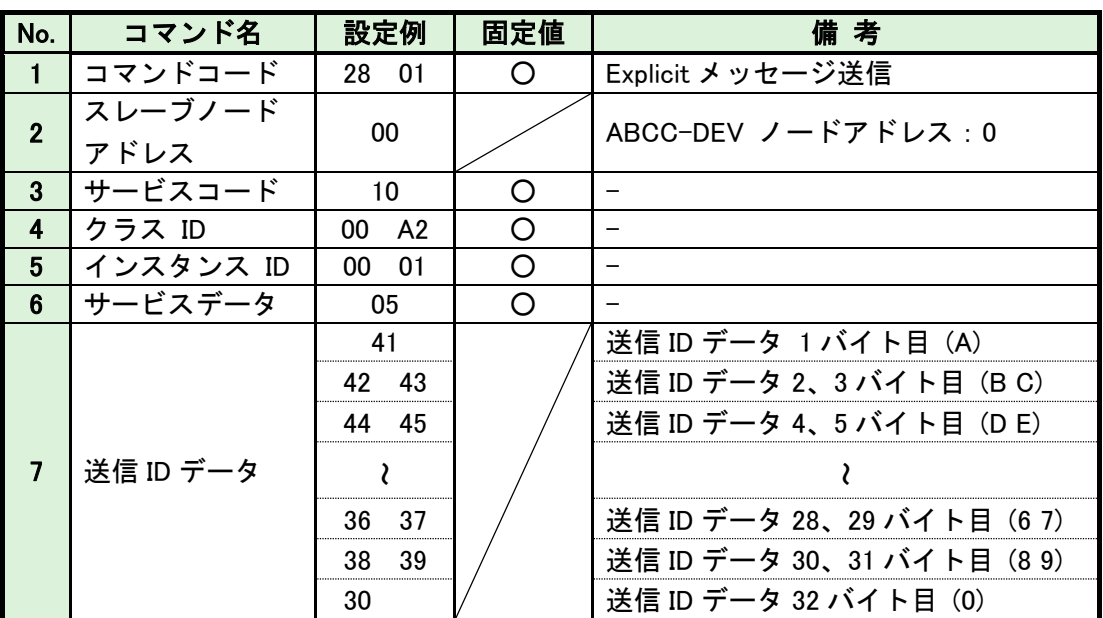

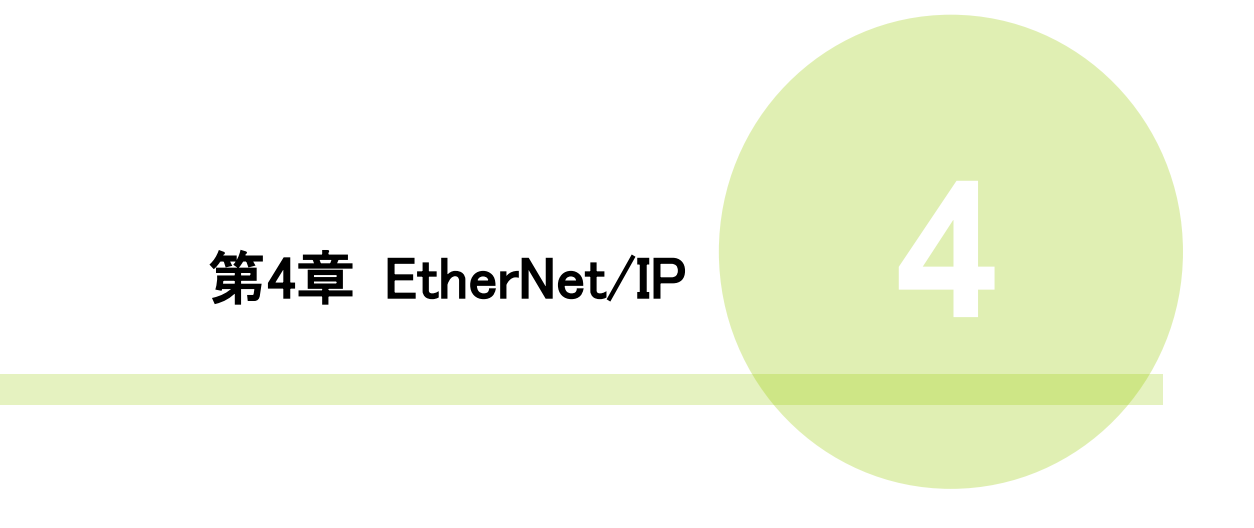

## 4-1. システム構成(EtherNet/IP)

l

G 型 NR EtherNet/IP システムは、オープンフィールドネットワーク EtherNet/IP に 準拠しています。ツールの制御、およびメッセージ情報を、EtherNet/IP Explicit メッセージ通信によって実行します。

オープンフィールドネットワーク EtherNet/IP システムに準拠しているため、 他社製 EtherNet/IP デバイス (マスター/スレーブ)と接続できます。

また、リモート I/O 通信とメッセージ通信を同時に実行できます。

PLC (EtherNet/IP マスター局)  $\overline{\circ}$  $\sigma$  $\circ$ İ リモート I/O 通信 メッセージ通信 EtherNet/IP MASTER スレーブ局 (1軸) スレーブ局 他社製 EtherNet/IP スレーブ局 222222222 2 3 32  $\begin{picture}(120,111){\line(1,0){10}} \put(120,111){\line(1,0){10}} \put(120,111){\line(1,0){10}} \put(120,111){\line(1,0){10}} \put(120,111){\line(1,0){10}} \put(120,111){\line(1,0){10}} \put(120,111){\line(1,0){10}} \put(120,111){\line(1,0){10}} \put(120,111){\line(1,0){10}} \put(120,111){\line(1,0){10}} \put(120,1$ 軸 軸 G 型 NR EtherNet/IP システム

# 4-2. ハードウェア説明(EtherNet/IP)

●EtherNet/IP モジュールの位置

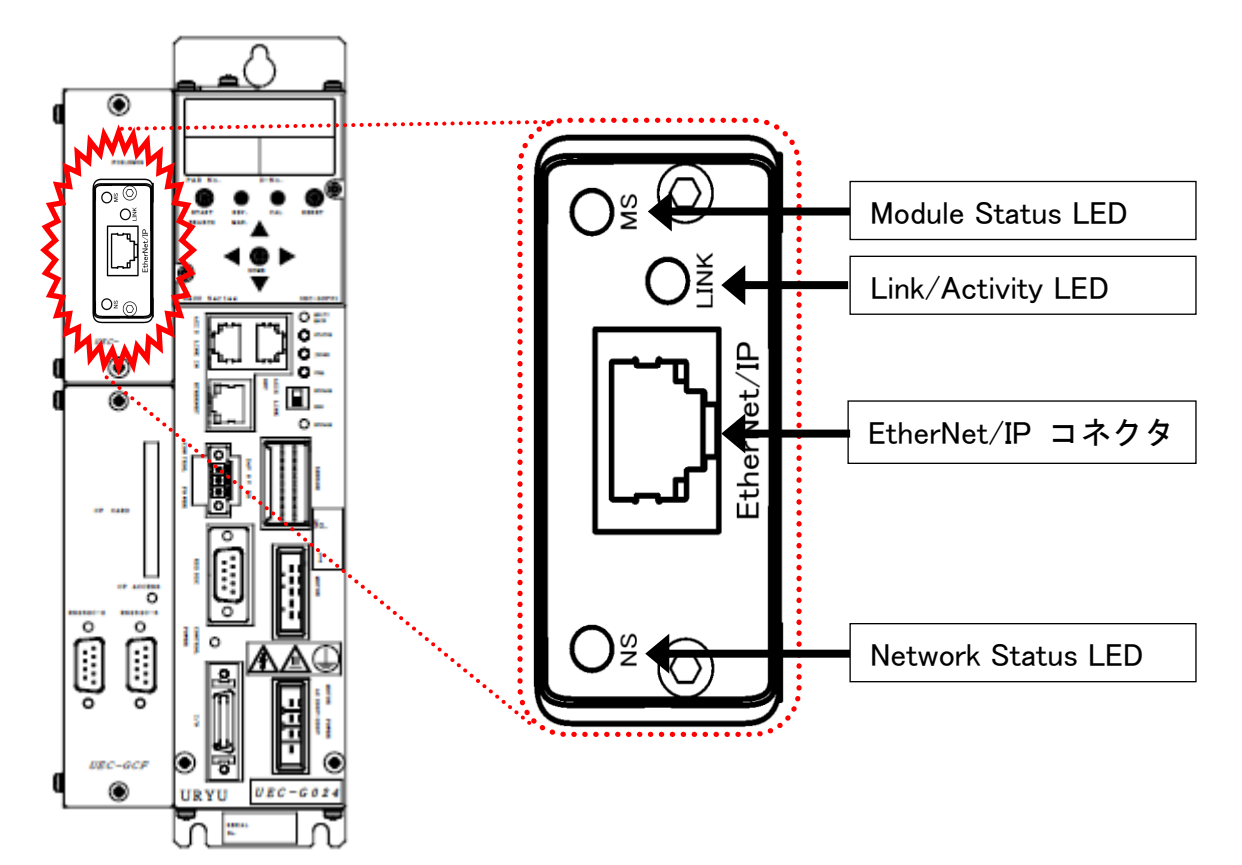

# 4-2-1. モジュール

G 型 NR EtherNet/IP システムのノード状態、およびネットワーク状態が表示されます。

●ピン配置

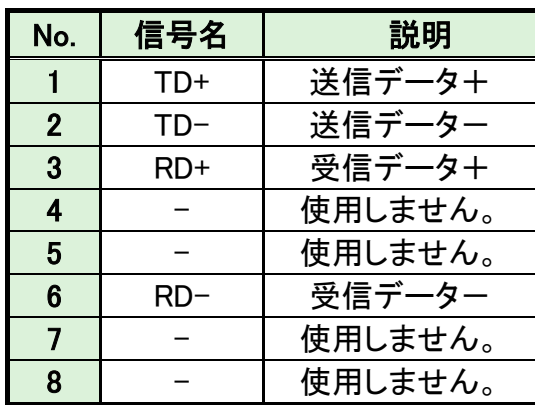

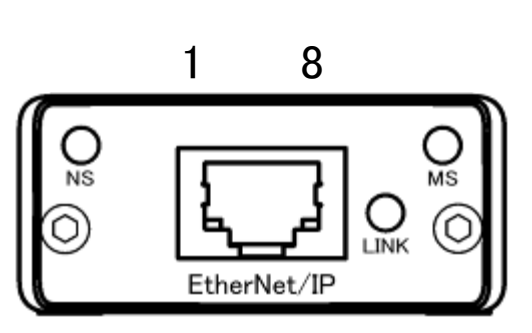

●LED 表示一覧

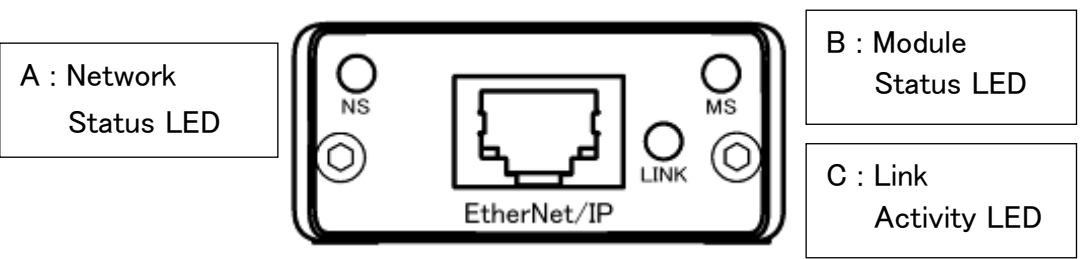

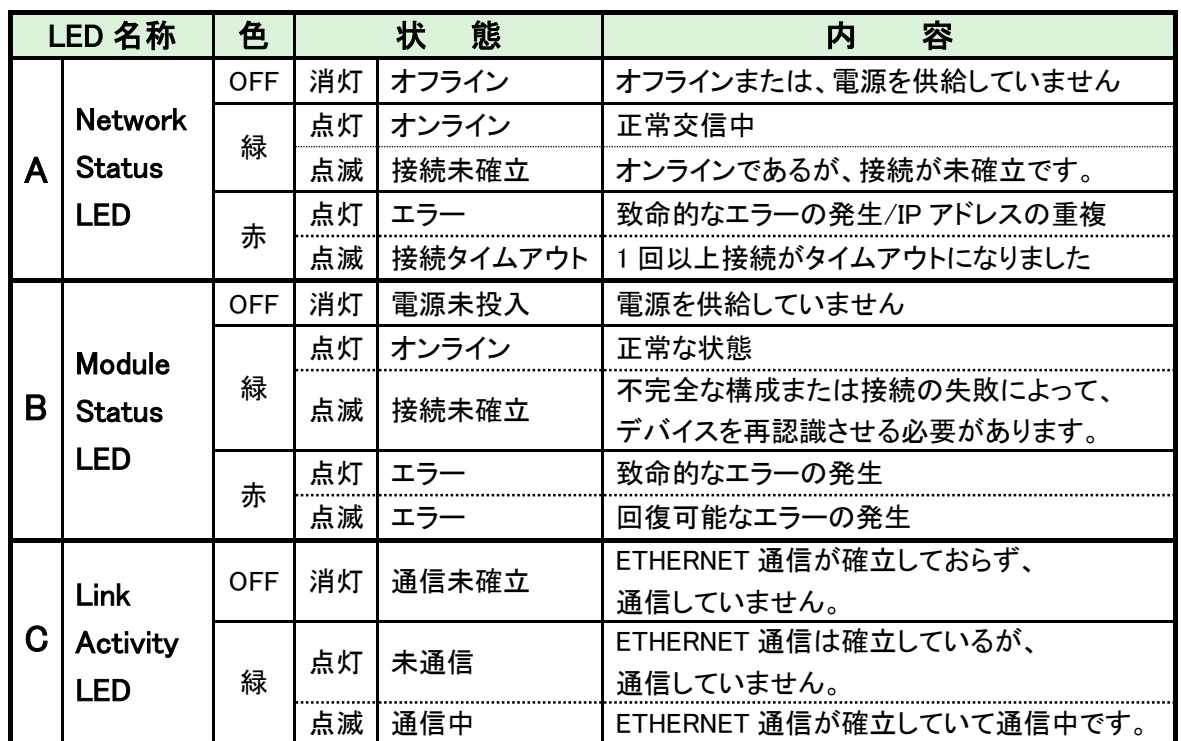

### 4-2-2. ケーブル

ケーブルは付属していません。 カテゴリ 5e 以上の LAN ケーブルをお客様で準備してください。

・すべての電源を OFF にした状態でケーブルは接続してください。

#### 4-2-3. EDS ファイル

l

EDS ファイルとは、EtherNet/IP 対応機器の通信仕様に関する情報ファイルのこと で機器ごとに個別のファイルが存在します。ABCC-EIPT と PLC を接続するために EtherNet/IPコンフィグレーションソフトウェアを使用する場合、EDS ファイルが必要です。

EDS ファイルは G 型 NR 取扱説明書のインストール CD に付属しています。 EDS ファイルの適切な使用方法については

EtherNet/IP コンフィグレーションソフトウェアの取扱説明書を参照してください。

# 4-3. I/O 信号仕様(EtherNet/IP)

l

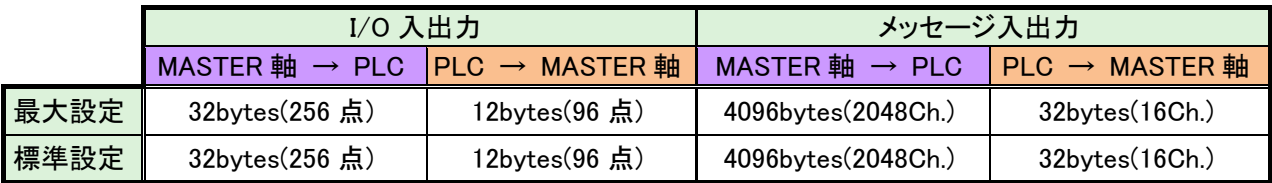

# 4-3-1. 入力信号仕様 (PLC → MASTER 軸)

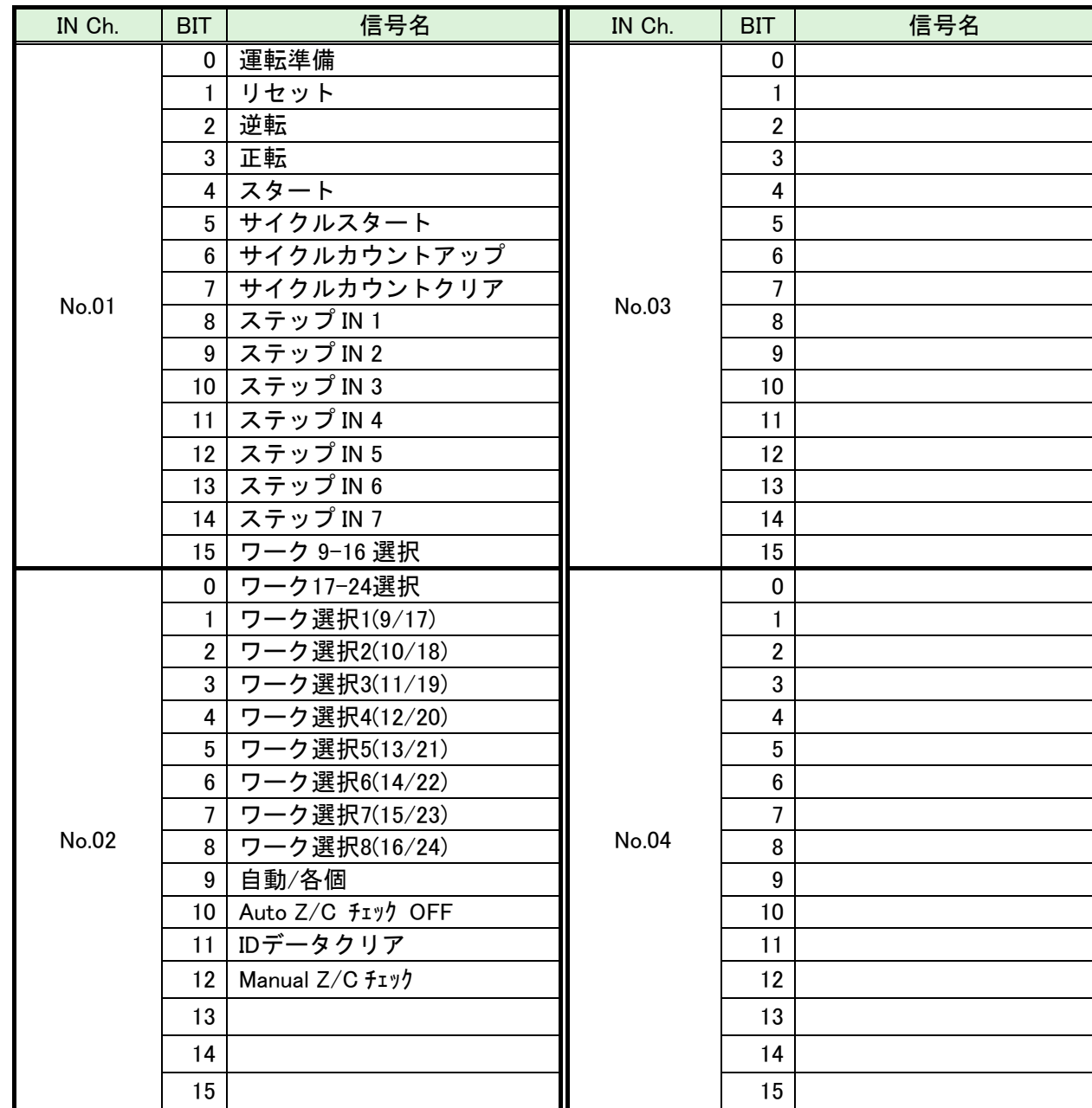

※PLC 側の Ch.No.はノードアドレスなどの設定により異なりますので確認の上、ご使用ください。

●締付動作開始前のセルフチェック機能を無効にする場合は、 [Auto Z/C チェック OFF] を「ON」にしてください。 注意 設定することで、セルフチェックを実施せずに締付動作を開始します。

●IN Ch.No.01~02 の 32 点は固定割付です。 IN Ch.No.03~04 の 32 点は自由割付です。

### 4-3-2. 出力信号仕様 (MASTER 軸→ PLC)

工場出荷が設定されています。信号の割り付けは、G 型 NR ユーザーコンソールの 「PLC 出力レイアウト」で設定します。

設定方法については、《G 型 NR ユーザーコンソール取扱説明書》の 「PLC 出力レイアウト」を参照してください。

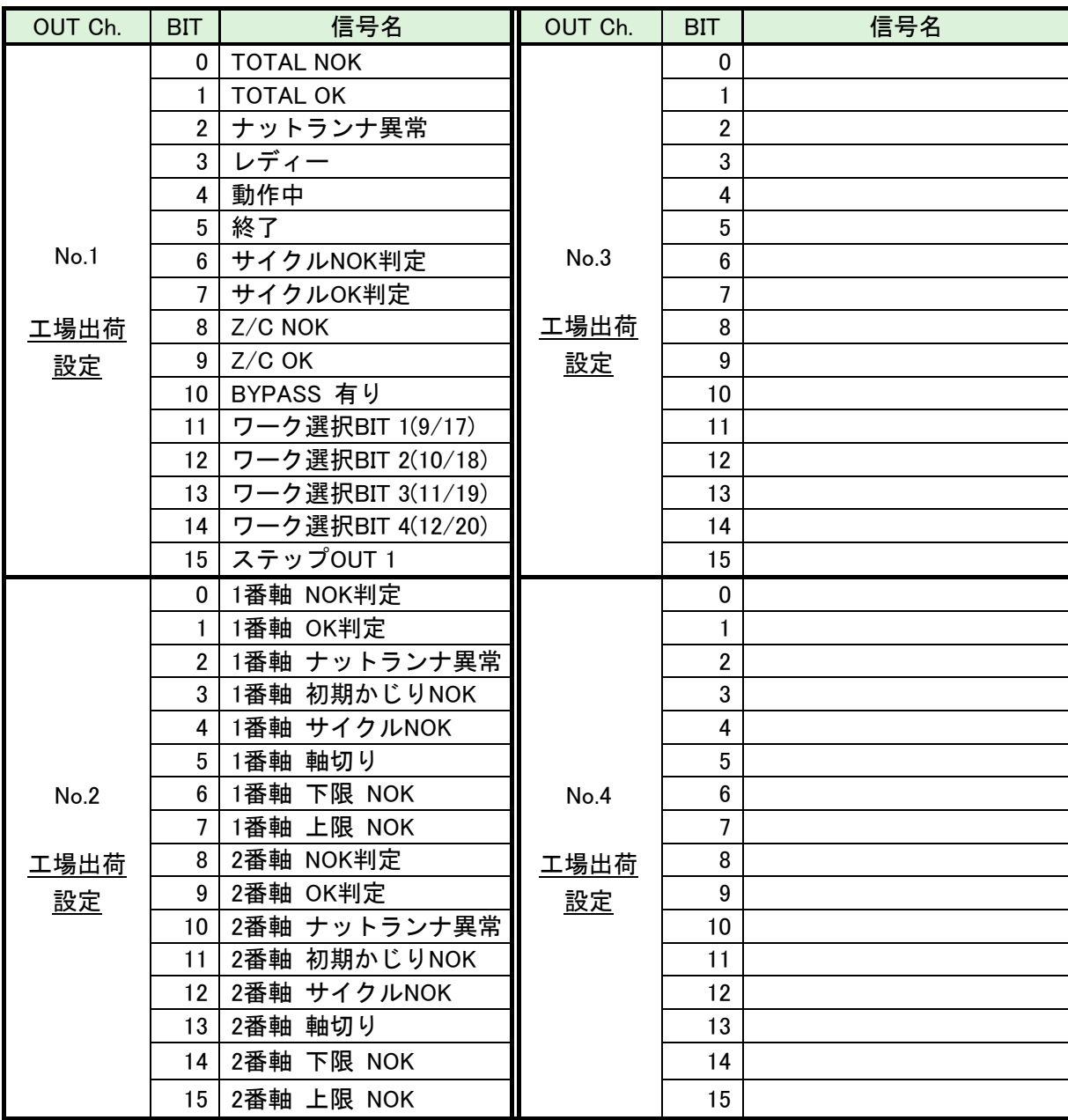

※PLC 側の Ch.No.はノードアドレスなどの設定により異なりますので確認の上、 ご使用ください。各信号の説明は 《G 型 NR 軸ユニット取扱説明書》: 第2章の「入出力信号説明」と第4章の「出力信号説明」を参照してください。

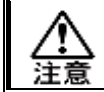

l

OUT Ch. No.03~16 の未使用領域も確保します。

## 4-4. フィールドバス設定(EtherNet/IP)

フィールドバスの設定は、G 型 NR ユーザーコンソールの「フィールドバス設定」 で設定します。

●初期設定 (工場出荷時の設定と同じになります)

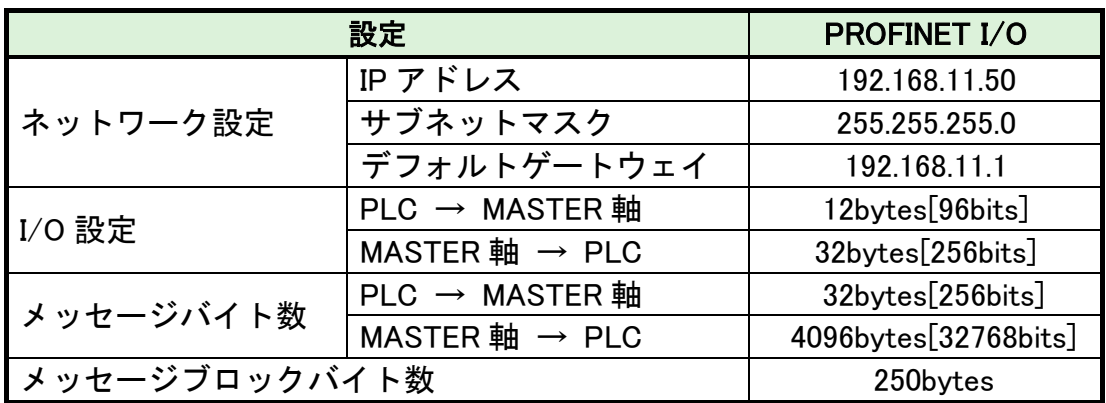

#### ●ネットワーク設定

・IP アドレス:0.0.0.0~255.255.255.255

・サブネットマスク:0.0.0.0~255.255.255.255

・デフォルトゲートウェイ:0.0.0.0~255.255.255.255

#### ●I/O 設定

- ・データ長 [PLC → MASTER 軸] 設定範囲: 2bytes[16bits]~12bytes[96bits]
- ・データ長 [MASTER 軸 → PLC] 設定範囲: 2bytes[16bits]~32bytes[256bits]

### ●メッセージバイト数設定

- ・データ長 [PLC → MASTER 軸] 設定範囲: 0byte[0bit]~32bytes[256bits]
- •データ長「MASTER 軸 → PLC] 設定範囲: 0byte[0bit]~4096bytes[32768bits]

### ●メッセージブロックバイト数

設定範囲:1~250

## 4-5. フィールドバス メッセージ設定 (EtherNet/IP MASTER 軸 → PLC)

フィールドバスメッセージ設定で締付結果を出力する場合は

第一章をご参照ください。

l

●フィールドバスメッセージ通信コマンド(MASTER 軸出力 → PLC 入力)

CMND 命令によって Explicit メッセージ通信を実行します。CMND 命令の詳細に ついては PLC メーカーの取扱説明書を参照してください。

・コマンドフォーマット(CMND 命令)

# 00 09 01 04 00 01 01 10 00 00 00 64

 $(1)$  (2) (3) (4) (5) (6) (7)

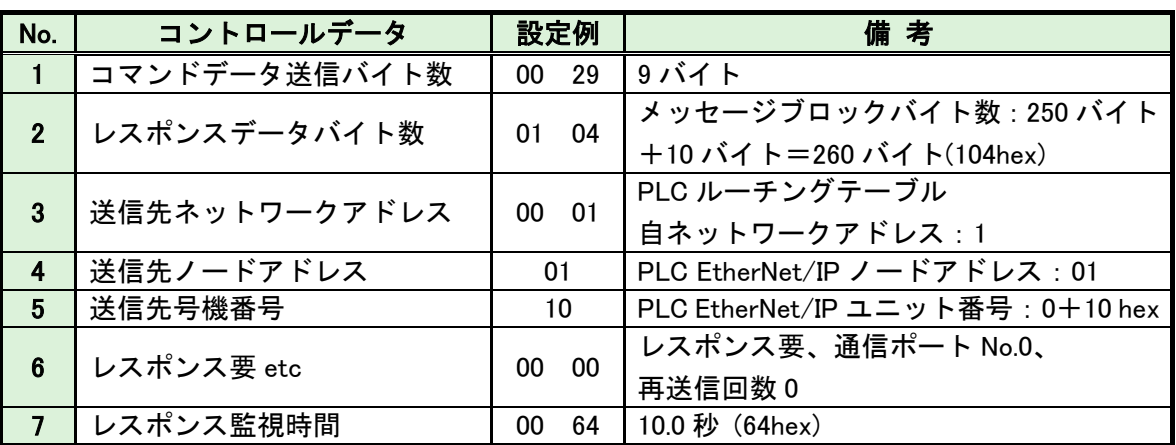

CMND 命令の後、Explicit メッセージ通信によって締付結果データを取得します。 ・コマンドフォーマット(Explicit メッセージ通信)

# 28 01 32 0E 00 A2 00 01 05 00

 $(1)$   $(2)$   $(3)$   $(4)$   $(5)$   $(6)$ 

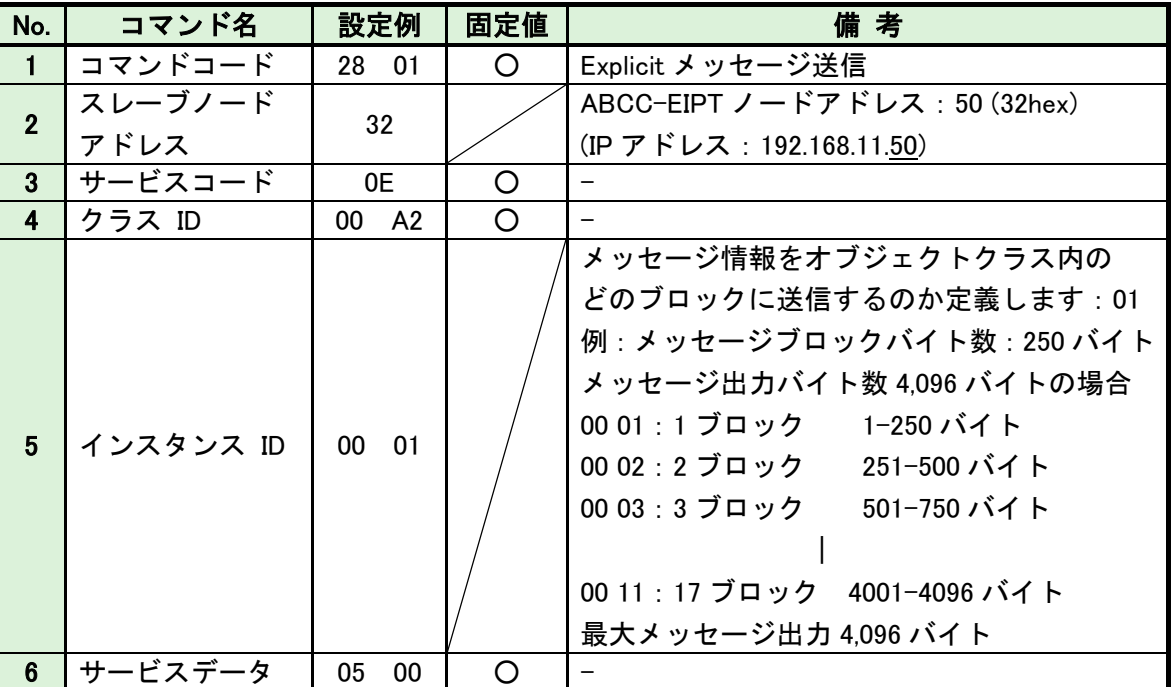

## 4-6. フィールドバス メッセージ設定 (EtherNet/IP PLC → MASTER 軸)

PLC から MASTER 軸にメッセージ情報を送信する場合は、ASCII 文字を選択してください。 PLC から I/0(PLC)制御の MASTER 軸に送信したメッセージ情報は、フィールドバス通信、 G 型 NR ユーザーコンソール、ユニット RS232C、拡張 RS232C に反映します。

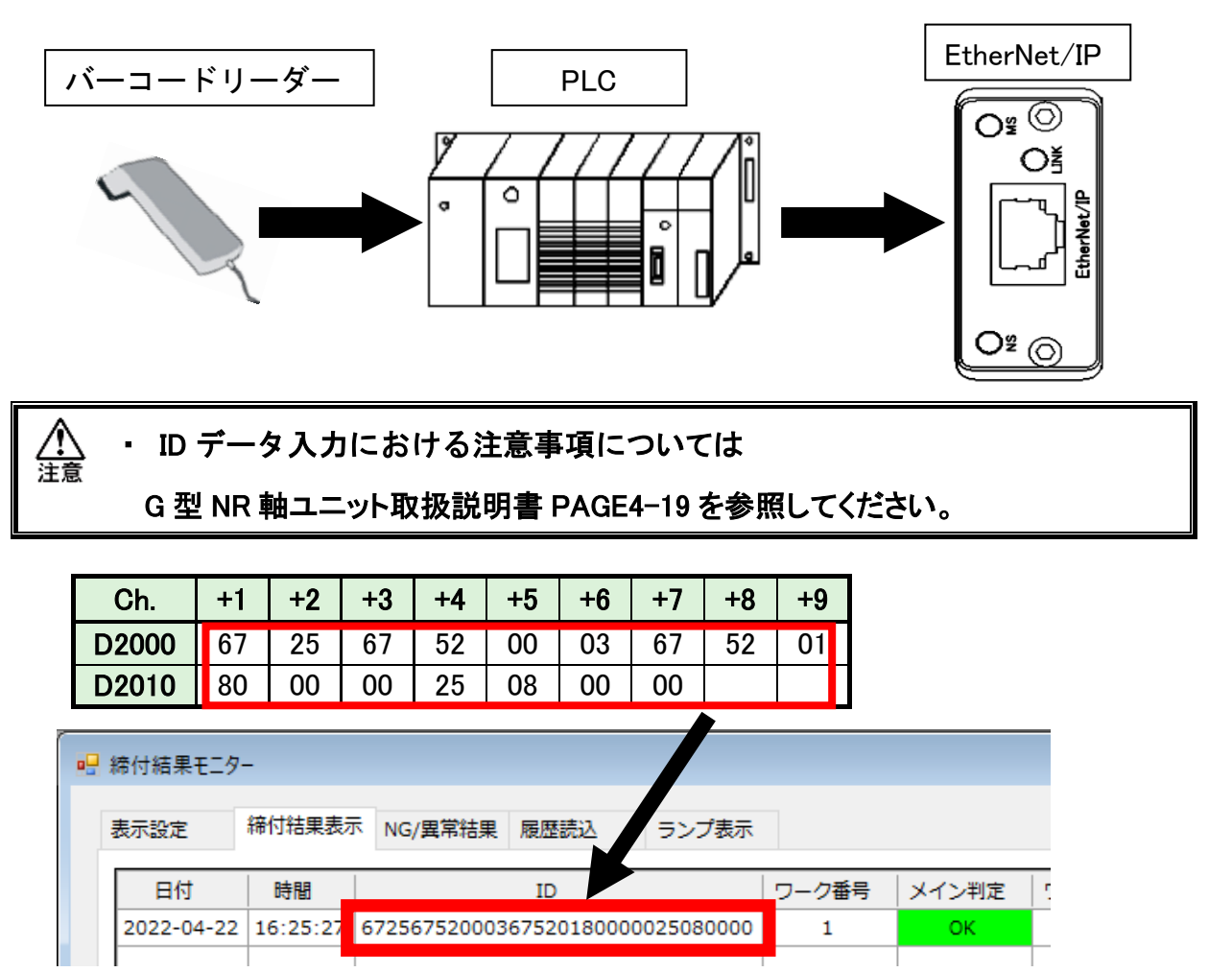

●フィールドバスメッセージ通信コマンド(PLC 出力→MASTER 軸入力)

CMND 命令によって Explicit メッセージ通信を実行します。CMND 命令の詳細については PLC メーカーの取扱説明書を参照してください。

・コマンドフォーマット(CMND 命令)

00 29 00 20 00 01 01 10 00 00 00 64

 $(1)$   $(2)$   $(3)$   $(4)$   $(5)$   $(6)$   $(7)$ 

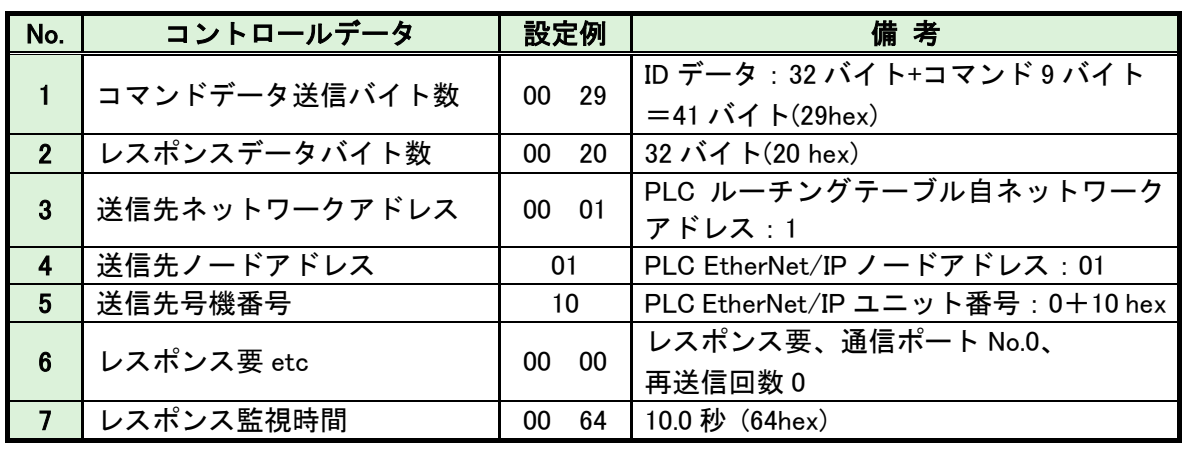

CMND 命令の後、Explicit メッセージ通信によって ID データを送信します。

・コマンドフォーマット(Explicit メッセージ通信)

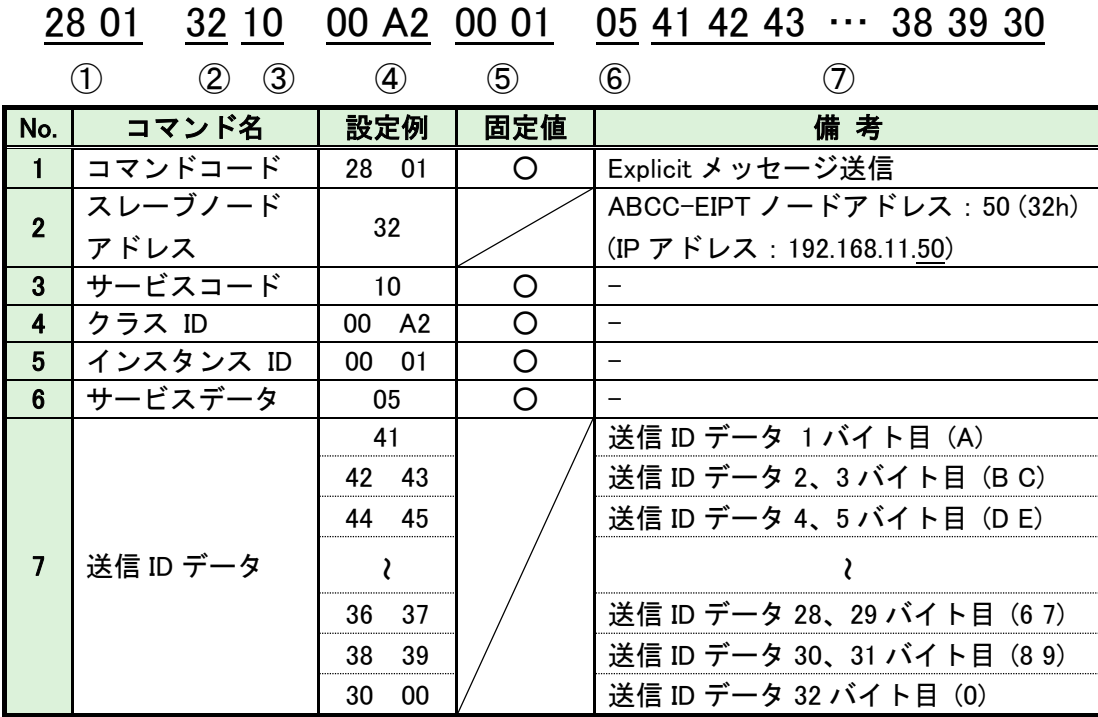

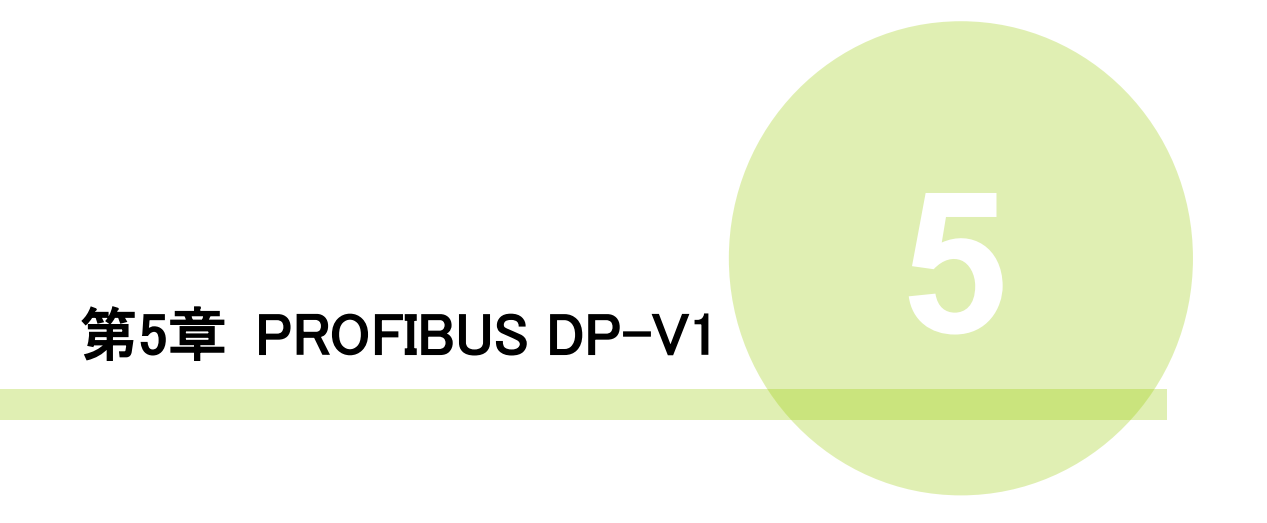

## 5-1. システム構成(PROFIBUS DP-V1)

G 型 NR PROFIBUS DP-V1 システムは、オープンフィールドネットワーク PROFIBUS DP-V1 に 準拠しています。ツールの制御、およびメッセージ情報を、サイクリック I/O 通信とアサイクリックメッセージ通信によって実行します。オープンフィールド ネットワーク PROFIBUS DP-V1 システムに準拠しているため、他社製 PROFIBUSDP-V1 デバイス (マスター/スレーブ)と接続できます。

また、サイクリック I/O 通信とアサイクリックメッセージ通信を同時に実行できます。

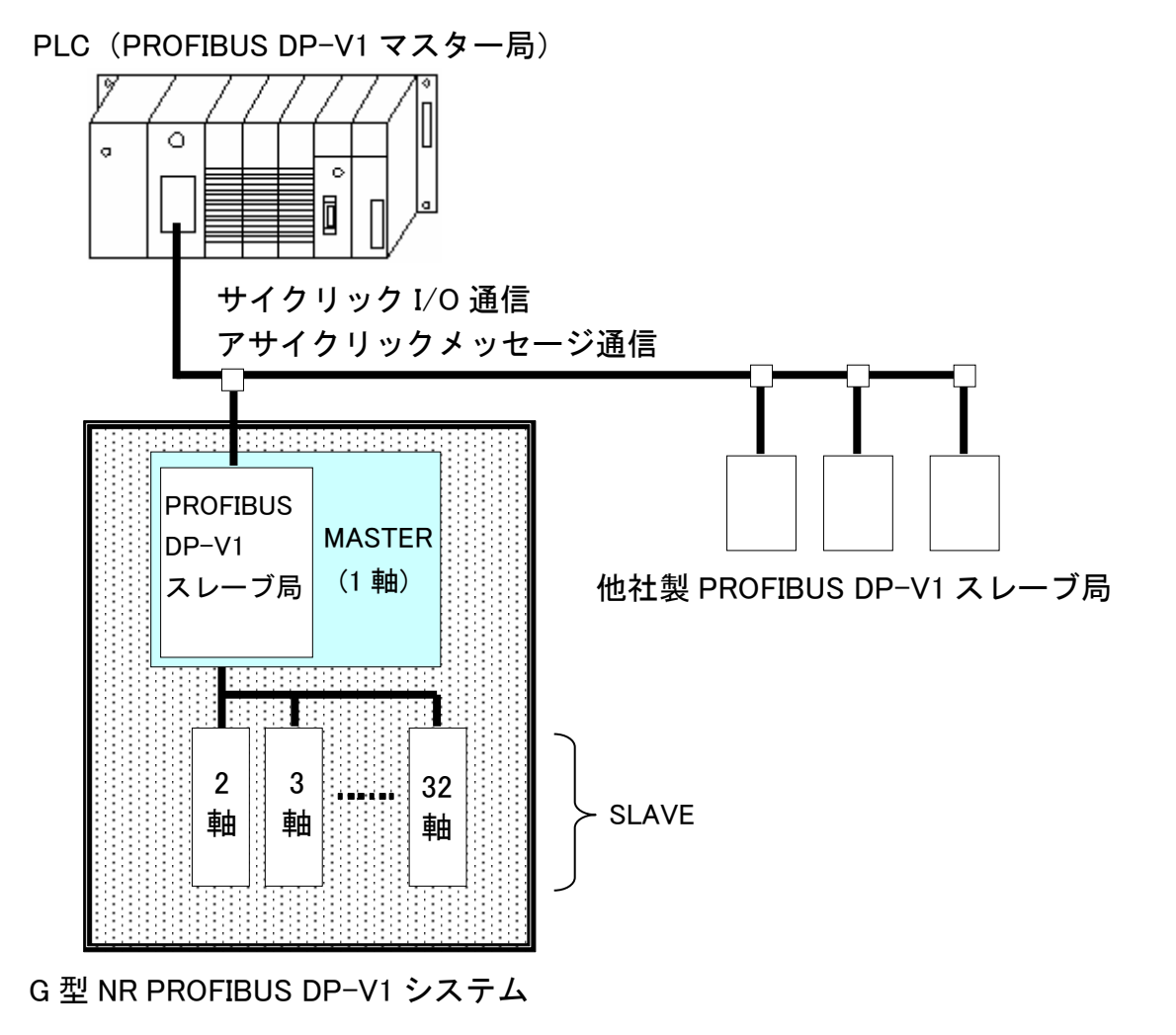

## 5-2. ハードウェア説明(PROFIBUS DP-V1)

●PROFIBUS DP-V1 モジュールの位置

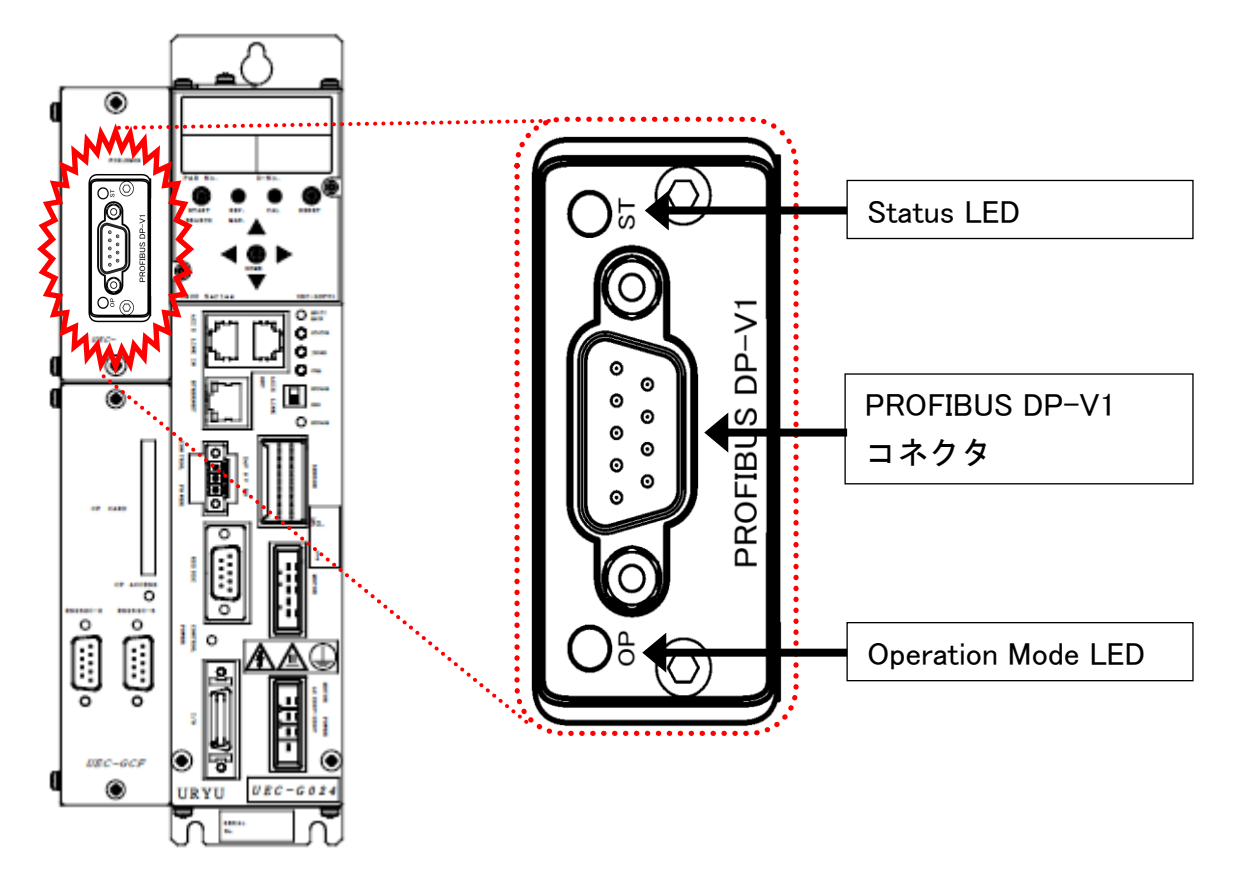

## 5-2-1. モジュール

G 型 NR PROFIBUS DP-V1 システムのノード状態、およびネットワーク状態が 表示されます。

●ピン配置

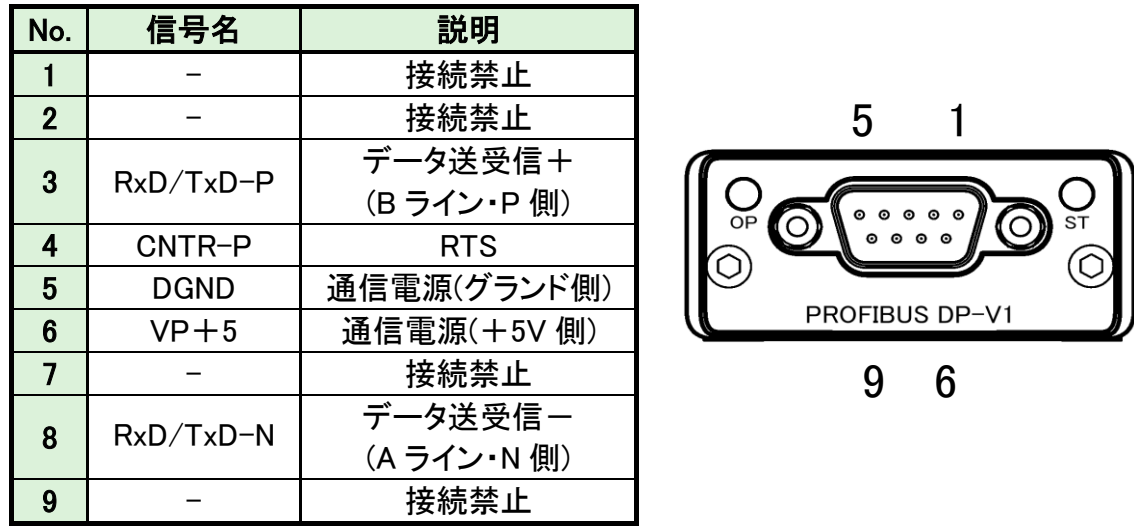

●LED 表示一覧

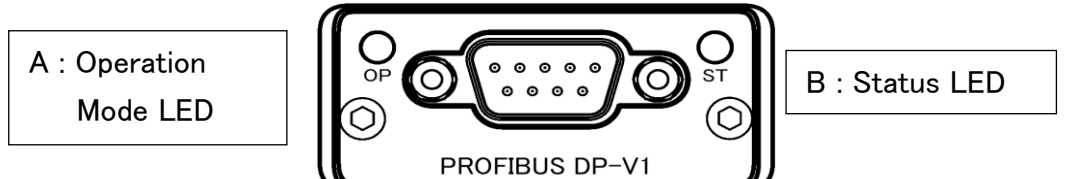

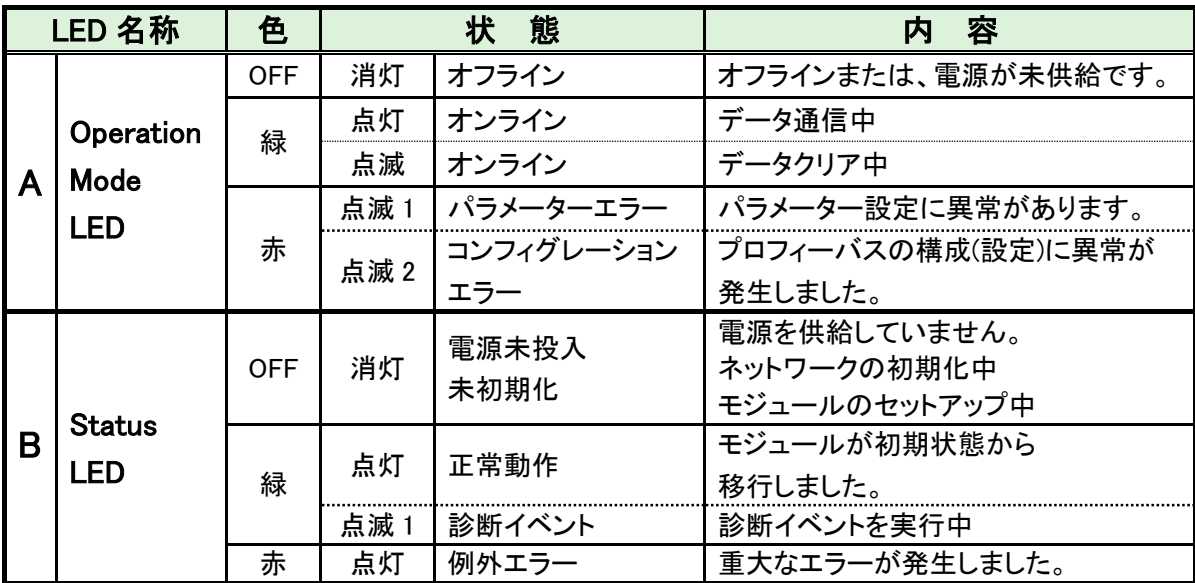

### 5-2-2. ケーブル

ケーブルおよび、コネクタ(D-SUB9pin オス)は付属していません。 お客様で準備してください。

$$
\boxed{\bigwedge\limits_{\dot{\Xi}\,\dot{\Xi}}\, \cdot\, \dot{\tau} \, \dot{\sim}\, \tau \, \circ\, \tau \, \text{m} \bar{\Xi}\, \text{m} \bar{\Xi}\, \text{d}\tau \, \text{d}\tau \
$$

#### 5-2-3. GSD ファイル

l

GSD ファイルとは、PROFIBUSDP-V1 対応機器の通信仕様に関する情報ファイルの ことで機器ごとに個別のファイルが存在します。ABCC-DPV1 と PLC を接続するために コンフィグレーションソフトウェアを使用する場合、GSD ファイルが必要となります。

GSD ファイルは G 型 NR 取扱説明書のインストール CD に付属しています。 GSD ファイルの適切な使用方法については PROFIBUSDP-V1 コンフィグレーション ソフトウェアの取扱説明書を参照してください。

# 5-3. I/O 信号仕様(PROFIBUS DP-V1)

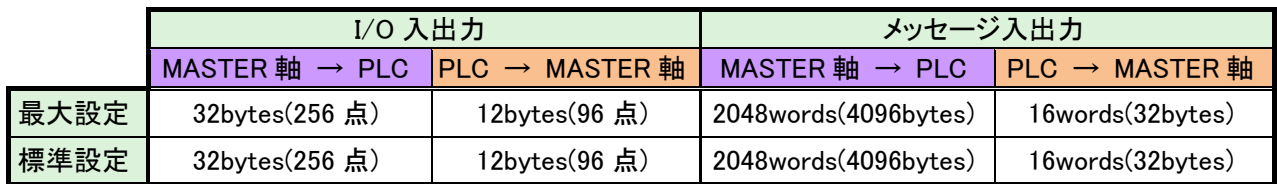

# 5-3-1. 入力信号仕様 (PLC → MASTER 軸)

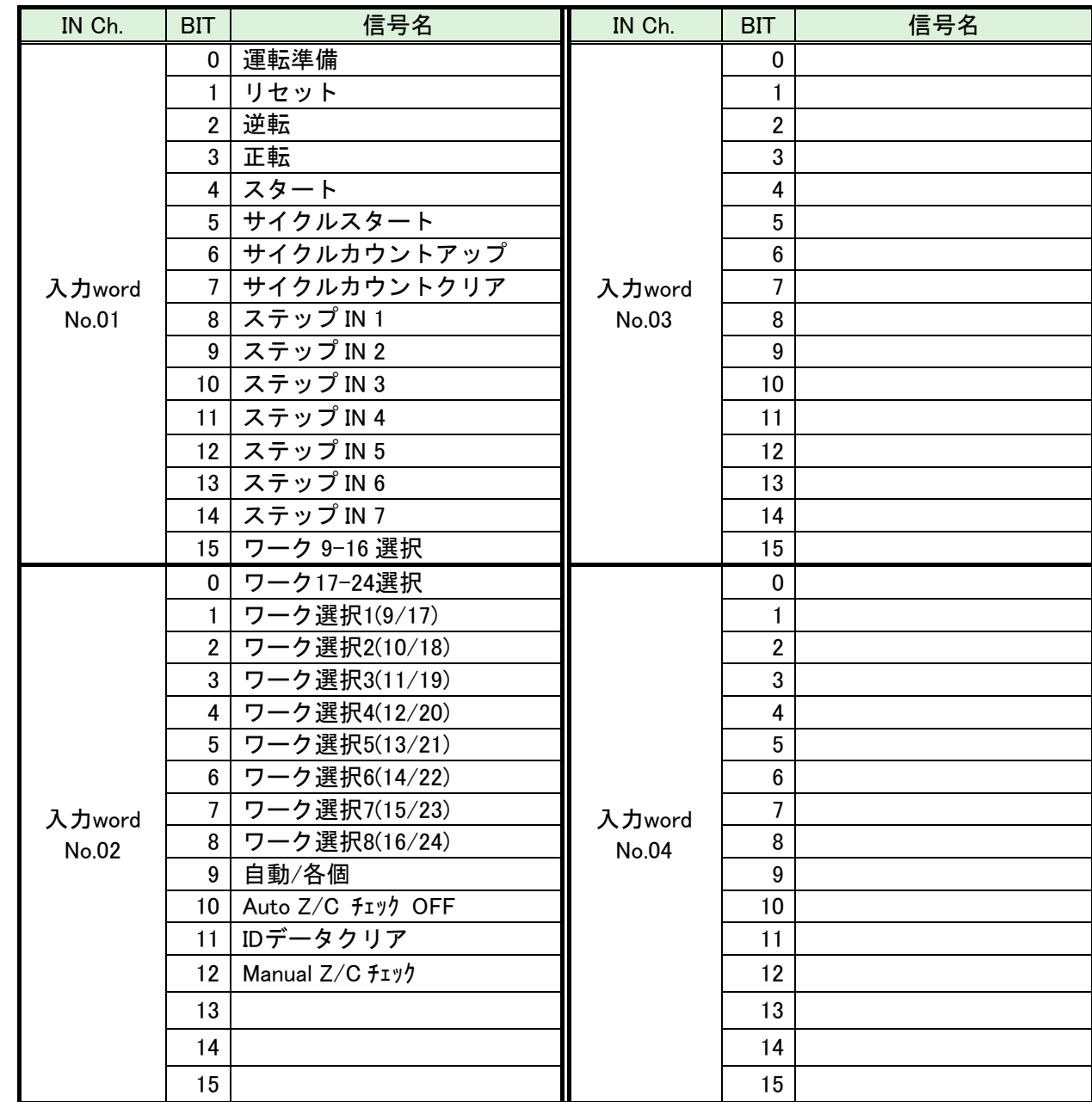

※PLC 側の Ch.No.はノードアドレスなどの設定により異なりますので確認の上、 ご使用ください。

●締付動作開始前のセルフチェック機能を無効にする場合は、 [Auto Z/C チェック OFF] を「ON」にしてください。 設定することで、セルフチェックを実施せずに締付動作を開始します。

**●入力 Word No.01~02 の 32 点は固定割付です。** 入力 Word No.03~04 の 32 点は自由割付です。

注意

#### 5-3-2. 出力信号仕様 (MASTER 軸 → PLC)

工場出荷が設定されています。信号の割り付けは、G 型 NR ユーザーコンソールの 「PLC 出力レイアウト」で設定します。 設定方法については、《G 型 NR ユーザーコンソール取扱説明書》の 「PLC 出力レイアウト」を参照してください。

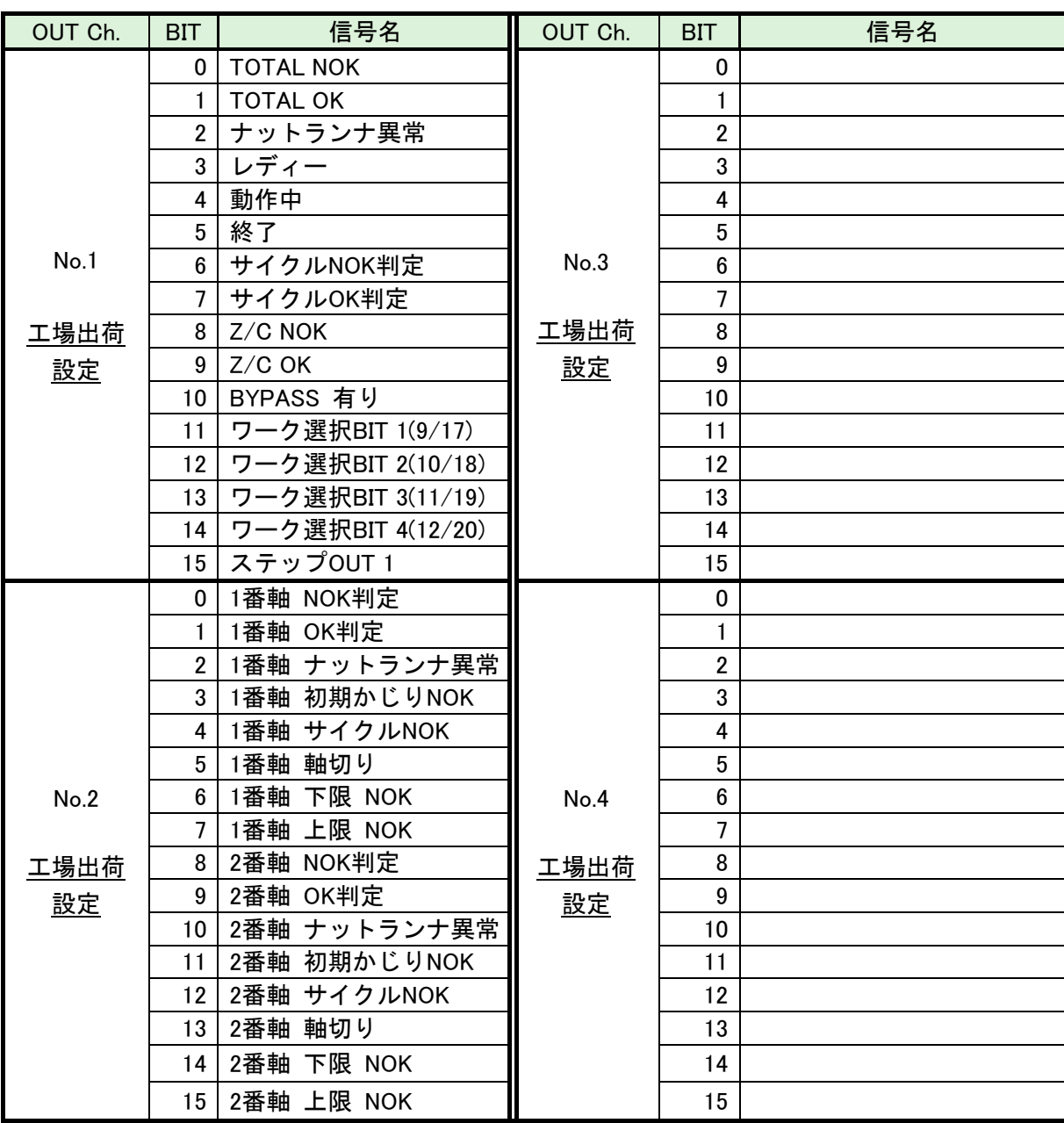

※PLC 側の Ch.No.はノードアドレスなどの設定により異なりますので確認の上、 ご使用ください。各信号の説明は 《G 型 NR 軸ユニット取扱説明書》: 第2章の「入出力信号説明」と第4章の「出力信号説明」を参照してください。

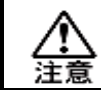

l

OUT Ch. No.02~16 の未使用領域も確保します。

## 5-4. フィールドバス設定(PROFIBUS DP-V1)

フィールドバスの設定は G 型 NR ユーザーコンソールの「フィールドバス設定」 で設定します。

#### ●初期設定 (工場出荷時の設定と同じになります)

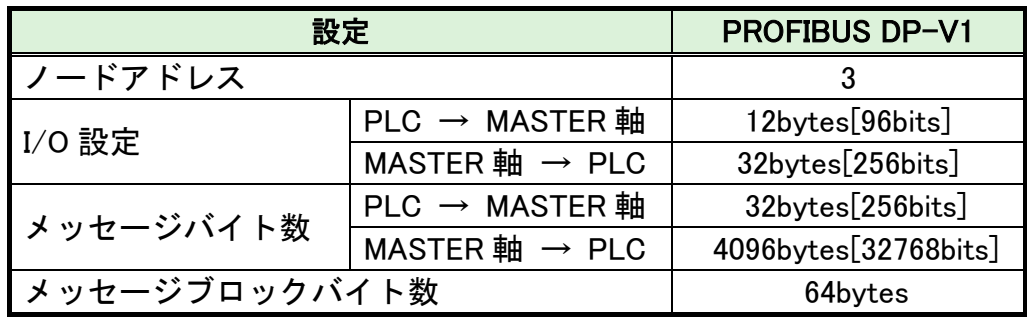

#### ●ノードアドレス

設定範囲:0~125

#### ●I/O 設定

・データ長 [PLC → MASTER 軸] 設定範囲: 2bytes[16bits]~12bytes[96bits]

•データ長 [MASTER 軸 → PLC]

設定範囲: 2bytes[16bits]~32bytes[256bits]

### ●メッセージバイト数設定

- ・データ長 [PLC → MASTER 軸] 設定範囲: 0byte[0bit]~32bytes[256bits]
- ・データ長 [MASTER 軸 → PLC] 設定範囲: 0byte[0bit]~4096bytes[32768bits]

### ●メッセージブロックバイト数

設定範囲:1~64

## <u>5-5. フィールドバス メッセージ設定 (MASTER 軸 → PLC)</u>

フィールドバスメッセージ設定で締付結果を出力する場合は 第一章をご参照ください。

## 5-6. フィールドバス メッセージ設定 (PLC → MASTER 軸)

PLC から MASTER 軸にメッセージ情報を送信する場合は、ASCII 文字を選択してください。 PLC から MASTER 軸に送信したメッセージ情報は、フィールドバス通信、 G 型 NR ユーザーコンソール、ユニット RS232C、拡張 RS232C に反映します。

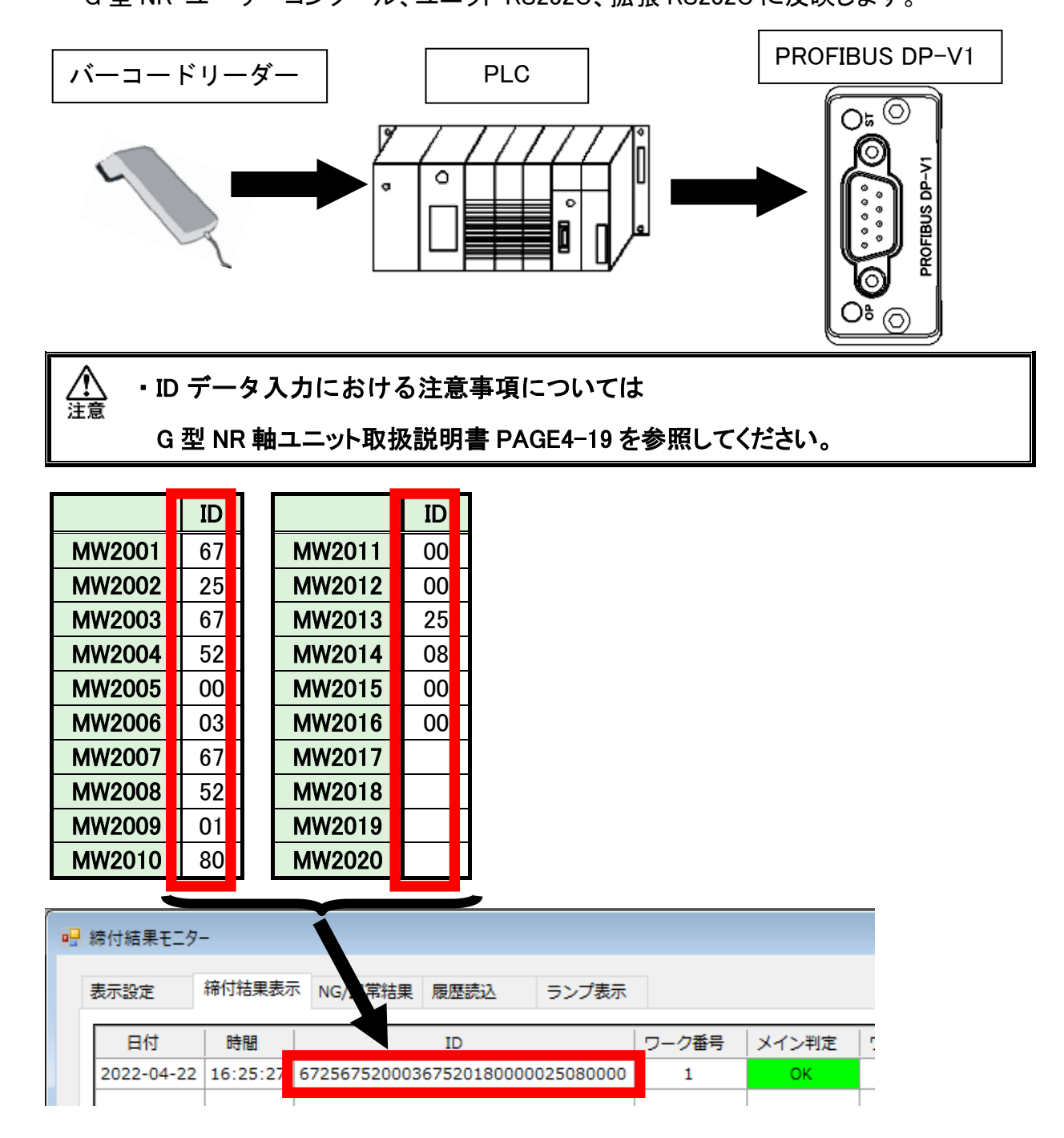

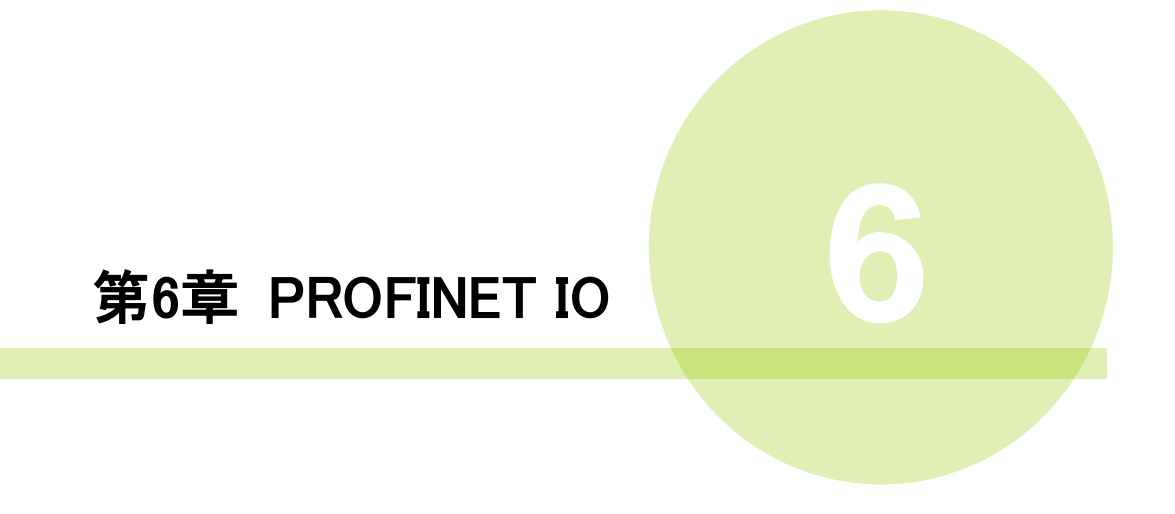

## 6-1. システム構成(PROFINET IO)

l

G 型 NR PROFINET IO システムは、オープンフィールドネットワーク PROFINET IO に準拠しています。ツールの制御、およびメッセージ情報を、サイクリックメッセージ 通信によって実行します。

オープンフィールドネットワーク PROFINET IO システムに準拠しているため、 他社製 PROFINET IO デバイス (マスター/スレーブ)と接続できます。

また、リモート I/O 通信とサイクリック RECODE DATA 通信を同時に実行できます。

PLC (PROFINET IO マスター局)  $\overline{\circ}$ a  $\circ$ Ī リモート I/O 通信 サイクリックメッセージ通信 PROFINET MASTER IO (1 軸) スレーブ局 <sup>(1 軸) ||||||||||||</sup> 他社製 PROFINET IO スレーブ局 8888888 2 3 32 軸 SLAVE 軸 軸 G型 NR PROFINET IO システム

## 6-2. ハードウェア説明(PROFINET IO)

●PROFINET IO モジュールの位置

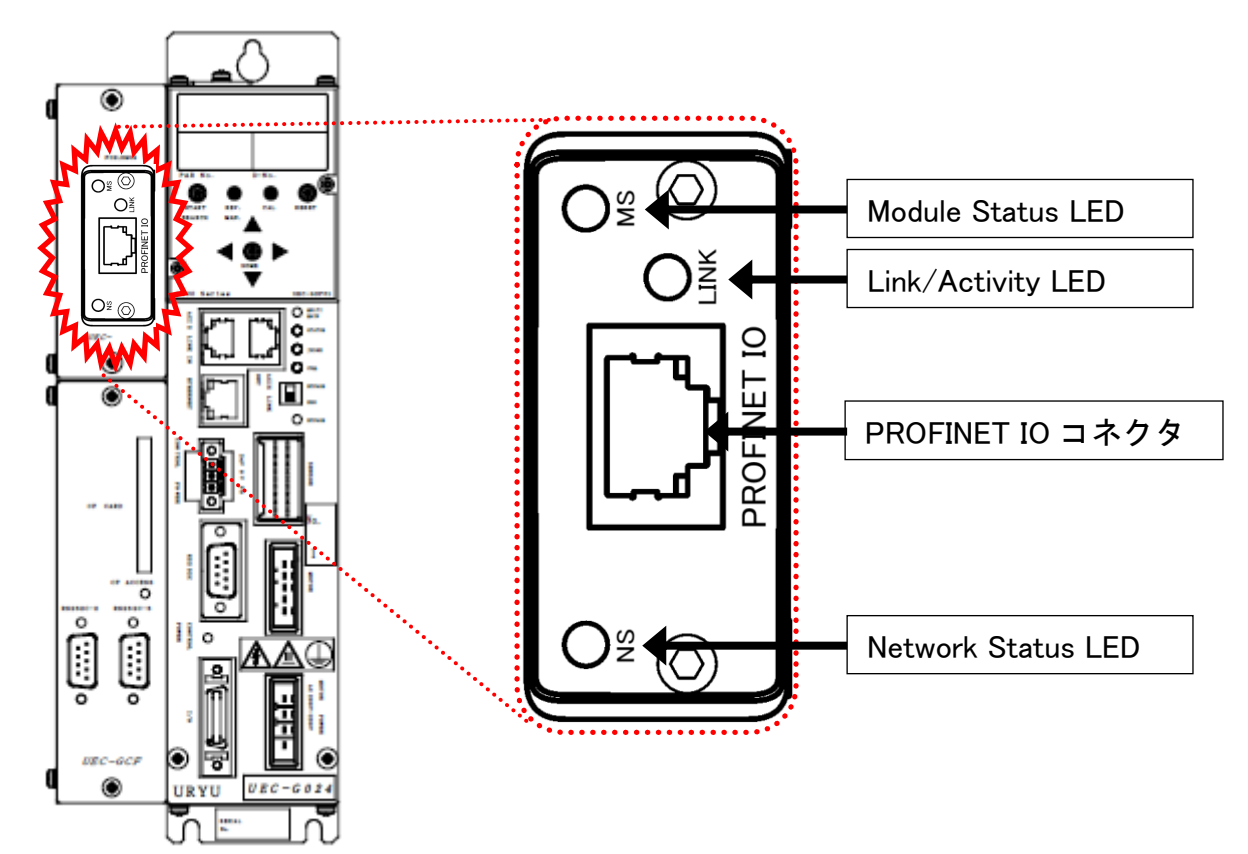

# 6-2-1. モジュール

G 型 NR PROFINET IO システムのノード状態、およびネットワーク状態が表示されます。

●ピン配置

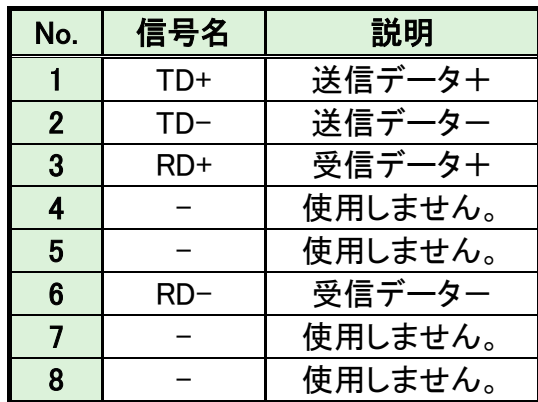

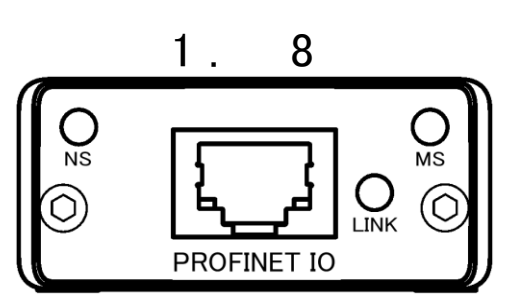

●LED 表示一覧

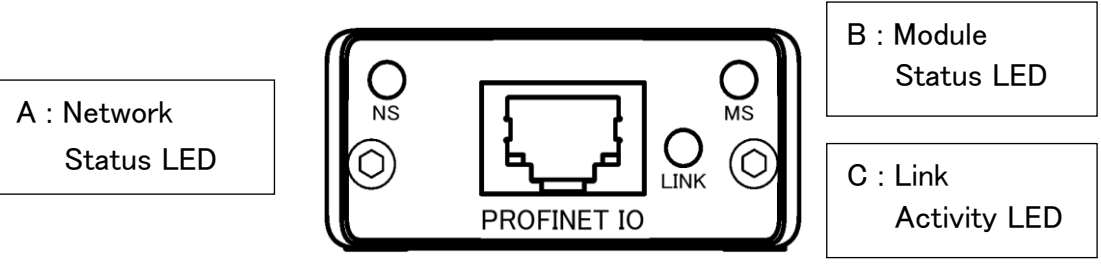

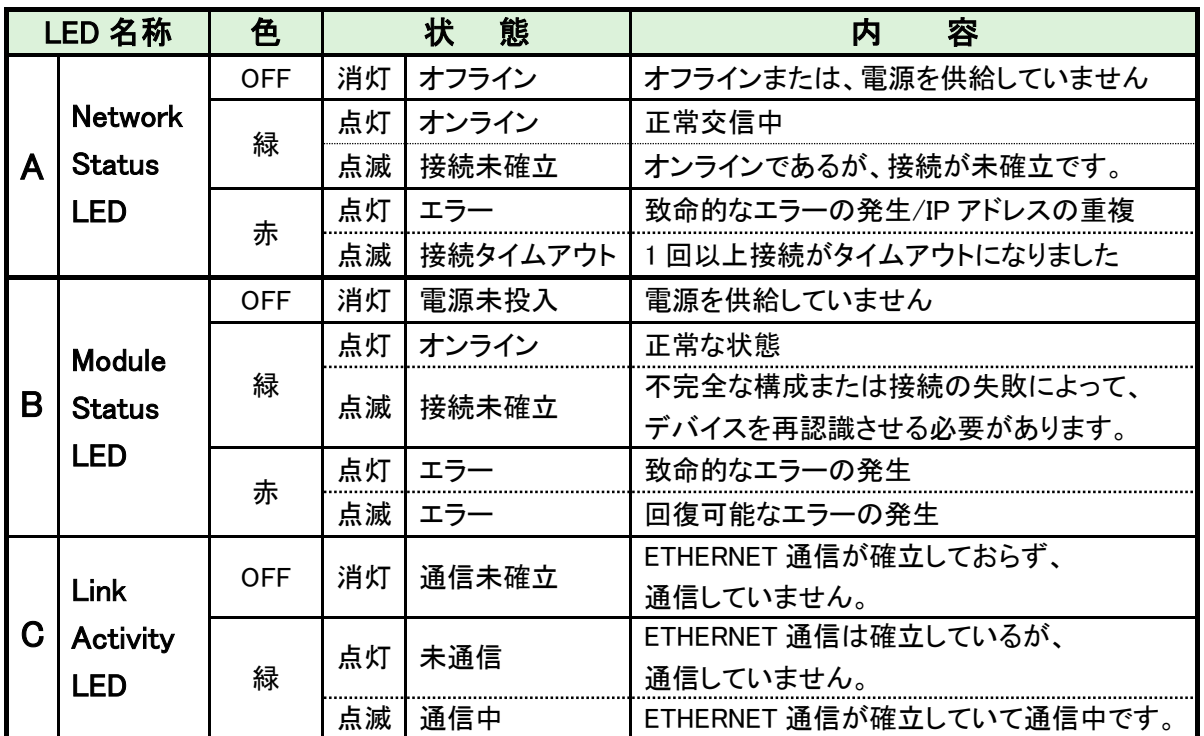

#### 6-2-2. ケーブル

ケーブルは付属していません。

カテゴリ 5e 以上の LAN ケーブルをお客様で準備してください。

・すべての電源を OFF にした状態でケーブルは接続してください。

#### 6-2-3. GSDML ファイル

l

GSDML ファイルとは、PROFINET IO 対応機器の通信仕様に関する情報ファイルのこ と

で機器ごとに個別のファイルが存在します。ABCC-PRT と PLC を接続するために PROFINET IO コンフィグレーションソフトウェアを使用する場合、GSDML ファイルが 必要となります。

GSDML ファイルは G 型 NR 取扱説明書のインストール CD に付属しています。 GSDML ファイルの適切な使用方法については PROFINET IO コンフィグレーション ソフトウェアの取扱説明書を参照してください。

## 6-3. I/O 信号仕様(PROFINET IO)

l

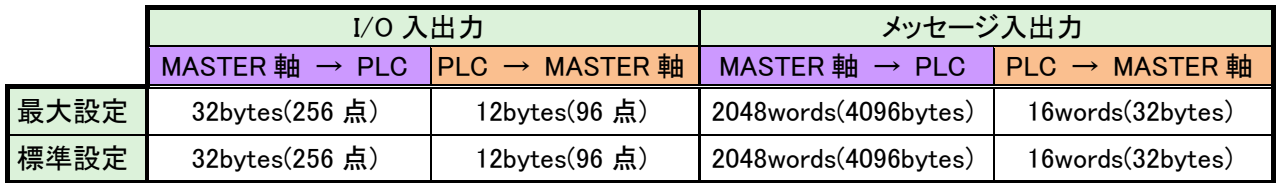

# 6-3-1. 入力信号仕様 (PLC → MASTER 軸)

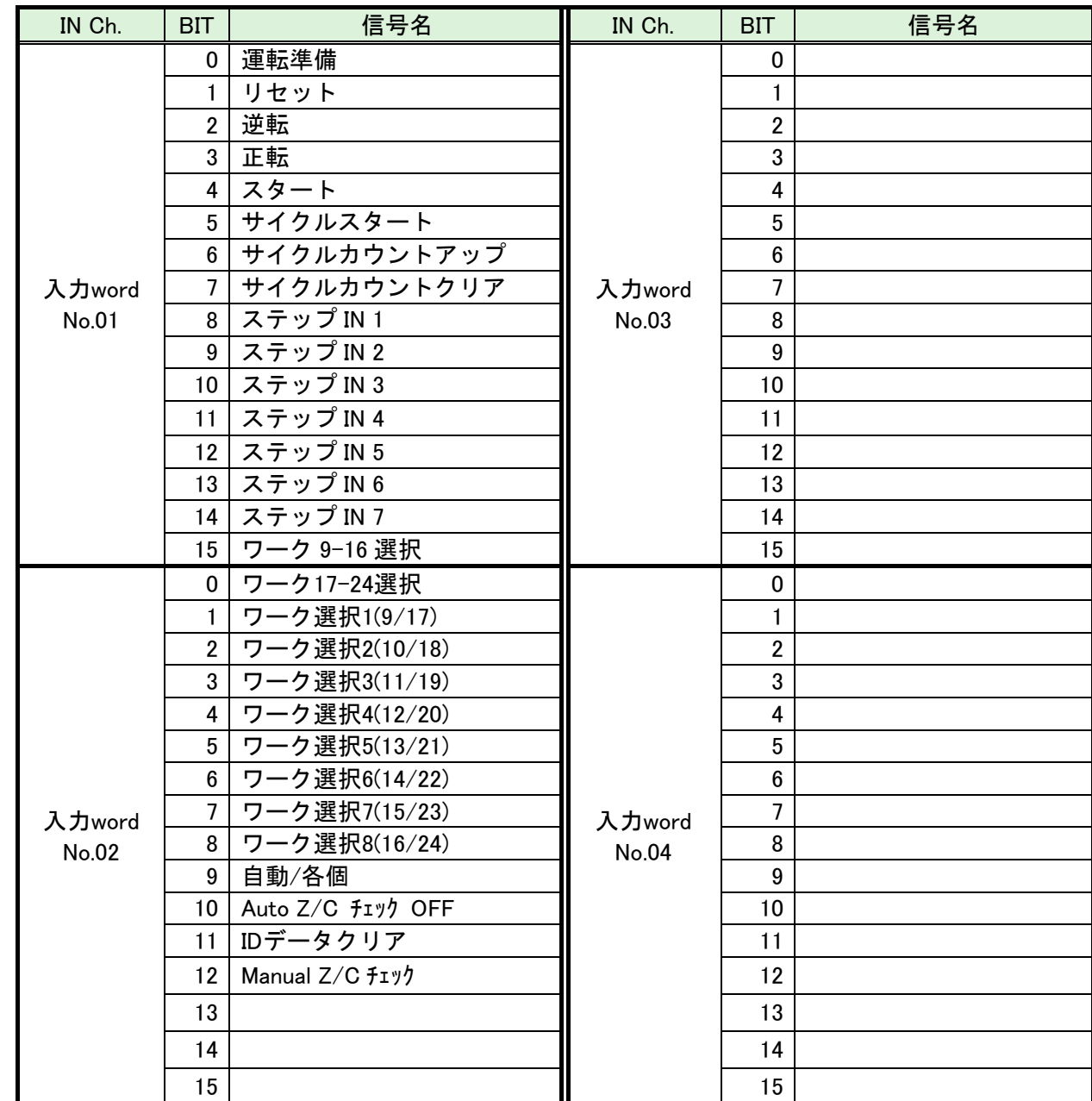

※PLC 側の Ch.No.はノードアドレスなどの設定により異なりますので確認の上、ご使用ください。

●締付動作開始前のセルフチェック機能を無効にする場合は、 [Auto Z/C チェック OFF] を「ON」にしてください。 注意 設定することで、セルフチェックを実施せずに締付動作を開始します。

**●入力 Word No.01~02 の 32 点は固定割付です。** 入力 Word No.03~04 の 32 点は自由割付です。

#### 6-3-2. 出力信号仕様 (MASTER 軸 → PLC)

工場出荷が設定されています。信号の割り付けは、G 型 NR ユーザーコンソールの 「PLC 出力レイアウト」で設定します。 設定方法については、《G 型 NR ユーザーコンソール取扱説明書》の

「PLC 出力レイアウト」を参照してください。

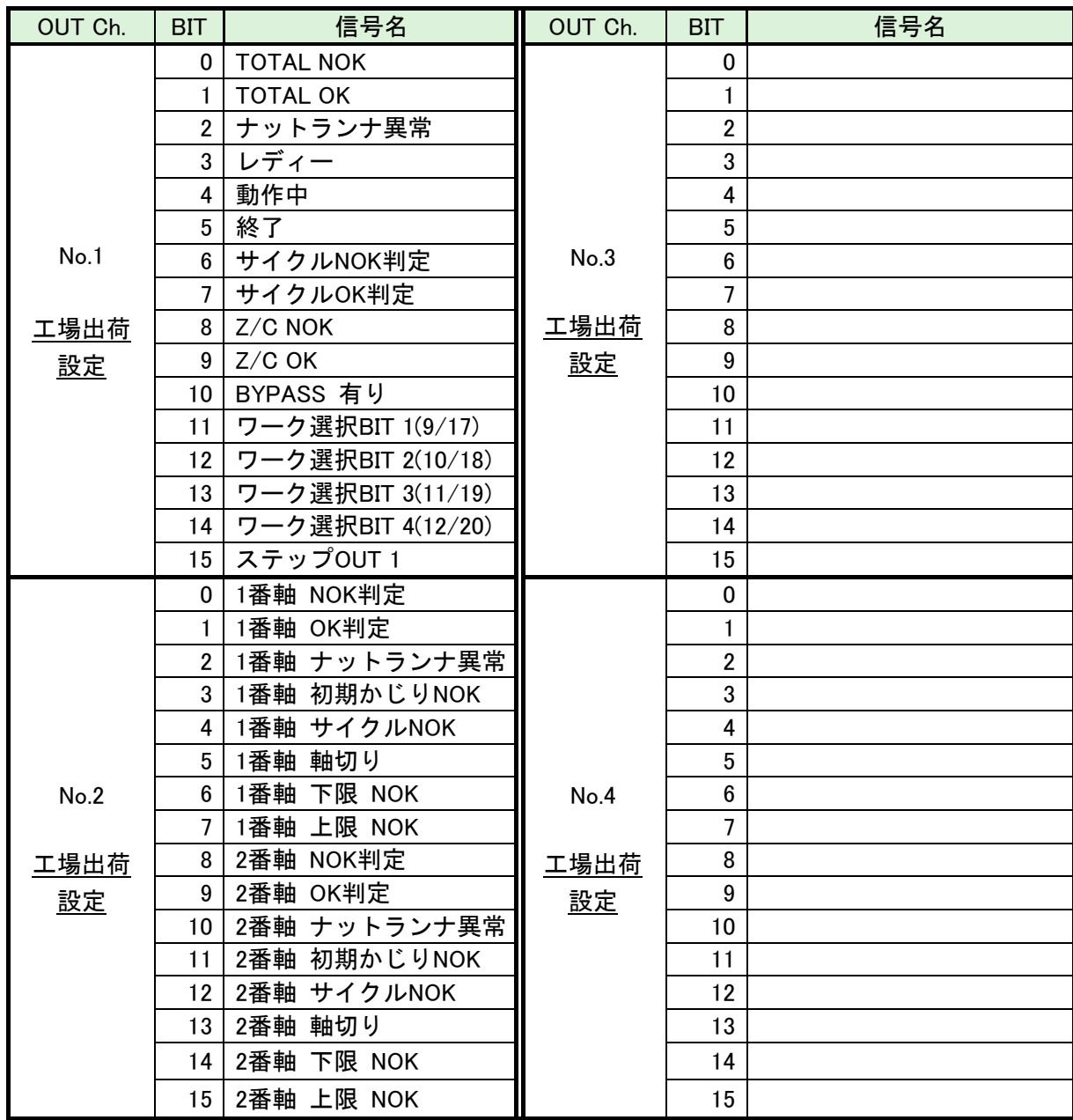

※PLC 側の Ch.No.はノードアドレスなどの設定により異なりますので確認の上、ご使用ください。 各信号の説明は 《G 型 NR 軸ユニット取扱説明書》:

第2章の「入出力信号説明」と第4章の「出力信号説明」を参照してください。

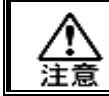

l

OUT Ch. No.02~16 の未使用領域も確保します。

### 6-4. フィールドバス設定(PROFINET IO)

フィールドバスの設定は G 型 NR ユーザーコンソールの「フィールドバス設定」 で設定します。

●初期設定 (工場出荷時の設定と同じになります)

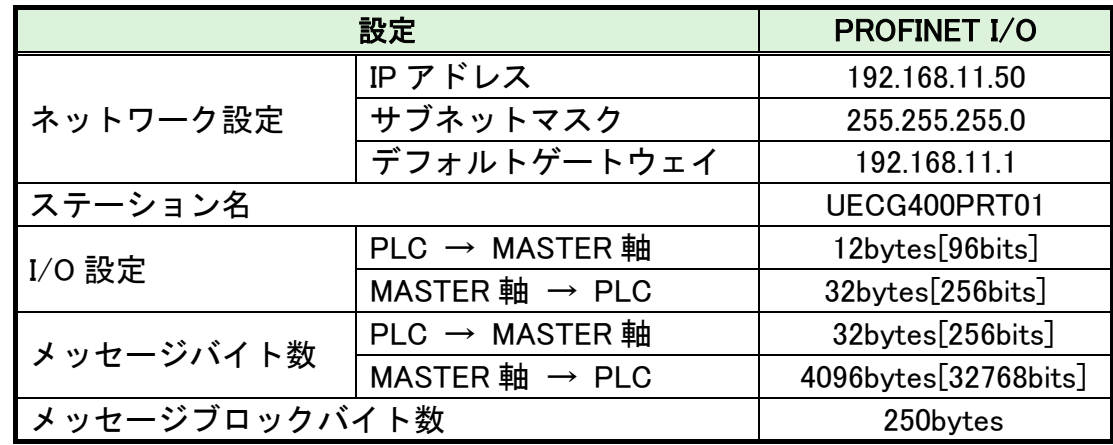

#### ●ネットワーク設定

・IP アドレス:0.0.0.0~255.255.255.255

・サブネットマスク:0.0.0.0~255.255.255.255

・デフォルトゲートウェイ:0.0.0.0~255.255.255.255

#### ●ステーション名

設定範囲:ASCII 文字(半角英数字・最大 16 文字) 名称は PLC 側で登録した名前と一致するようにしてください。 不一致の場合、PLC 側とのネットワーク接続ができません。

#### ●I/O 設定

・データ長 [PLC → MASTER 軸] 設定範囲: 2bytes[16bits]~12bytes[96bits]

・データ長「MASTER 軸 → PLC] 設定範囲: 2bytes[16bits]~32bytes[256bits]

#### ●メッセージバイト数設定

・データ長 [PLC → MASTER 軸] 設定範囲: 0byte[0bit]~32bytes[256bits]

•データ長「MASTER 軸 → PLC]

設定範囲: 0byte[0bit]~4096bytes[32768bits]

#### ●メッセージブロックバイト数

設定範囲:1~250

## $6-5.$  フィールドバス メッセージ設定 (MASTER 軸 → PLC)

フィールドバスメッセージ設定で締付結果を出力する場合は 第一章をご参照ください。

### 6-6. フィールドバス メッセージ設定 (PLC → MASTER 軸)

PLC から MASTER 軸にメッセージ情報を送信する場合は、ASCII 文字を選択してください。 PLC から MASTER 軸に送信したメッセージ情報は、フィールドバス通信、 G 型 NR ユーザーコンソール、ユニット RS232C、拡張 RS232C に反映します。

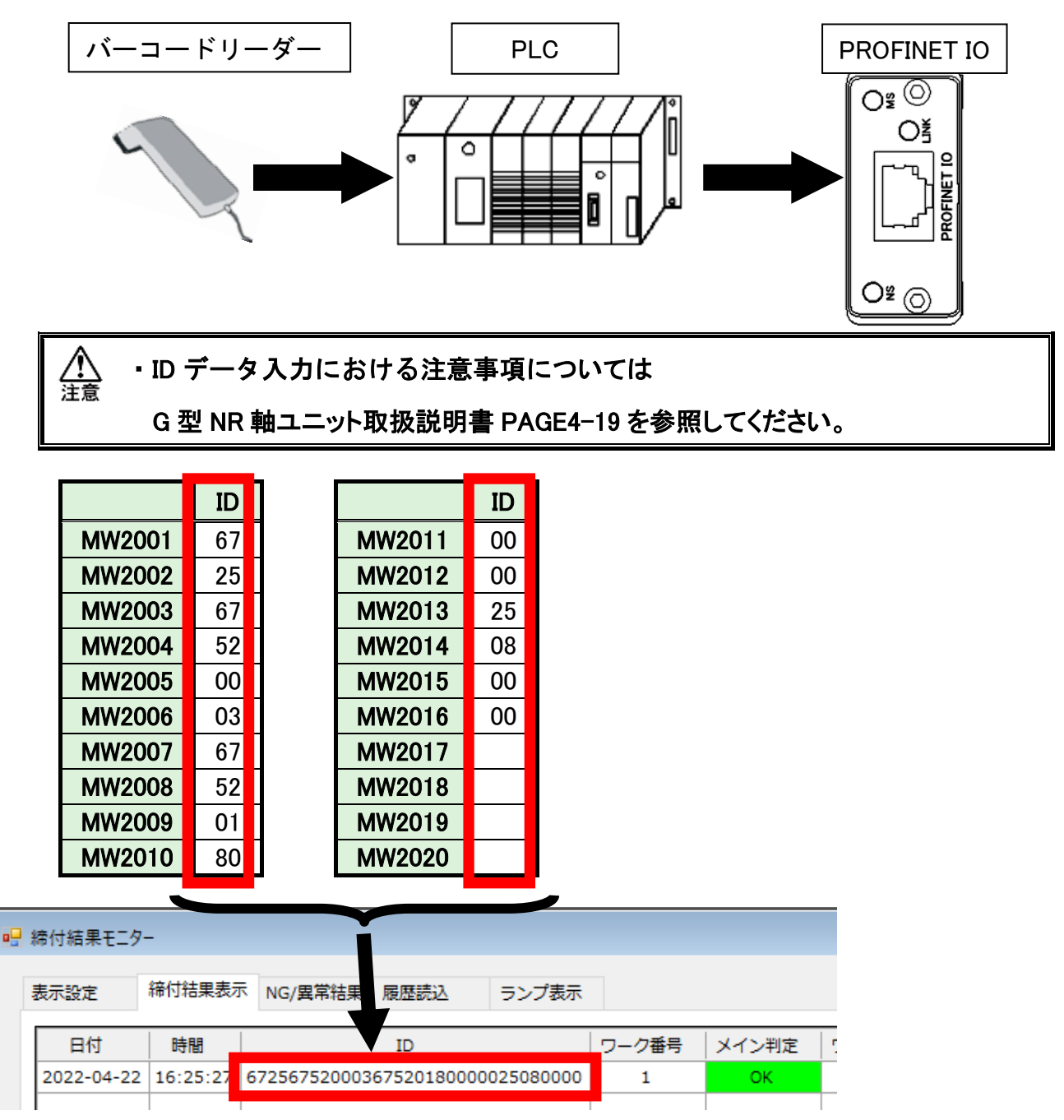
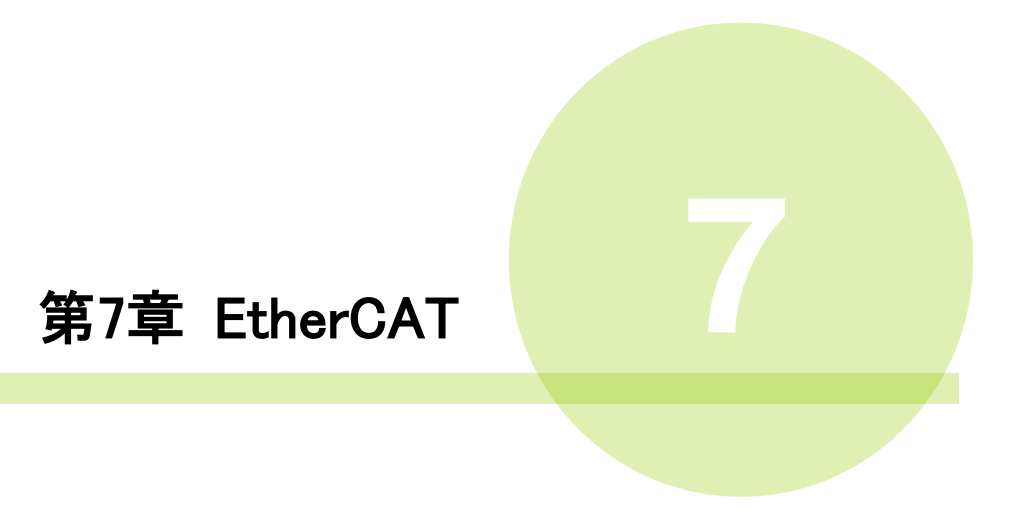

#### 7-1. システム構成(EtherCAT)

G 型 NR EtherCAT システムは、オープンフィールドネットワーク EtherCAT に準拠 しています。ツールの制御、およびメッセージ情報を、I/O 通信(PDO 通信)とメッセージ 通信(SDO 通信)によって実行します。

オープンフィールドネットワーク EtherCAT システムに準拠しているため、 他社製 EtherCAT デバイス(マスター/スレーブ)と接続できます。 また、I/O 通信(PDO 通信)とメッセージ通信(SDO 通信)を同時に実行できます。

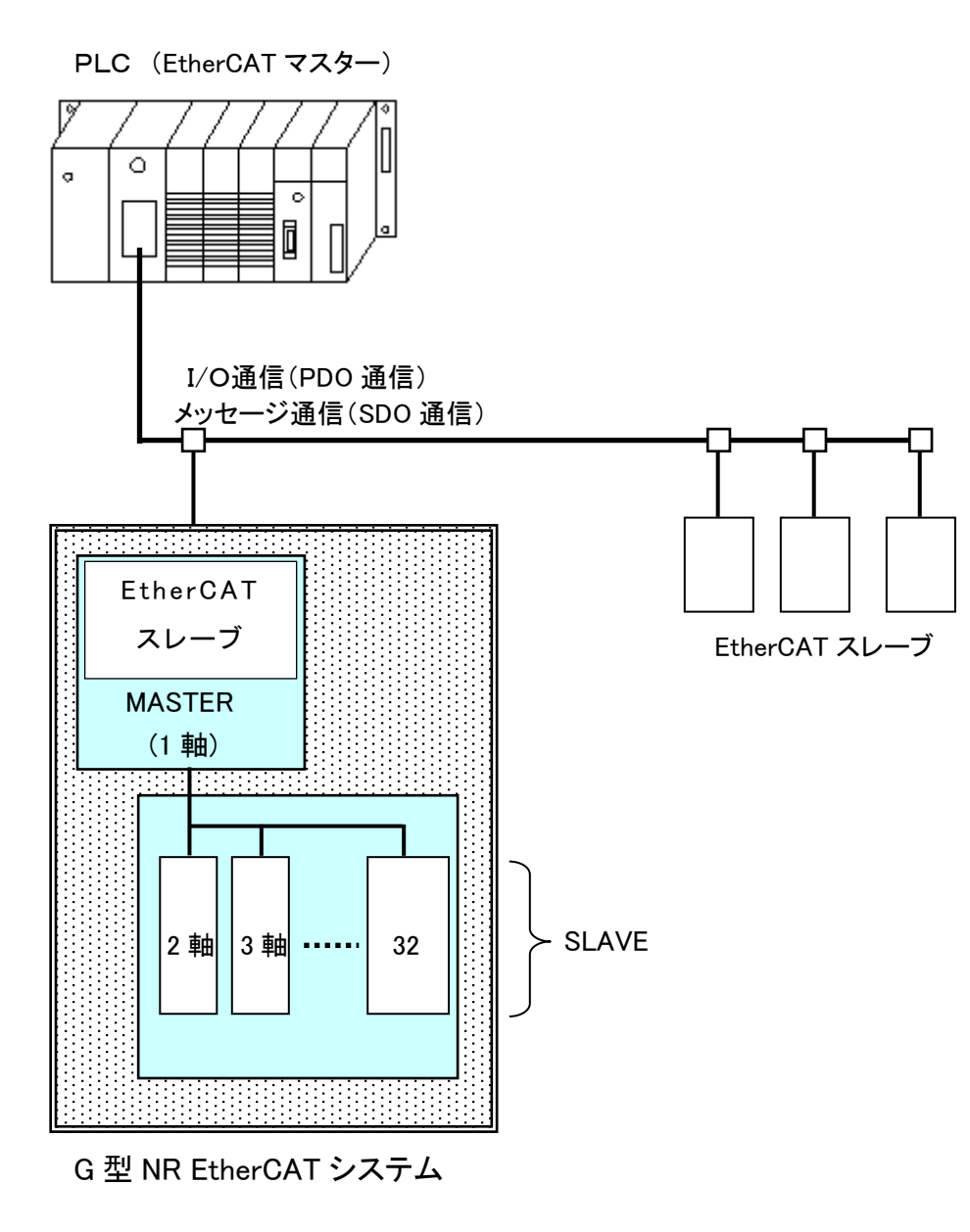

#### 7-2. ハードウェア説明(EtherCAT)

●EtherCAT モジュールの位置

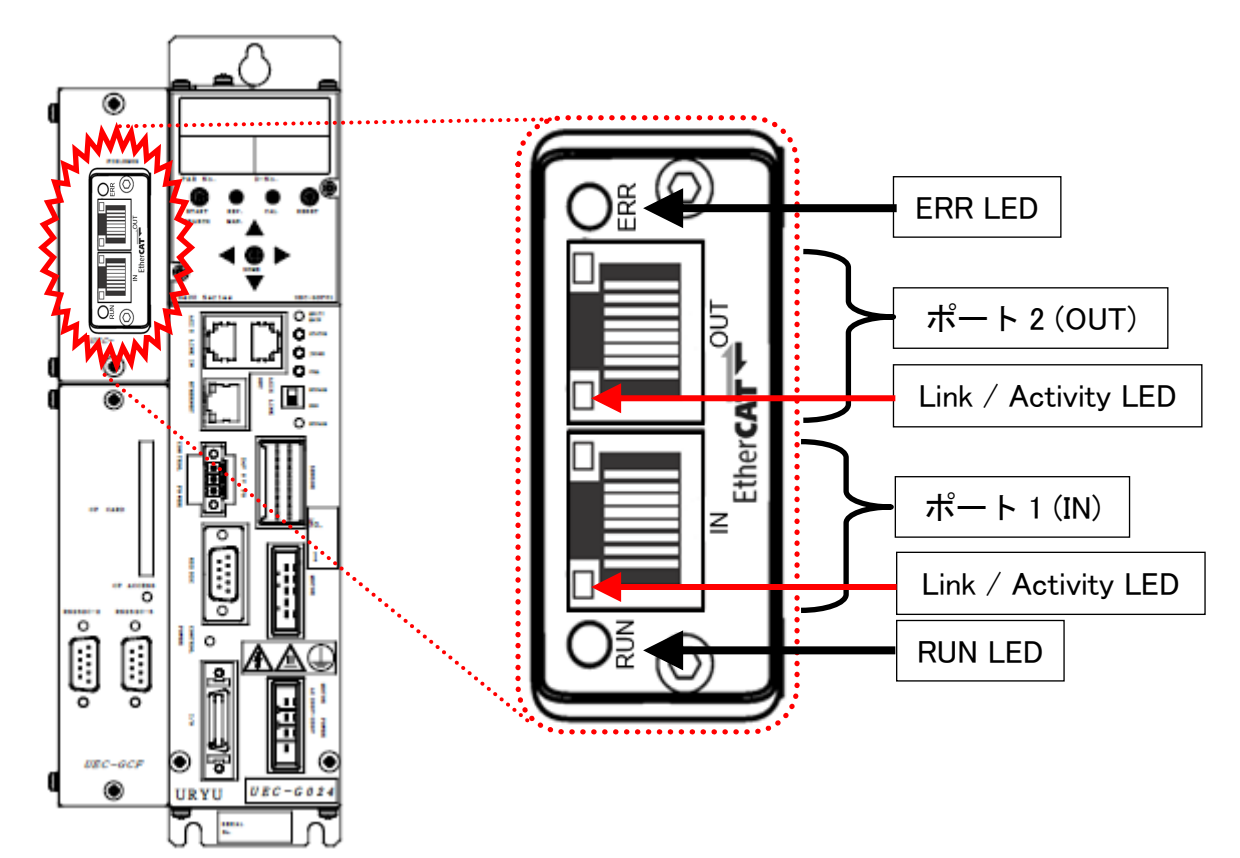

#### 7-2-1. モジュール

G 型 NR EtherCAT システムのノード状態、およびネットワーク状態が表示されます。

●ピン配置

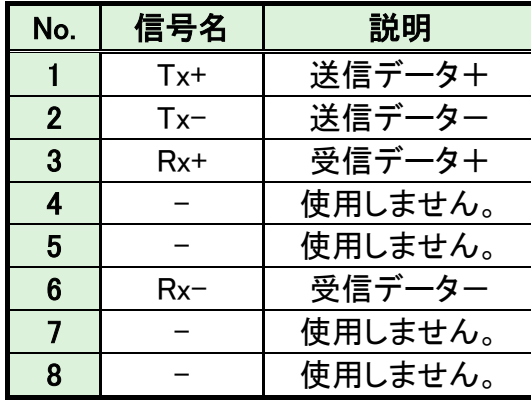

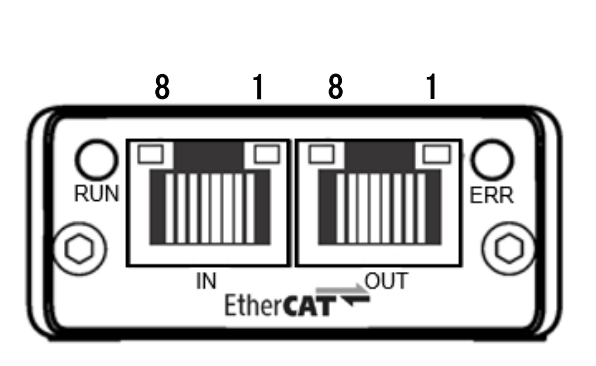

●LED 表示一覧

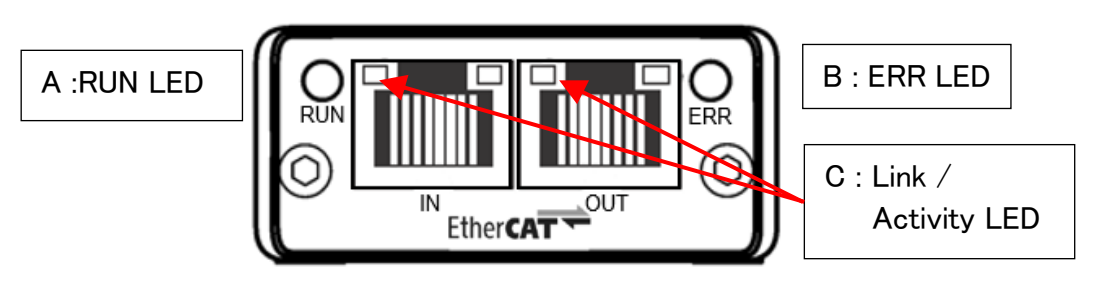

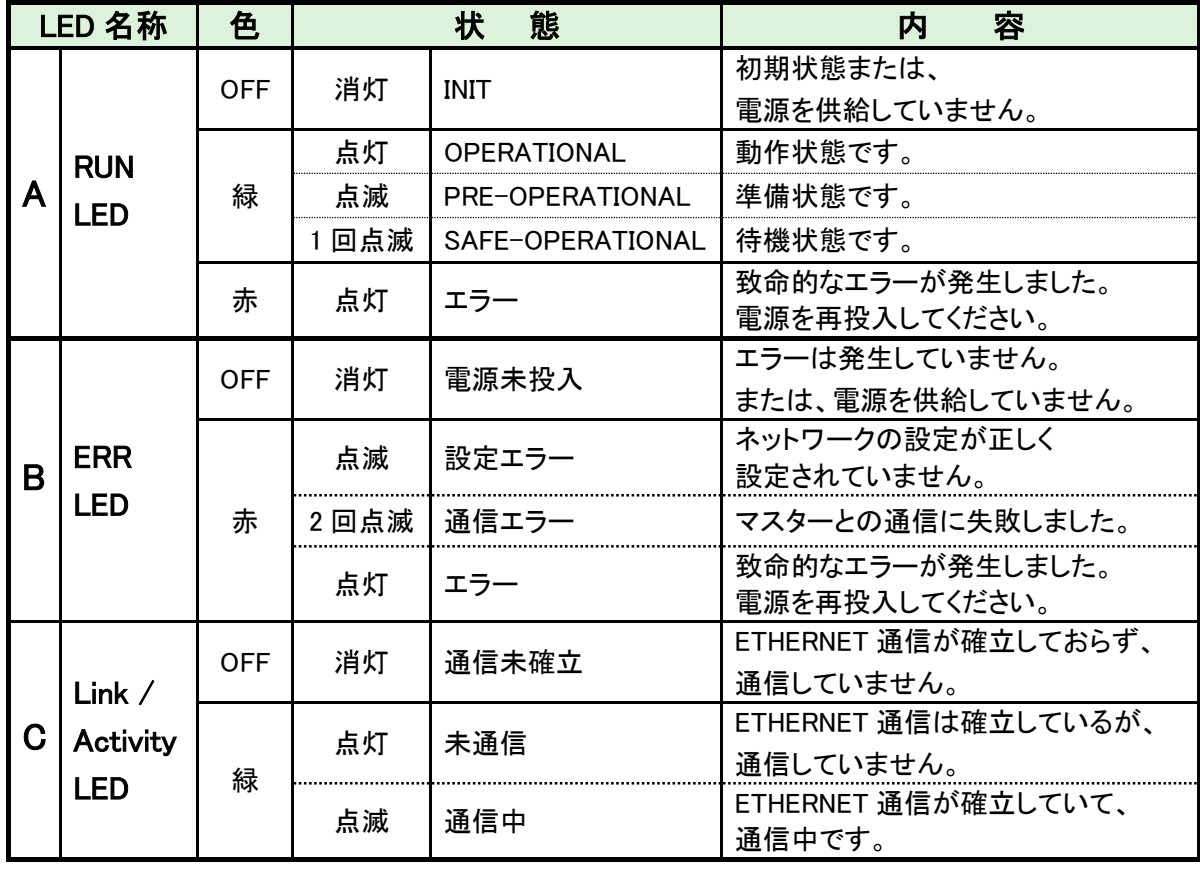

#### 7-2-2. ケーブル

ケーブルは付属していません。 カテゴリ 5e 以上の LAN ケーブルをお客様で準備してください。

$$
\boxed{\bigwedge\limits_{\dot{\Xi}\,\dot{\Xi}}}\cdot\mathbf{y}\!\cdot\!\mathbf{x}\!\cdot\!\mathbf{y}\!\cdot\!\mathbf{z}}
$$

#### 7-2-3. ESI ファイル

l

ESI ファイルとは、EtherCAT 対応機器の通信仕様に関する情報ファイルのことで 機器ごとに個別のファイルが存在します。ABCC-EC と PLC を接続するために EtherCAT コンフィグレーションソフトウェアを使用する場合、ESI ファイルが必要です。 ESI ファイルは G 型 NR 取扱説明書のインストール CD に付属しています。

### 7-3. I/O 信号仕様(EtherCAT)

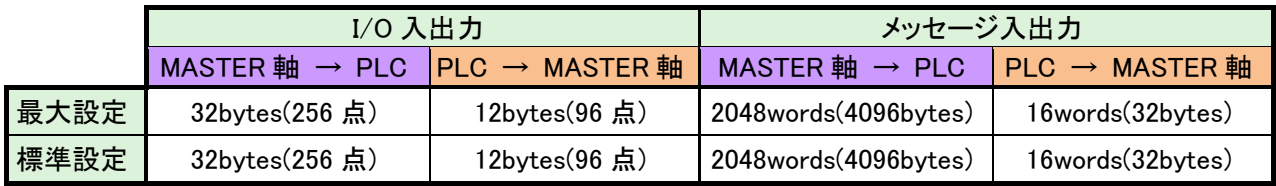

#### 7-3-1. 入力信号仕様 (PLC → MASTER 軸)

#### ●DO RxPDO-Map

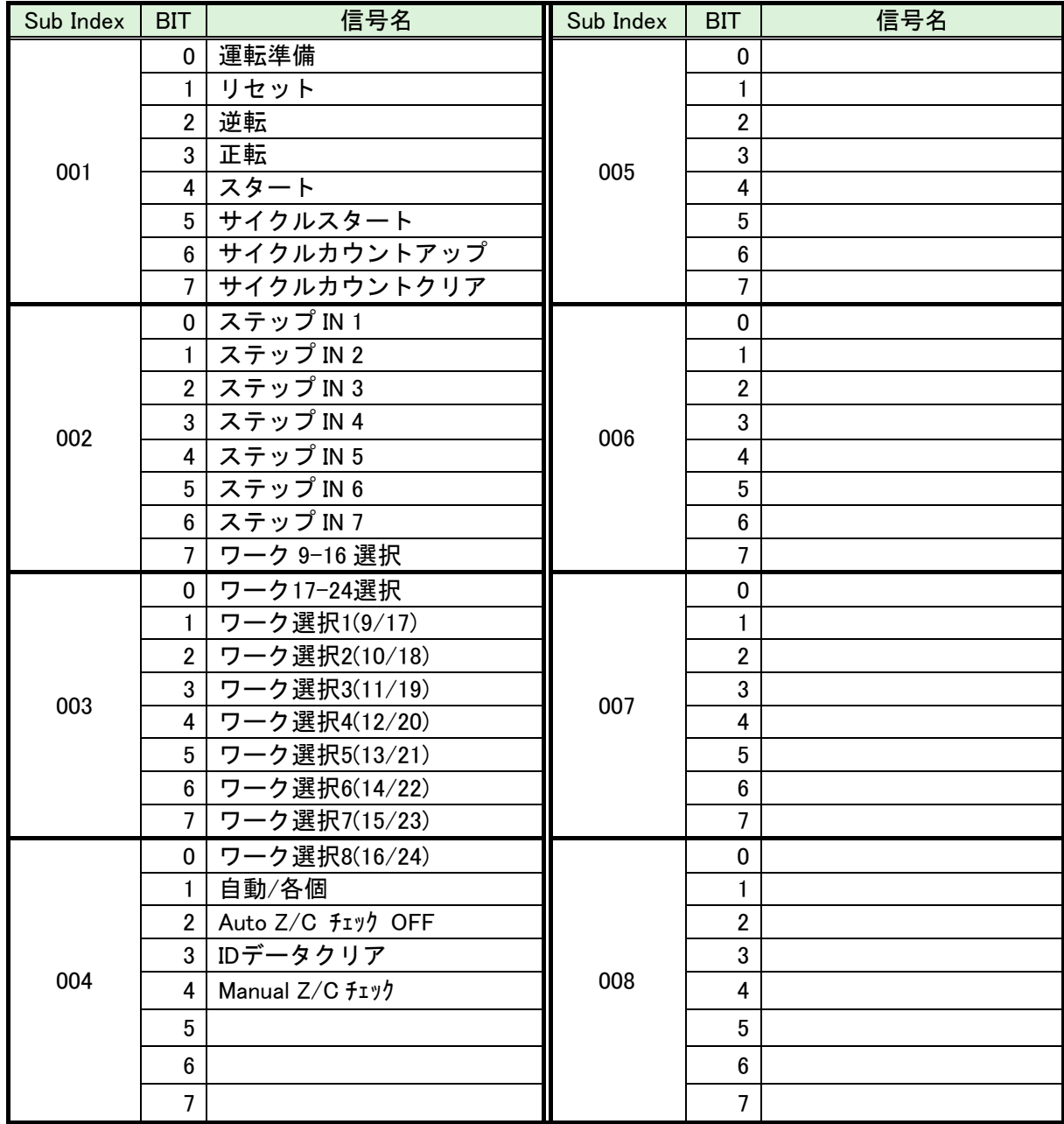

●締付動作開始前のセルフチェック機能を無効にする場合は、 [Auto Z/C チェック OFF] を「ON」にしてください。 注意 設定することで、セルフチェックを実施せずに締付動作を開始します。

**●入力 Sub Index 001~004 の 32 点は固定割付です。** 入力 Sub Index 005~008 の 32 点は自由割付です。

#### 7-3-2. 出力信号仕様 (MASTER 軸 → PLC)

工場出荷が設定されています。信号の割り付けは、G 型 NR ユーザーコンソールの 「 PLC 出力レイアウト 」で設定します。設定方法については、《G 型 NR ユーザー コンソール取扱説明書》の「 PLC 出力レイアウト 」を参照してください。

#### ●DI TxPDO-Map

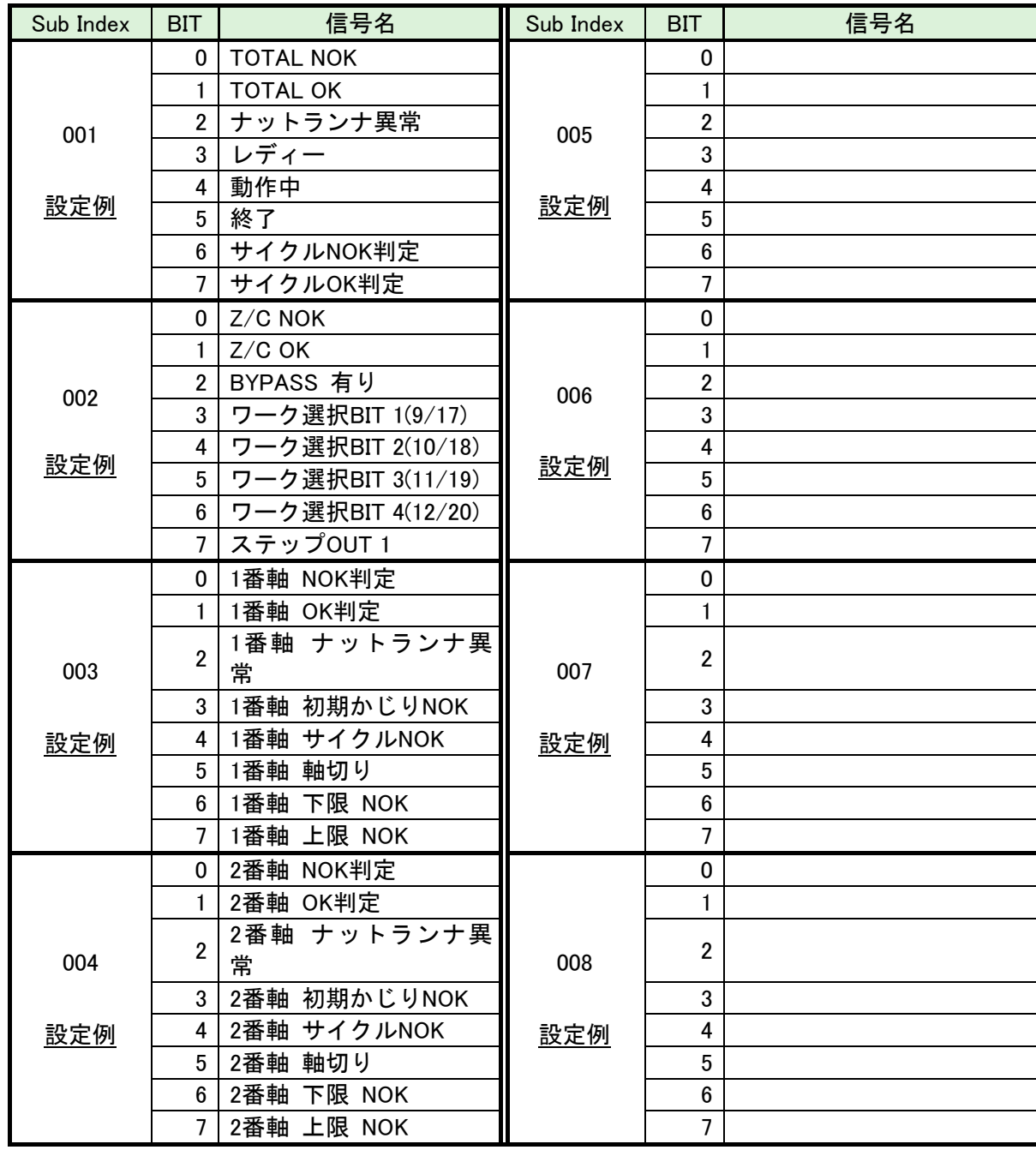

各信号の説明は 《G 型 NR AC サーボナットランナー取扱説明書》:

第2章の「入出力信号説明」と第4章の「出力信号説明」を参照してください。

注音

l

Sub Index : 009~032 の未使用領域も確保します。

#### 7-4. フィールドバス設定(EtherCAT)

フィールドバスの設定は、G 型 NR ユーザーコンソールの「フィールドバス設定」 で設定します。

●初期設定 (工場出荷時の設定と同じになります)

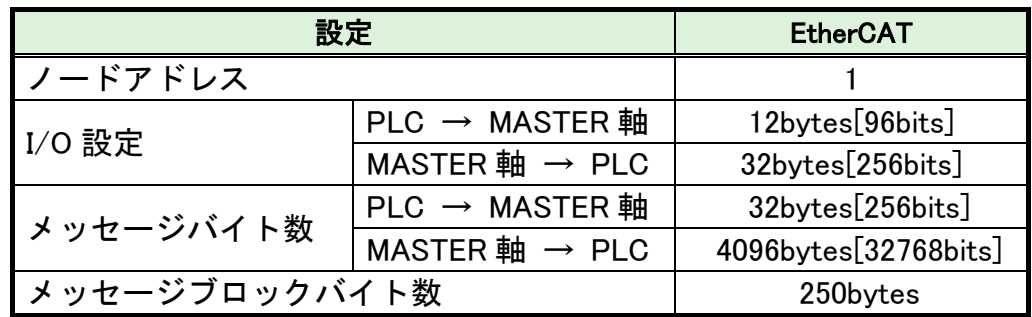

#### ●ノードアドレス

設定範囲:1~255

#### ●I/O 設定

- ・データ長 [PLC → MASTER 軸] 設定範囲: 2bytes[16bits]~12bytes[96bits]
- •データ長 [MASTER 軸 → PLC] 設定範囲: 2bytes[16bits]~32bytes[256bits]

#### ●メッセージバイト数設定

- ・データ長 [PLC → MASTER 軸] 設定範囲: 0byte[0bit]~32bytes[256bits]
- •データ長 [MASTER 軸 → PLC] 設定範囲: 0byte[0bit]~4096bytes[32768bits]

#### ●メッセージブロックバイト数

設定範囲:1~250

# Memo

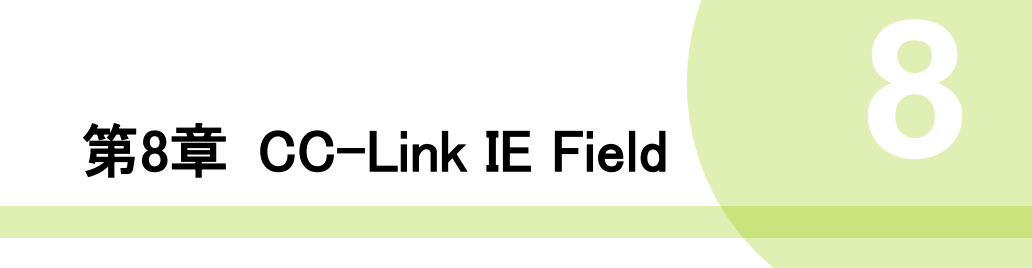

#### 8-1. システム構成 (CC-Link IE Field)

G 型 NR CC-Link IE Field システムは、オープンフィールドネットワーク CC-Link IE Field に 準拠しています。I/O の制御、およびメッセージ情報を通信によって実行します。

オープンフィールドネットワーク CC-Link IE Field システムに準拠しているため、 CC-Link IE Field マスター局、スレーブ局(インテリジェントデバイス局、リモートデバイス局など)と 接続できます。また、I/O 通信とメッセージ通信を同時に実行できます。

PLC (CC-Link IE Field マスタ局)

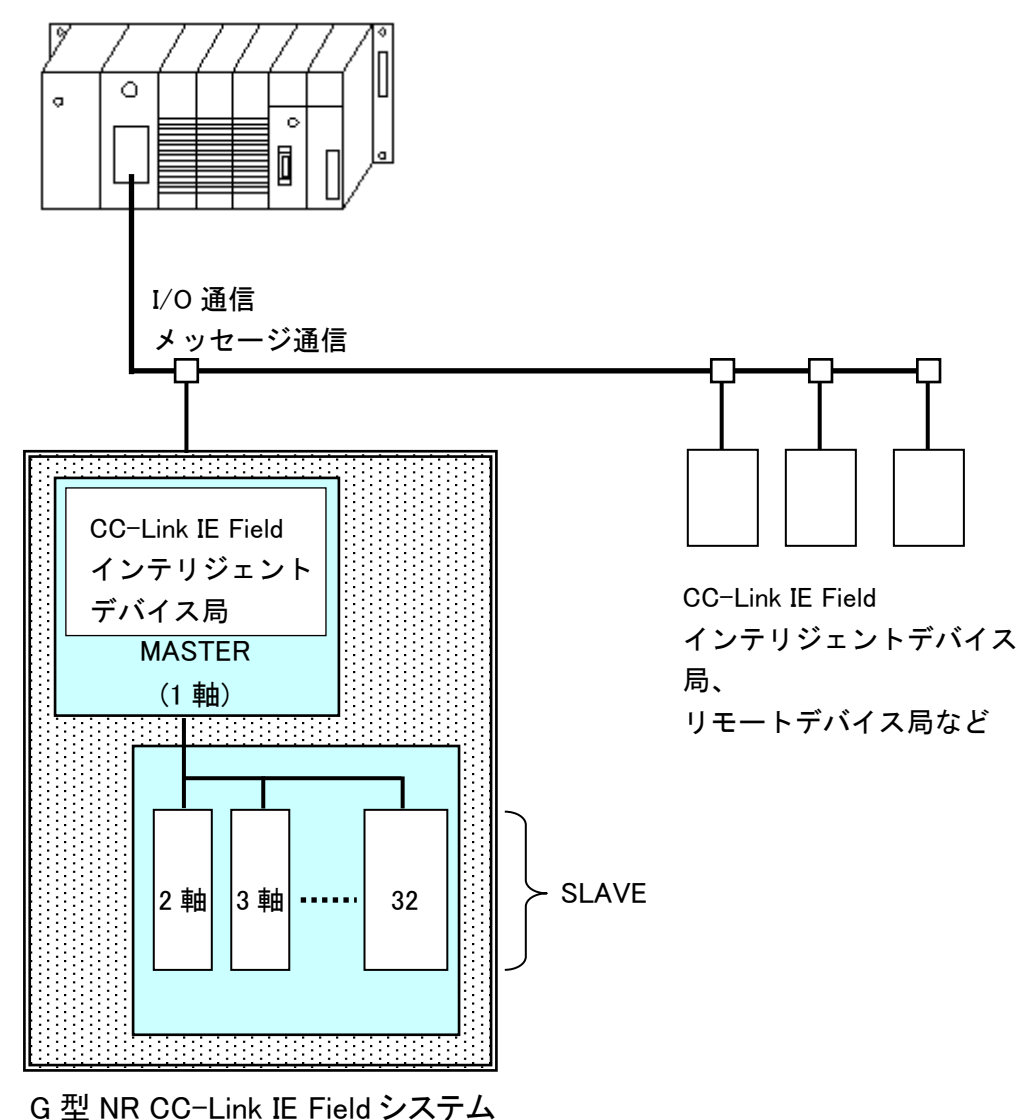

#### 8-2. ハードウェア説明(CC-Link IE Field)

●CC-Link IE Field モジュールの位置

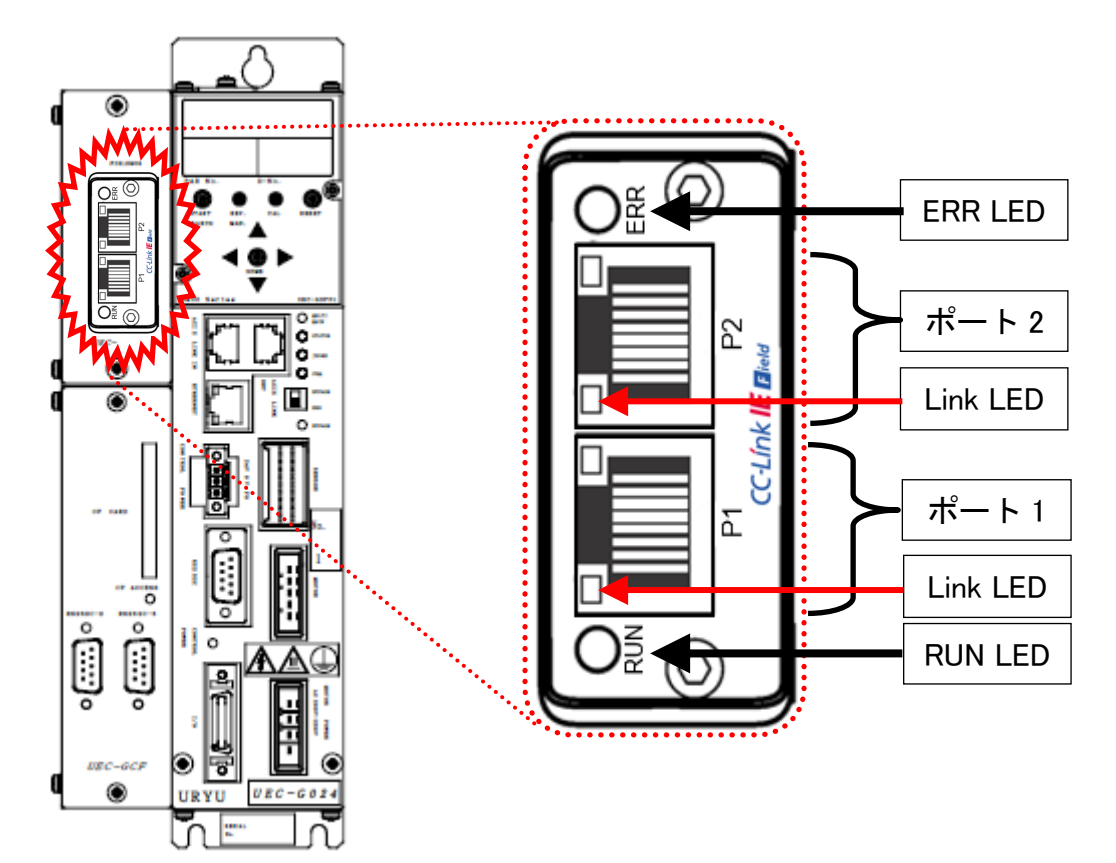

#### 8-2-1. モジュール

G 型 NR CC-Link IE Field システムのノード状態、およびネットワーク状態が表示されます。

#### ●ピン配置

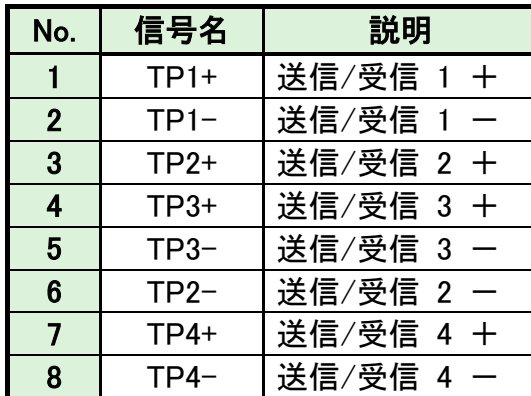

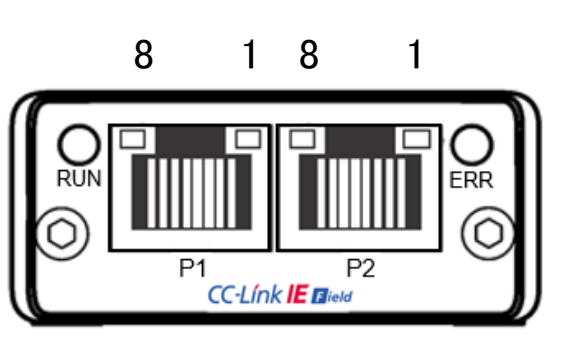

●LED 表示一覧

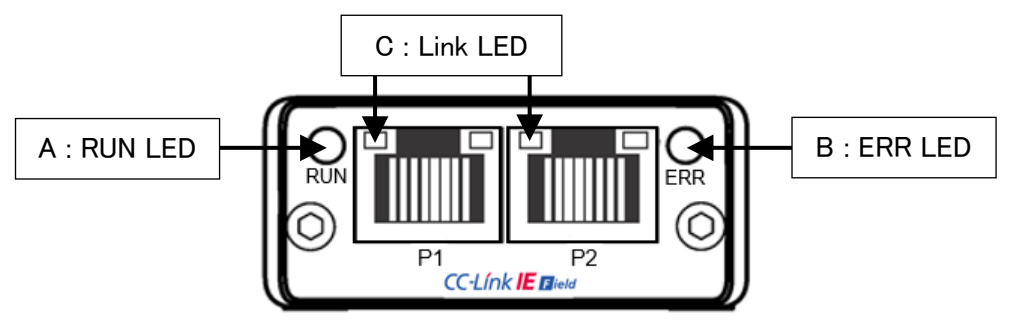

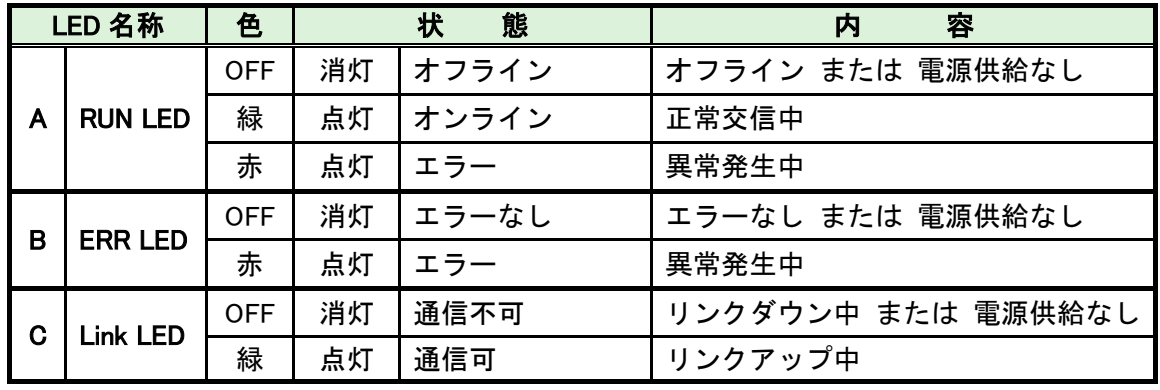

l

・RUN LED が緑点灯しない場合は、ケーブル接続およびフィールドバス設定を 確認してください。

・CC-Link で必要な「システム領域の PLC ハンドシェーク」は不要です。

8-2-2. ケーブル

l

ケーブルは付属していません。

カテゴリ 5e 以上の LAN ケーブルをお客様で準備してください。

・すべての電源を OFF にした状態でケーブルは接続してください。 ・P1 コネクタと P2 コネクタの配線の接続順序に制約はありません。

#### 8-3. I/O 信号仕様(CC-Link IE Field)

RWr | 119 点

(ワード)

118 点 (ワード)

117 点 (ワード)

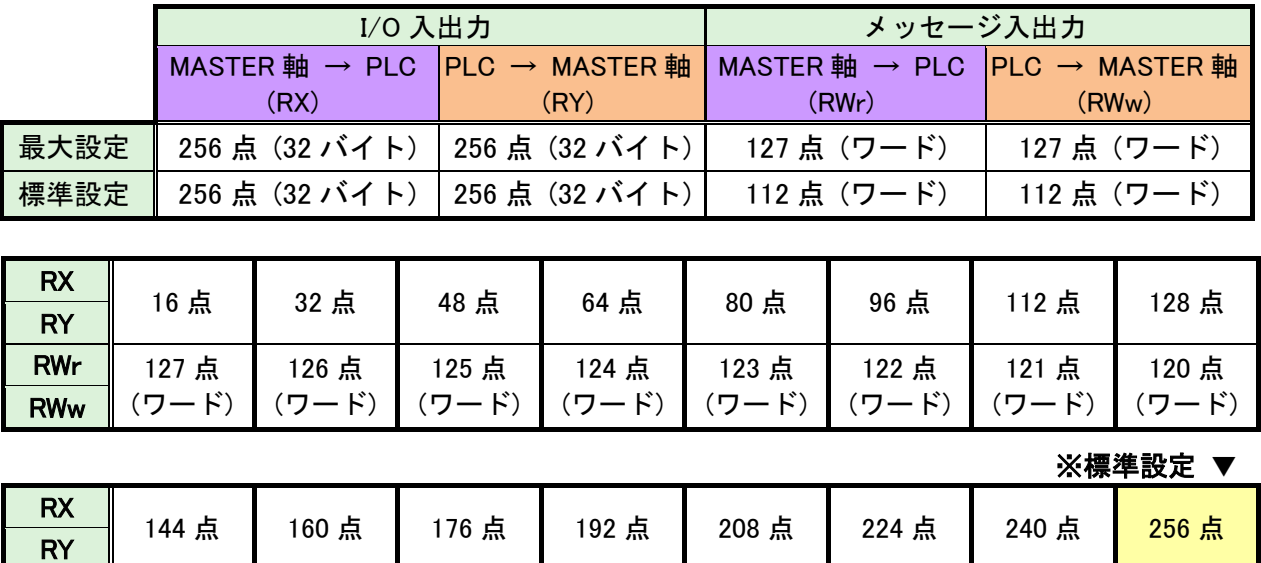

116 点 (ワード)

<mark>RWw ∥</mark>(ワード)┃(ワード)┃(ワード)┃(ワード)┃(ワード)┃(ワード)<mark>|(ワード)</mark>

115 点 (ワード)

114 点 (ワード)

113 点 (ワード) 112 点

8-3-1. 入力信号仕様 (PLC → MASTER 軸)

| アドレス          | <b>BIT</b>              | 信号名               | アドレス          | <b>BIT</b> | 信号名 |
|---------------|-------------------------|-------------------|---------------|------------|-----|
| $RY(n+0h)0h$  | 0                       | 運転準備              | $RY(n+2h)$ 0h | 32         |     |
| $RY(n+0h)1h$  | 1                       | リセット              | $RY(n+2h)1h$  | 33         |     |
| $RY(n+0h)2h$  | $\overline{2}$          | 逆転                | $RY(n+2h)2h$  | 34         |     |
| $RY(n+0h)3h$  | $\mathbf 3$             | 正転                | $RY(n+2h)3h$  | 35         |     |
| $RY(n+0h)4h$  | $\overline{\mathbf{4}}$ | スタート              | $RY(n+2h)4h$  | 36         |     |
| $RY(n+0h)5h$  | 5                       | サイクルスタート          | $RY(n+2h)5h$  | 37         |     |
| $RY(n+0h)6h$  | $6\phantom{.}$          | サイクルカウントアップ       | $RY(n+2h)6h$  | 38         |     |
| $RY(n+0h)$ 7h | $\overline{7}$          | サイクルカウントクリア       | $RY(n+2h)$ 7h | 39         |     |
| $RY(n+0h)8h$  | 8                       | ステップIN1           | $RY(n+2h)8h$  | 40         |     |
| $RY(n+0h)9h$  | 9                       | ステップIN2           | $RY(n+2h)9h$  | 41         |     |
| $RY(n+0h)Ah$  | 10                      | ステップ IN 3         | $RY(n+2h)Ah$  | 42         |     |
| $RY(n+0h)Bh$  | 11                      | ステップIN4           | $RY(n+2h)Bh$  | 43         |     |
| $RY(n+0h)Ch$  | 12                      | ステップIN5           | $RY(n+2h)Ch$  | 44         |     |
| $RY(n+0h)Dh$  | 13                      | ステップIN6           | $RY(n+2h)Dh$  | 45         |     |
| $RY(n+0h)Eh$  | 14                      | ステップ IN 7         | $RY(n+2h)Eh$  | 46         |     |
| $RY(n+0h)Fh$  | 15                      | ワーク 9-16 選択       | $RY(n+2h)Fh$  | 47         |     |
| $RY(n+1h)0h$  | 16                      | ワーク17-24選択        | $RY(n+3h)0h$  | 48         |     |
| $RY(n+1h)1h$  | 17                      | ワーク選択1(9/17)      | $RY(n+3h)1h$  | 49         |     |
| $RY(n+1h)2h$  | 18                      | ワーク選択2(10/18)     | $RY(n+3h)2h$  | 50         |     |
| $RY(n+1h)3h$  | 19                      | ワーク選択3(11/19)     | $RY(n+3h)3h$  | 51         |     |
| $RY(n+1h)4h$  | 20                      | ワーク選択4(12/20)     | $RY(n+3h)4h$  | 52         |     |
| $RY(n+1h)5h$  | 21                      | ワーク選択5(13/21)     | $RY(n+3h)5h$  | 53         |     |
| $RY(n+1h)6h$  | 22                      | ワーク選択6(14/22)     | $RY(n+3h)6h$  | 54         |     |
| $RY(n+1h)$ 7h | 23                      | ワーク選択7(15/23)     | $RY(n+3h)$ 7h | 55         |     |
| $RY(n+1h)8h$  | 24                      | ワーク選択8(16/24)     | $RY(n+3h)8h$  | 56         |     |
| $RY(n+1h)9h$  | 25                      | 自動/各個             | $RY(n+3h)9h$  | 57         |     |
| $RY(n+1h)Ah$  | 26                      | Auto Z/C fiv) OFF | $RY(n+3h)Ah$  | 58         |     |
| $RY(n+1h)Bh$  | 27                      | IDデータクリア          | $RY(n+3h)Bh$  | 59         |     |
| $RY(n+1h)Ch$  | 28                      | Manual Z/C f1yh   | $RY(n+3h)Ch$  | 60         |     |
| $RY(n+1h)Dh$  | 29                      |                   | $RY(n+3h)Dh$  | 61         |     |
| $RY(n+1h)Eh$  | 30                      |                   | $RY(n+3h)Eh$  | 62         |     |
| $RY(n+1h)Fh$  | 31                      |                   | $RY(n+3h)Fh$  | 63         |     |

注意

l

●締付動作開始前のセルフチェック機能を無効にする場合は、

[Auto Z/C チェック OFF] を「ON」にしてください。 設定することで、セルフチェックを実施せずに締付動作を開始します。

●アドレス RY(n+0h)0h~RY(n+1h)Fh の 32 点は固定割付です。 アドレス RY(n+2h)0h~RY(n+3h)Fh の 32 点は自由割付です。

#### 8-3-2. 出力信号仕様 (MASTER 軸 → PLC)

工場出荷が設定されています。信号の割り付けは、G 型 NR ユーザーコンソールの 「PLC 出力レイアウト」で設定します。

設定方法については、《G 型 NR ユーザーコンソール取扱説明書》の

「PLC 出力レイアウト」を参照してください。

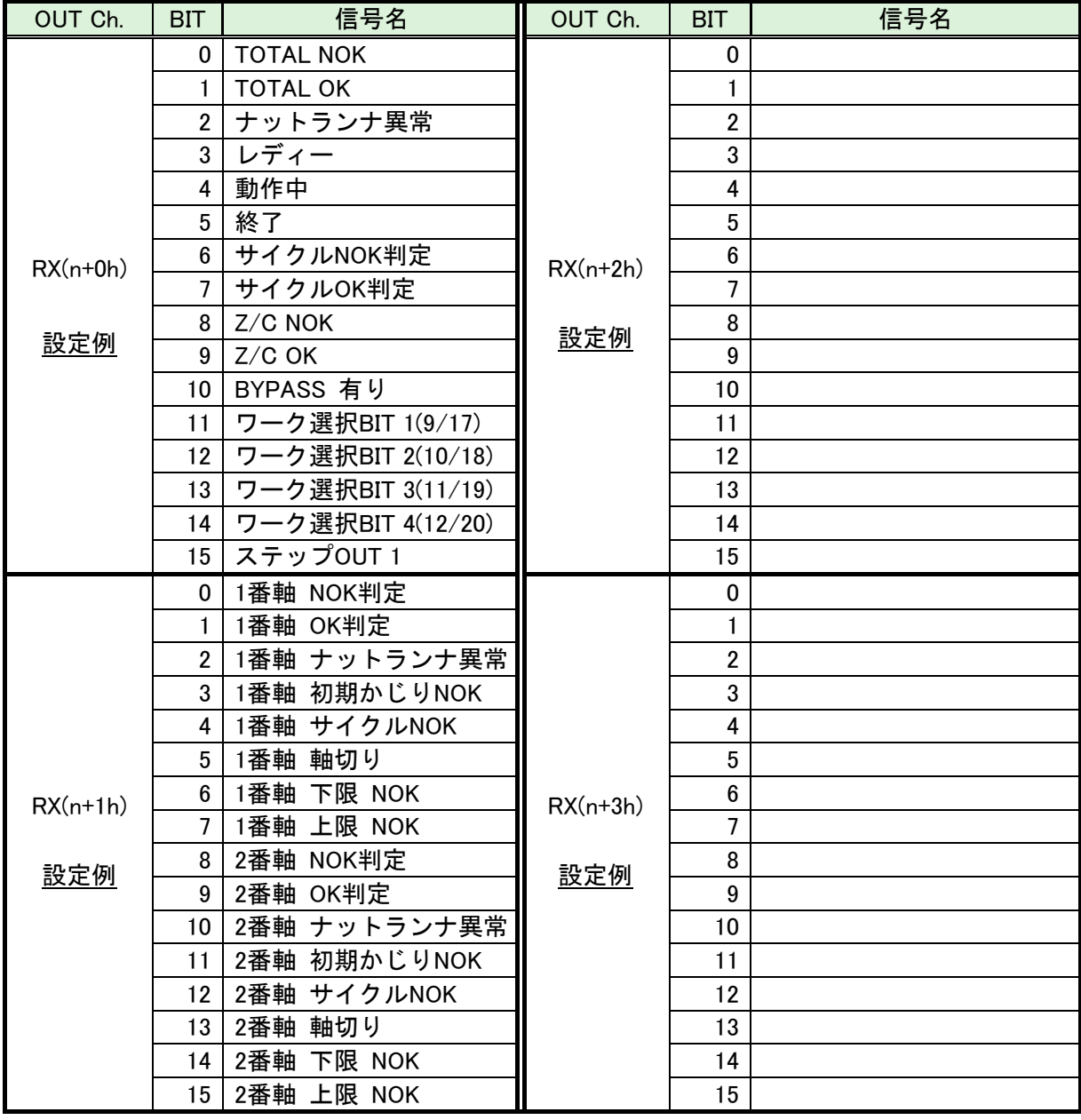

注意

l

RX(n+4h) ~ RX(n+Fh)の未使用領域も確保します。

#### 8-4. フィールドバス設定(CC-Link IE Field)

フィールドバスの設定は G 型 NR ユーザーコンソールの「フィールドバス設定」から 設定します。

#### ●初期設定 (工場出荷時の設定と同じになります)

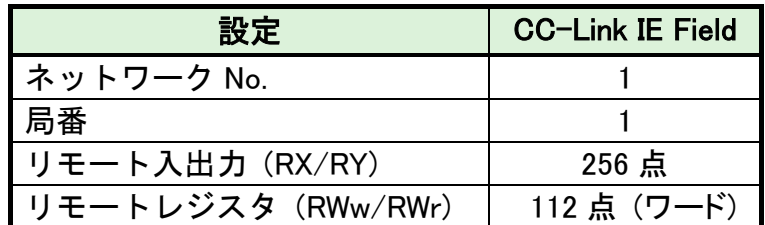

●ネットワーク No.

設定範囲:1~239

#### ●局番

l

設定範囲:1~120

**●リモート入出力 (RX / RY)** 

●リモートレジスタ(RWw / RWr)

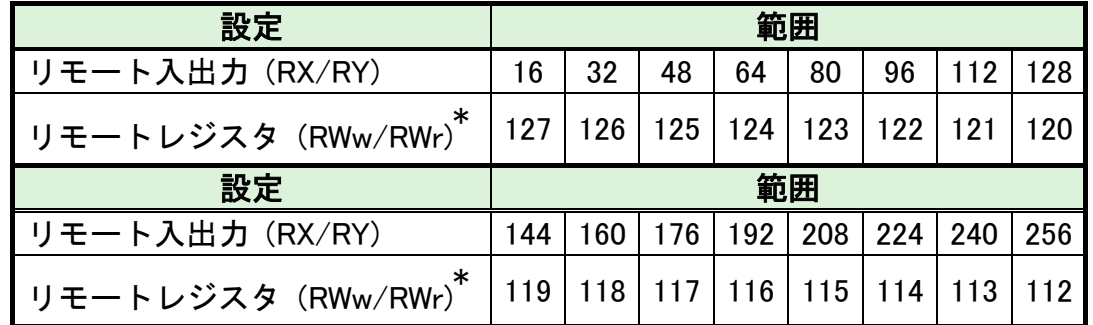

\* リモートレジスタ(RWw / RWr)の設定は、リモート入出力 (RX/RY)の設定によって 自動で決まります。

8-5. MELSEC-Q シリーズとの接続

8-5-1. 接続例

l

●フィールドバス設定

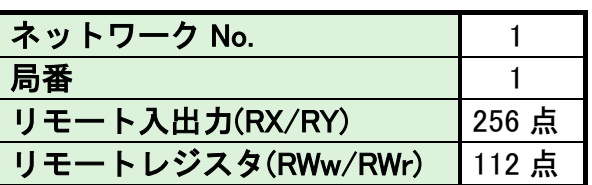

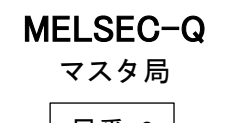

UEC-G400 インテリジェントデバイス局 局番 0 局番 1

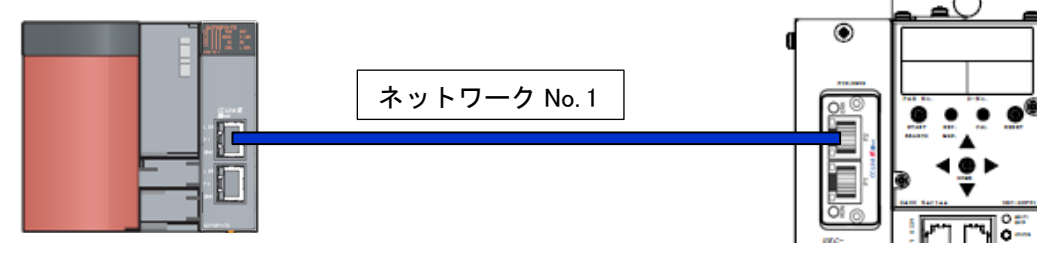

●MELSEC-Q ネットワークパラメータ設定

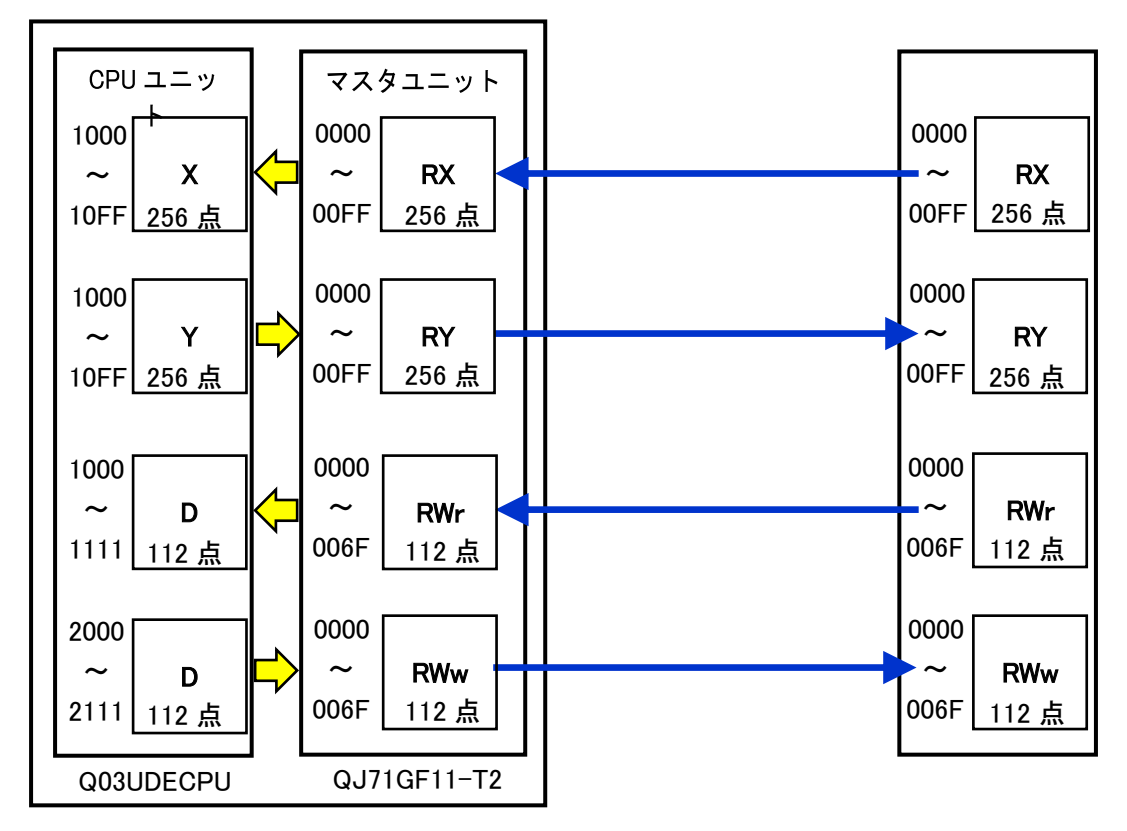

#### 8-5-2. MELSEC-Q ネットワークパラメータ設定

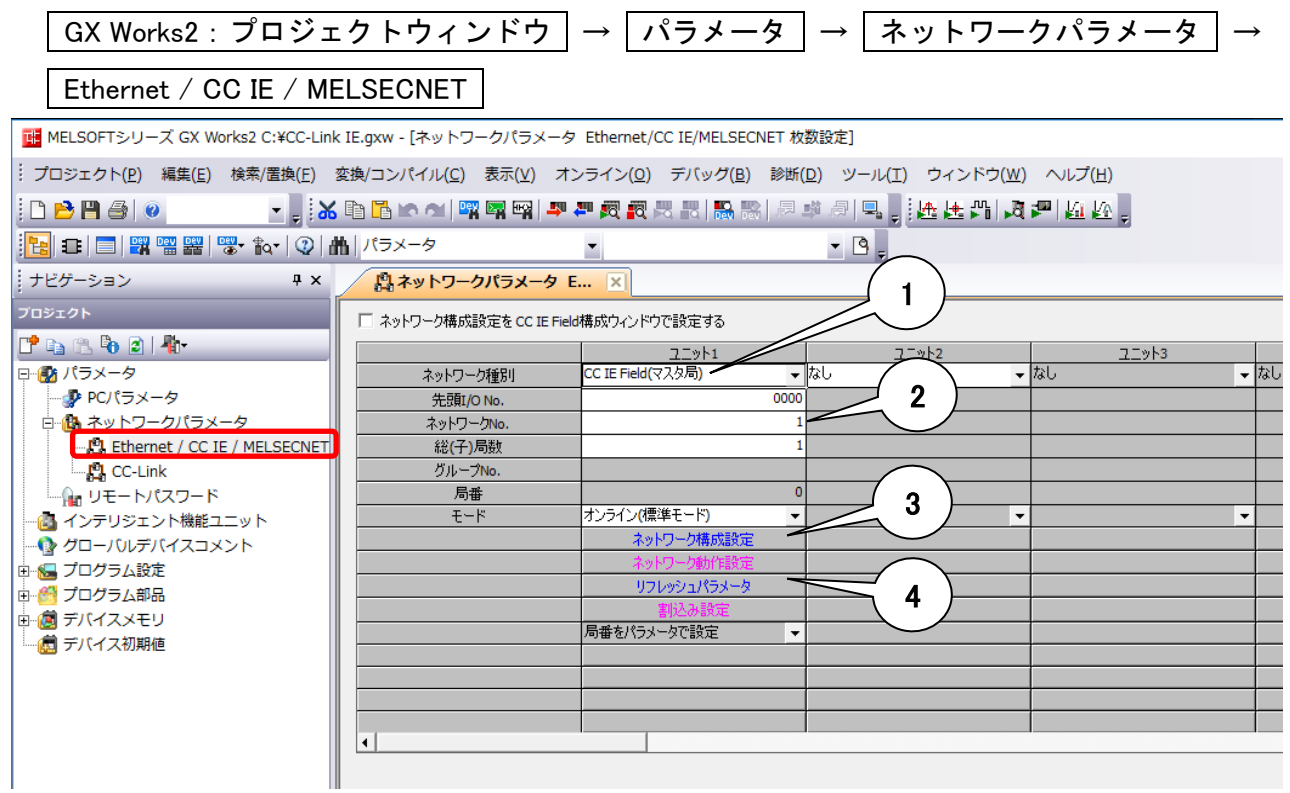

- 1. [ネットワーク種別]に[CC IE Field(マスタ局)] を選択します。
- 2. [ネットワーク No.]に[1 ]を設定します。
- 3. ネットワーク構成を設定します。(下図は参考画面です)

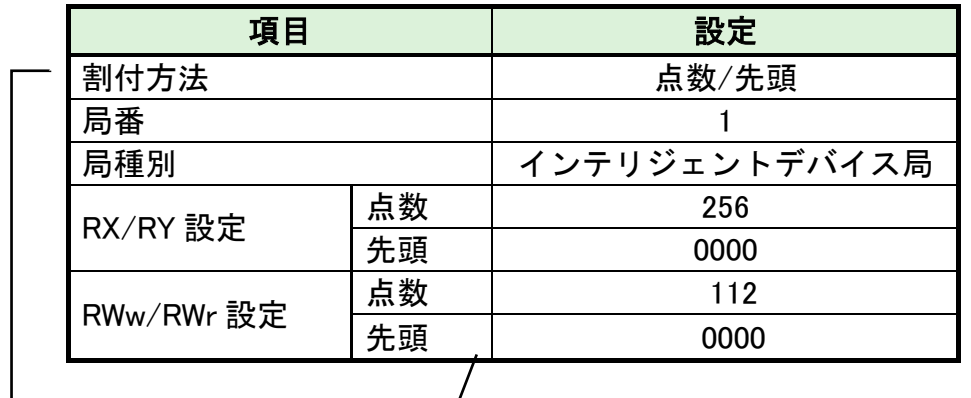

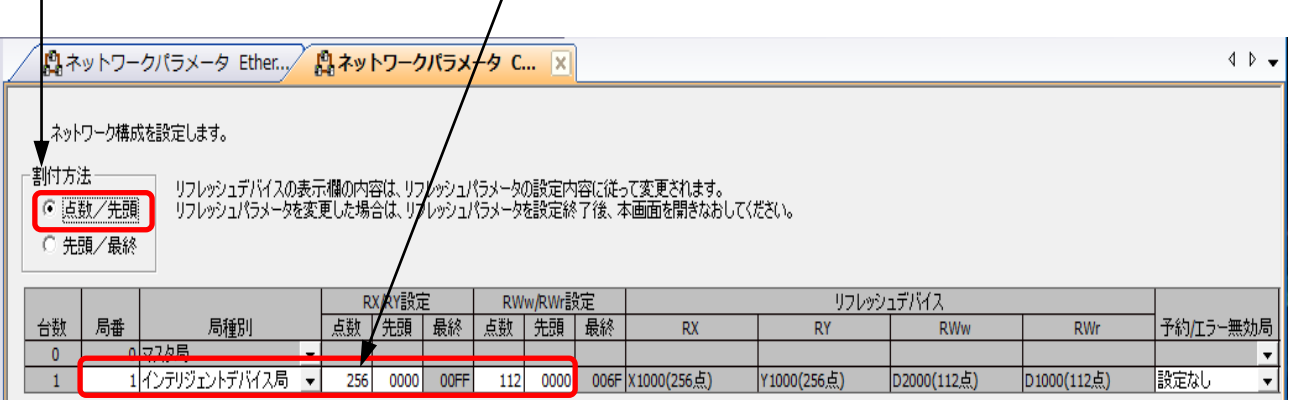

(次ページへ続く)

(前ページから続き)

4. リフレッシュパラメータからマスタユニット(QJ71GF11-T2)のリンクデバイスと、 CPU ユニット(Q03UDECPU)のデバイス間のリンクリフレッシュ範囲を設定します。 (下図は参考画面です)

マスタユニット(QJ71GF11-T2) CPU ユニット(Q03UDECPU)

デバイス | 点数

RX0000  $\sim$  RX00FF  $\mid$  256  $\mid \square$ 

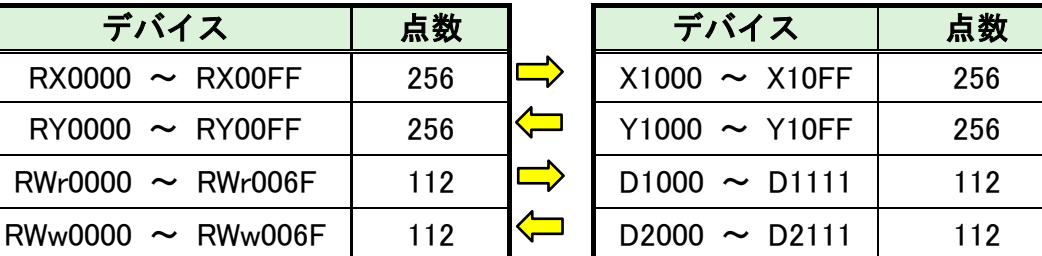

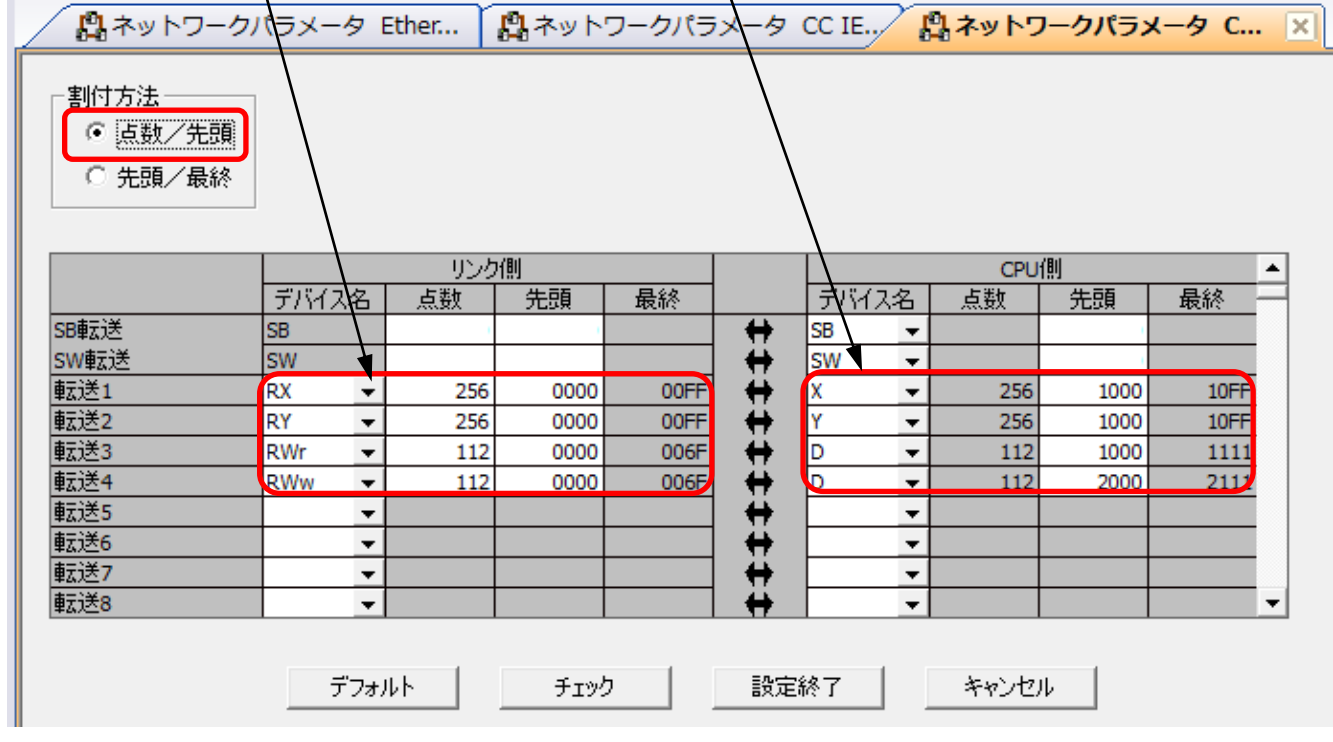

5. PLC の電源を再投入してください。

l

・CPU ユニットのリモート出力(RY)リフレッシュデバイスには Y を指定してくださ 注意 Y 以外(M,L など)を指定すると、CPU ユニットの STOP 時に STOP する前の デバイスの状態がそのまま保持されます。 ・CC-Link で必要な「システム領域の PLC ハンドシェーク」は不要です。 ・[ネットワーク No.]を変更した場合は PLC の電源を再投入してください。

## Memo

# (四) 瓜生製作株式曾社

# https://www.uryu.co.jp/

-

l

本社·本社工場 〒537-0002 大阪市東成区深江南1丁目2番11号 TEL(06)6973-9411 FAX(06)6978-4368 東京営業所 〒108-0074 東京都港区高輪3丁目20番7号 TEL(03)3443-1261 FAX(03)3447-2078 仙台事務所 〒981-3132 仙台市泉区将監10丁目32番5号 TEL (022) 771-5622 FAX (022) 771-5623 北関東営業所 〒306-0023 茨城県古河市本町2丁目12番27号 TEL (0280) 31-5255 FAX (0280) 31-5260 神奈川営業所 〒242-0007 神奈川県大和市中央林間3丁目10番5号 TEL(046)275-1651 FAX(046)275-1628 豊橋営業所 〒440-0083 愛知県豊橋市下地町若宮29-1 TEL (0532) 54-8311 FAX (0532) 54-8310 名古屋営業所 〒461-0022 名古屋市東区東大曽根町23番13号 TEL(052)916-2751 FAX(052)916-2498 トヨタ事務所 〒471-0045 豊田市東新町6丁目33番地 TEL (0565) 31-5052 FAX (0565) 35-1074 大阪営業所 〒537-0002 大阪市東成区深江南1丁目2番11号 TEL(06)6973-9405 FAX(06)6981-4368 広 島 営 業 所 〒733-0025 広島市西区小河内町2丁目1番26号4 TEL(082)292-8421 FAX(082)291-7163 九州営業所 〒812-0006 福岡市博多区上牟田1丁目6番51号 TEL(092)473-4517 FAX (092) 473-4519 神路工場 〒537-0003 大阪市東成区神路2丁目9番26号 TEL(06)6973-9438 FAX(06)6981-4150 奈 良 工 場 〒639-1037 奈良県大和郡山市額田部北町1261番地 TEL(0743)56-9418 FAX (0743) 56-3346 部 〒537-0002 大阪市東成区深江南1丁目2番11号 貿 易 TEL(06)6973-9414 FAX(06)6972-0346